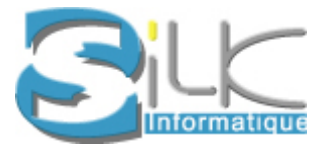

# Mode opératoire du logiciel

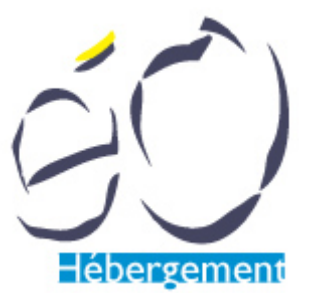

pour l'utilisateur v 1.3

# Table des matières

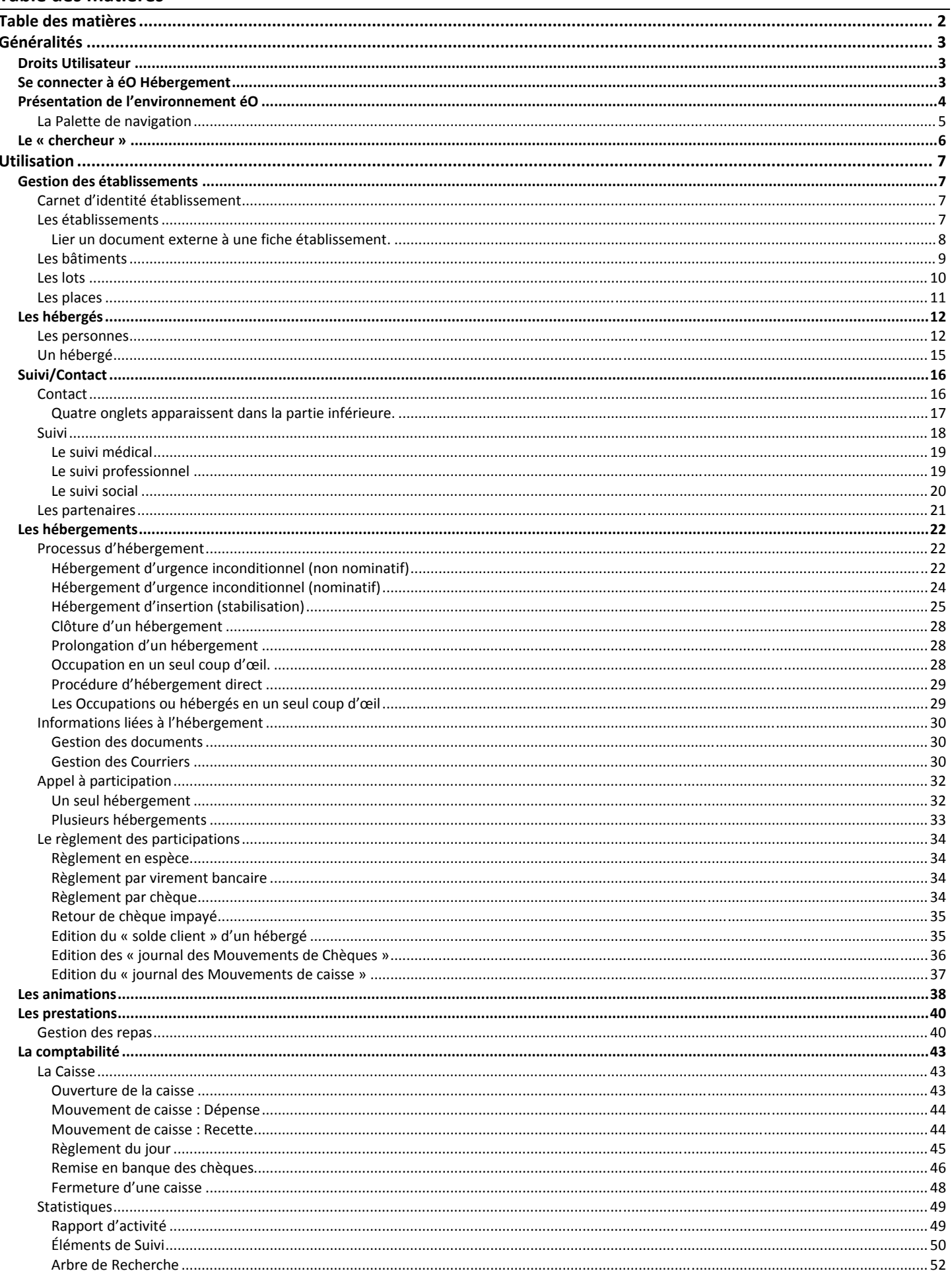

# **Généralités**

# **Droits Utilisateur**

Chaque utilisateur possède des droits (création, suppression, modification, etc..) pour certaines fonctions du logiciel. Ces droits sont attribués par l'administrateur et rattachés à son identifiant. Le présent manuel correspond à une description des fonctions par un utilisateur possédant l'ensemble des droits.

 $\sim$ 

# **Se connecter à éO Hébergement**

Exécutez le logiciel en double‐cliquant sur l'icône correspondant au logiciel éO hébergement.

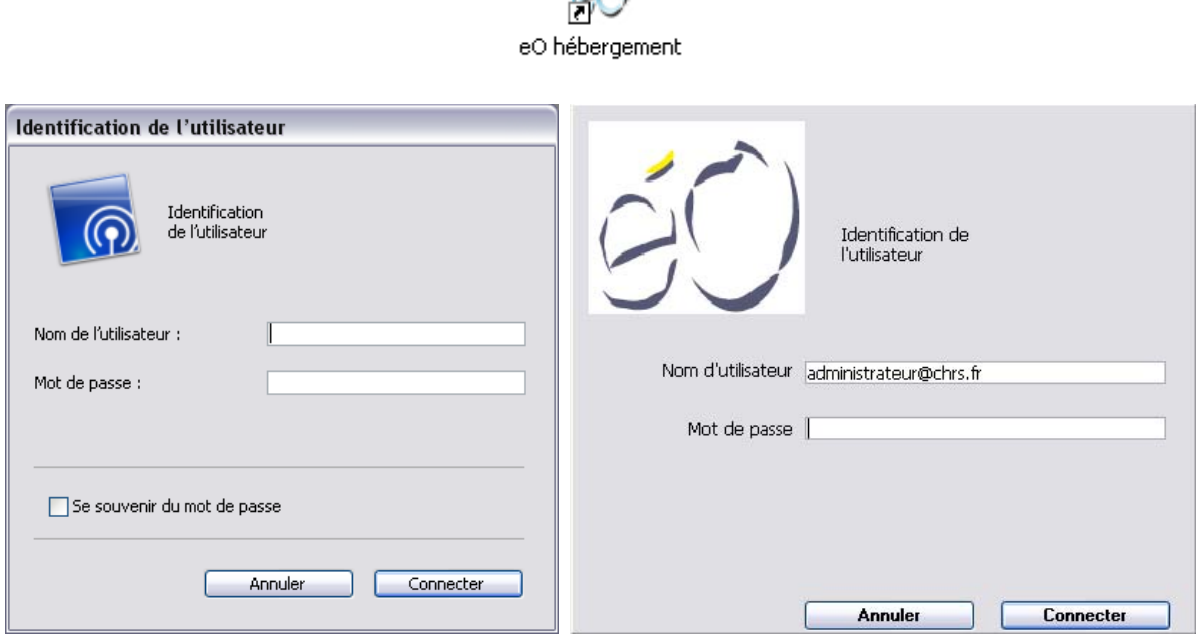

Entrez votre identifiant (Adresse e‐mail) et votre mot de passe pour accéder a votre session sur le logiciel. Selon la configuration appliquée par l'administrateur, le nom d'utilisateur est déjà pré‐rentré en fonction de votre session Microsoft Windows. Puis cliquez sur « Connecter » ou tapez « Entrée ».

Un écran de bienvenue s'affiche.

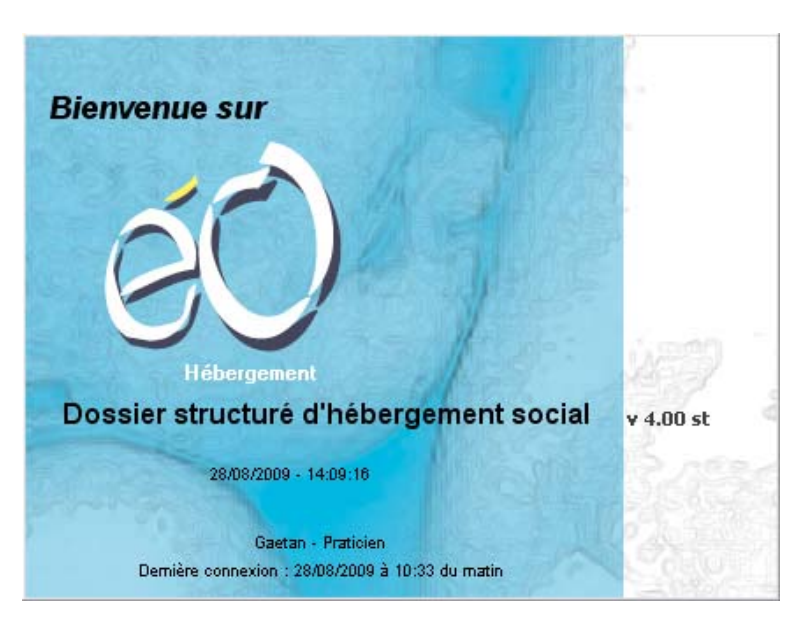

Vous pouvez y lire la version de éO utilisée (dans l'exemple : v 4.00 st).

La date et heure de votre dernière connexion est une information de sécurité obligatoire afin de vous permettre de détecter les accès interdits en utilisant votre compte éO.

Cet écran se ferme automatiquement au bout de 10 secondes, mais vous pouvez cliquez dessus pour le faire disparaître immédiatement.

# **Présentation de l'environnement éO**

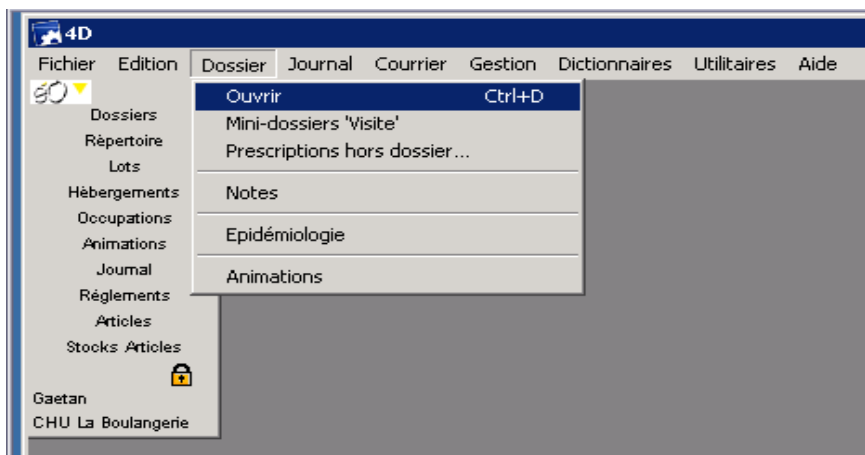

Une barre de menu en haut de l'écran vous permet d'accéder à toutes les fonctions de éO. En cliquant dessus, les menus se déroulent pour afficher chaque rubrique.

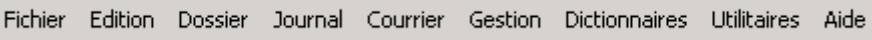

Au milieu de la fenêtre, le logo éO vous indique que vous êtes dans le menu principal.

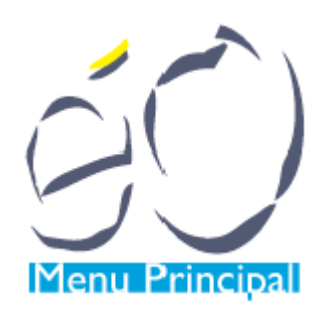

Une barre de menu pour le paramétrage et les options du logiciel est accessible en sélectionnant « Menu Outils » dans le menu Fichier (et inversement, « Menu Principal » si vous êtes dans le « Menu Outils »)

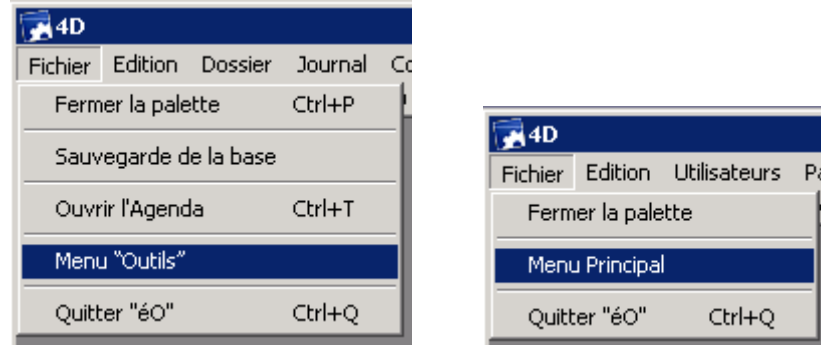

Voici la barre de menu du « menu outils »

Fichier Edition Utilisateurs Paramètres Outils Aide

Au milieu de la fenêtre, le logo éO vous indique que vous êtes dans le menu Outils.

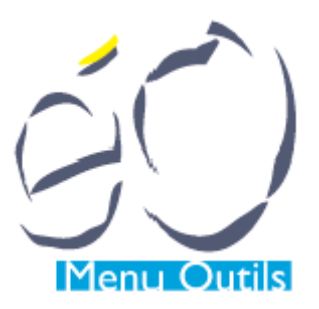

# **La Palette de navigation**

Les boutons sont des boutons « raccourcis » qui permettent d'accéder aux fonctions de éO plus rapidement qu'en allant les chercher dans la barre de menu. Ces boutons sont configurables par chacun des utilisateurs pour permettre de s'adapter aux plus près des besoins de celui‐ci.

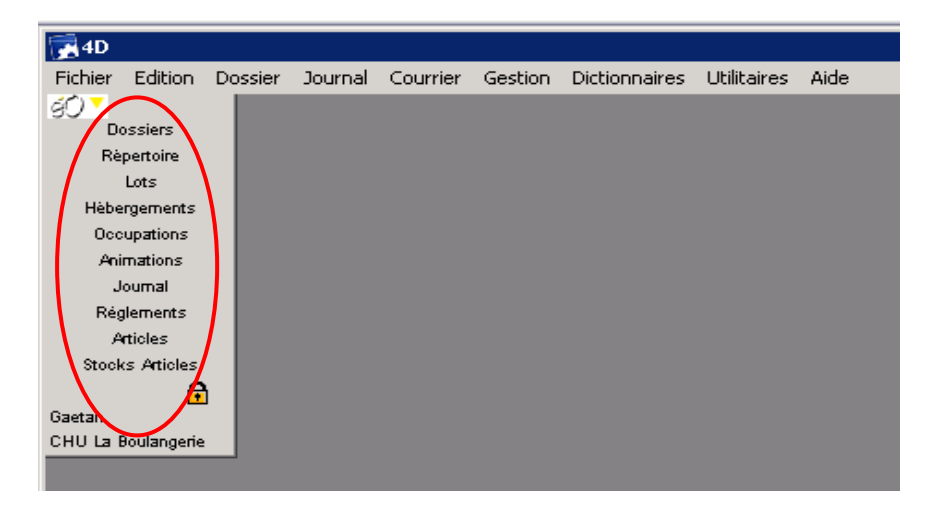

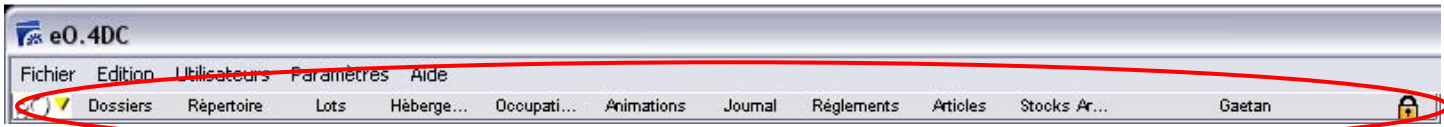

# **Le « chercheur »**

En accédant à certaines fonctions, vous pourrez utiliser ce type de fenêtre appelé « chercheur ».

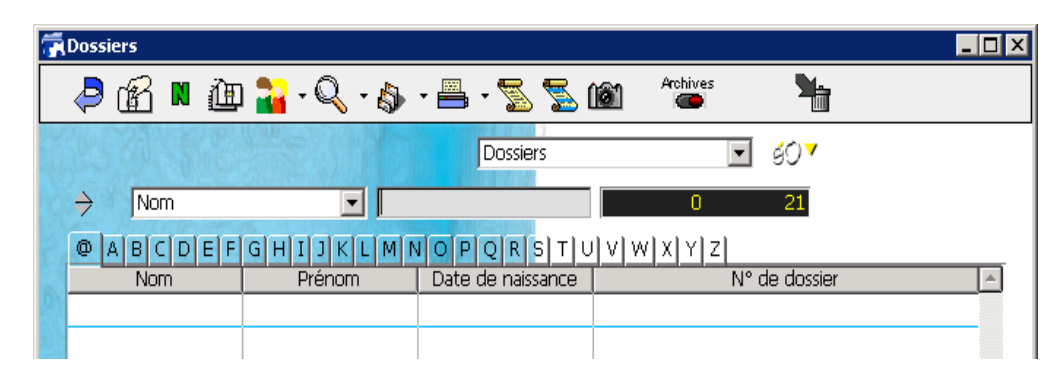

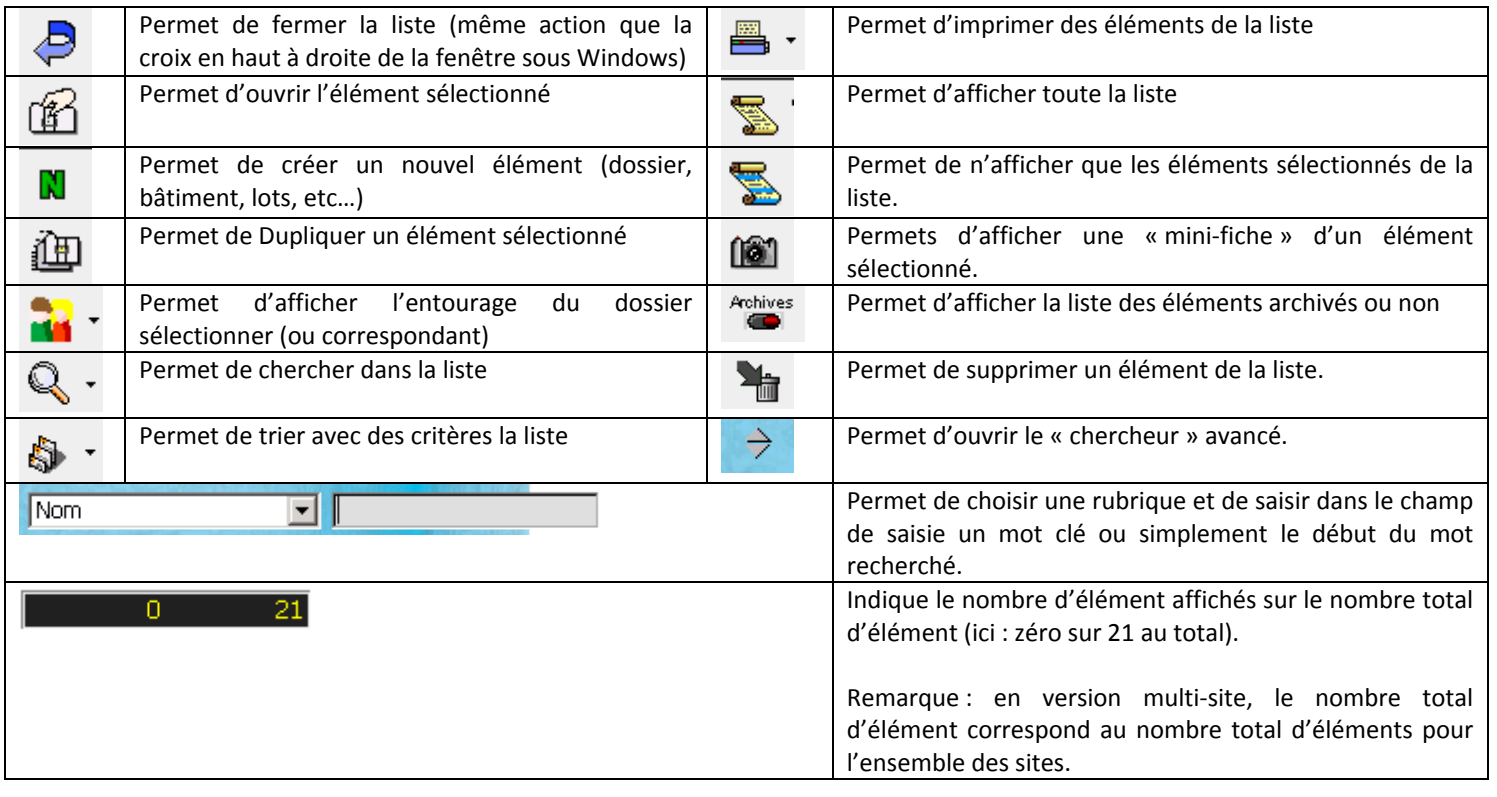

# **Gestion des établissements**

## **Carnet d'identité établissement**

Un établissement regroupe des bâtiments, un bâtiment regroupe des lots, un lot contient des places.

# **Les établissements**

Chaque utilisateur du logiciel est lié à un ou plusieurs établissements (l'administrateur est responsable de la liaison entre un utilisateur et un établissement)

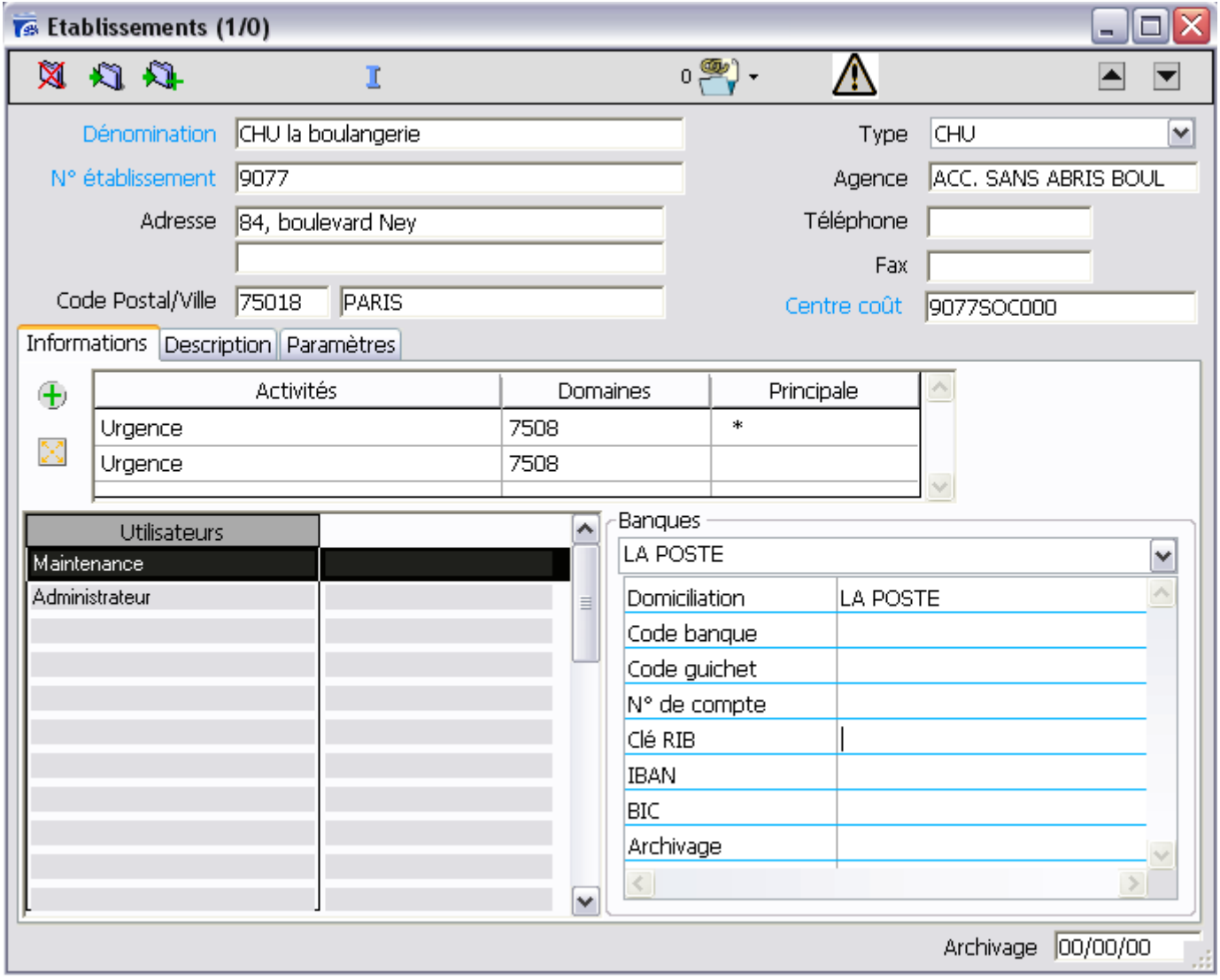

**Dénomination** : Renseignez le nom de l'établissement

**N° établissement** / **Centre coût** / **Agence** / **Domaines** : Ces champs sont utilisés pour l'identification comptable dans la procédure d'export SAP. L'exactitude de ces informations est donc importante.

**Adresse/ Code Postal/Ville** : Renseignez l'adresse complète de l'établissement.

**Type** : sélectionnez dans le menu déroulant, le type d'établissement qui convient.

Dans l'onglet Information, vous visualisez le type d'activité que l'établissement prévoit. Le menu d'activité de l'établissement pour certaines fonctions comme l'hébergement et les mouvements de caisse sont incrémenté en fonction de l'activité et du domaine choisi.. Une petite étoile apparait dans la colonne principale pour indiquer l'activité principale de l'établissement.

**Utilisateurs** : vous visualisez la liste des utilisateurs liés à cet établissement.

**Banques** : Vous pouvez renseignez les informations de comptes concernant la ou les banques de l'établissement.

#### **Lier un document externe à une fiche établissement.**

Vous pouvez ajouter une plaquette de l'établissement, le bail, etc… grâce au bouton « Gestion des documents » qui vous permet de parcourir votre PC et d'y ajouter les documents à lier.

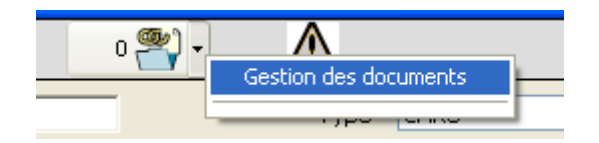

Cliquez sur l'onglet « Description », vous avez accès a différentes informations concernant l'établissement. Les informations sont simplement informatives. Le contenu n'oriente pas le fonctionnement du logiciel.

Pour la zone « Catégorie bénéficiaires », cliquez sur les lignes en appuyant sur la touche « Ctrl » du clavier afin de sélectionner plusieurs lignes.

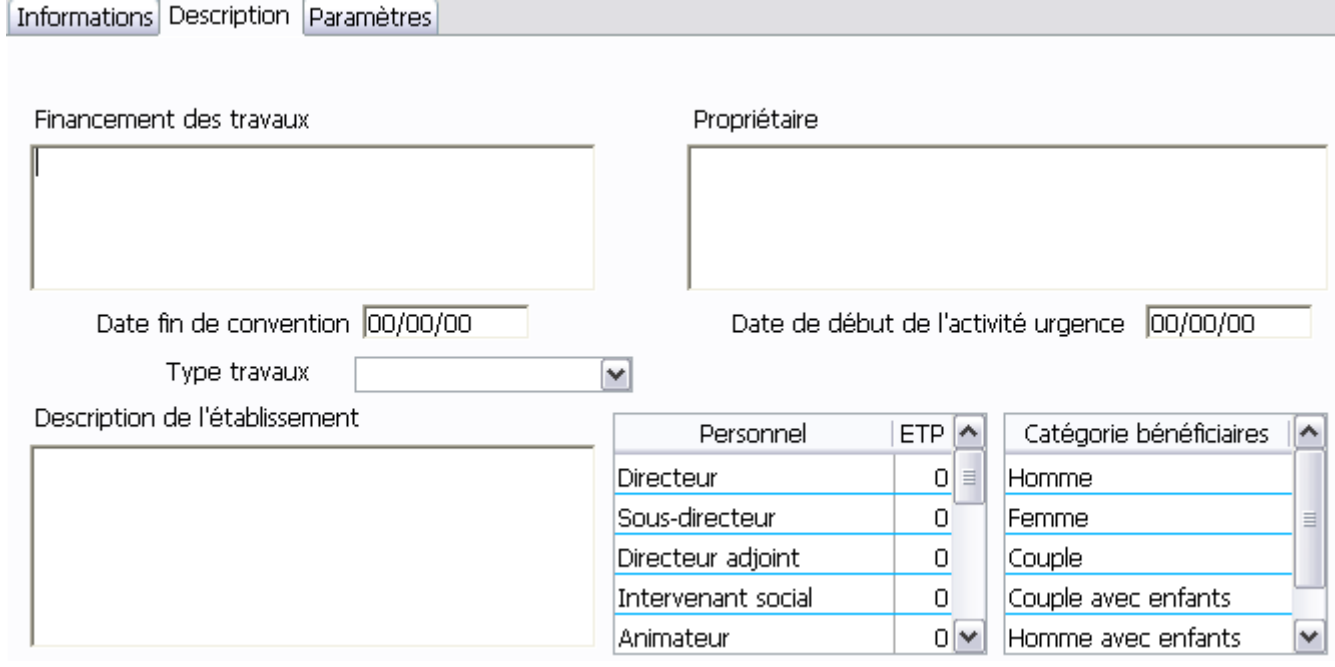

Cliquez sur l'onglet « Paramètres », vous avez accès aux divers paramètres de l'établissement. Vous pouvez y modifier le comportement du logiciel.

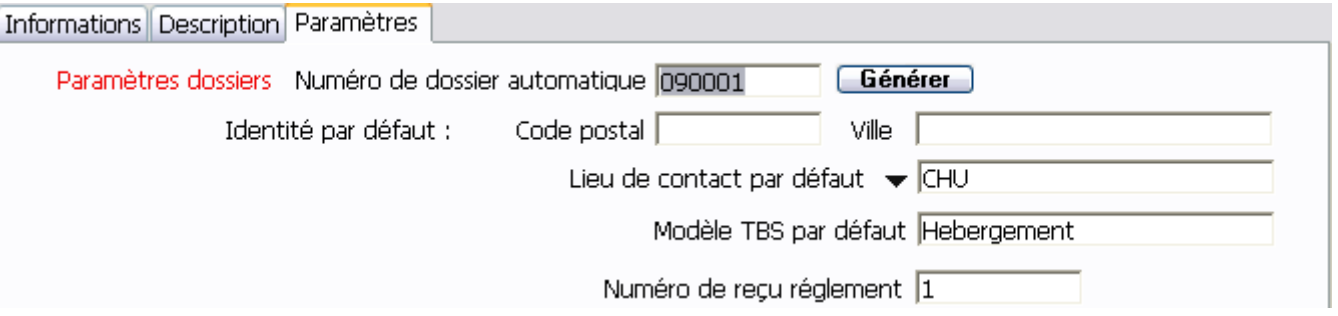

Le numéro de dossier automatique indique le dernier numéro de dossier utilisé. Ce numéro sera incrémenté de 1 afin d'être attribué à un dossier en cliquant sur le bouton « Auto » dans l'écran « Identification » d'un dossier.

Le modèle TBS par défaut doit être normalement « Hébergement » sauf si des modèles spécifiques ont été créés.

Le Menu Gestion indique 3 fonctions liées aux établissements (Bâtiments, Lots, Places). Ces fonctions permettent de créer le carnet d'identité de l'établissement.

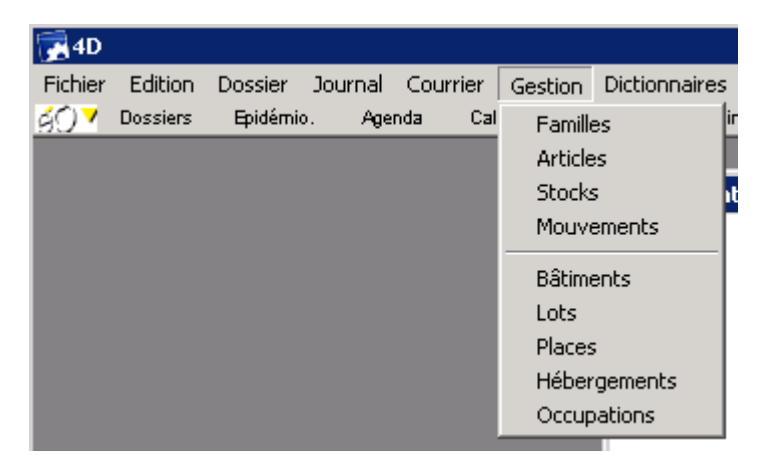

#### **Les bâtiments**

Choisissez la fonction « Bâtiments » dans le menu Gestion. Le « chercheur » s'ouvre. Cliquez alors sur **N** pour référencer un nouveau Bâtiment.

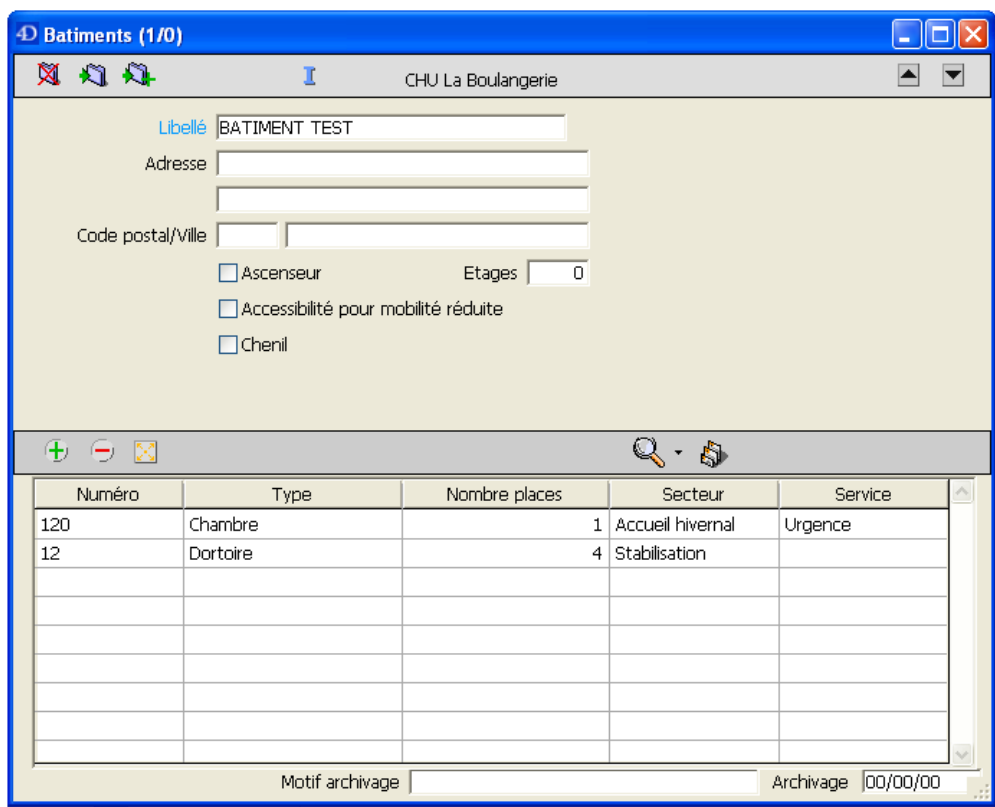

**Libellé** : Renseignez le nom du bâtiment

**Adresse/ Code Postal / Ville** : Renseignez l'adresse du Bâtiment

**Ascenseur/Accessibilité pour mobilité réduite/Chenil** : Cochez la/les case(s) si le Bâtiment offre ces possibilités **Étages** : renseignez le nombre d'étages que le bâtiment contient.

**Motif archivage** : Renseignez la raison pour laquelle le bâtiment n'est plus utilisé (à remplir lorsqu'un bâtiment n'est plus utilisé) **Archivage** : entrez la date à laquelle le bâtiment n'est plus utilisé (à remplir lorsqu'un bâtiment n'est plus utilisé)

Chaque bâtiment est lié à un établissement. Lors de la création d'un bâtiment par un utilisateur ayant ce droit, le bâtiment est automatiquement lié à l'établissement auquel est rattaché l'utilisateur.

Cliquez ensuite sur **All** pour valider la saisie que vous venez d'effectuer.

## **Les lots**

Les lots sont des lieux regroupant plusieurs places comme une chambre, un dortoir, etc.

Choisissez la fonction « Lots » dans le menu Gestion. Un « chercheur » s'ouvre. Cliquez alors sur  $\mathbb N$  pour référencer un nouveau lot.

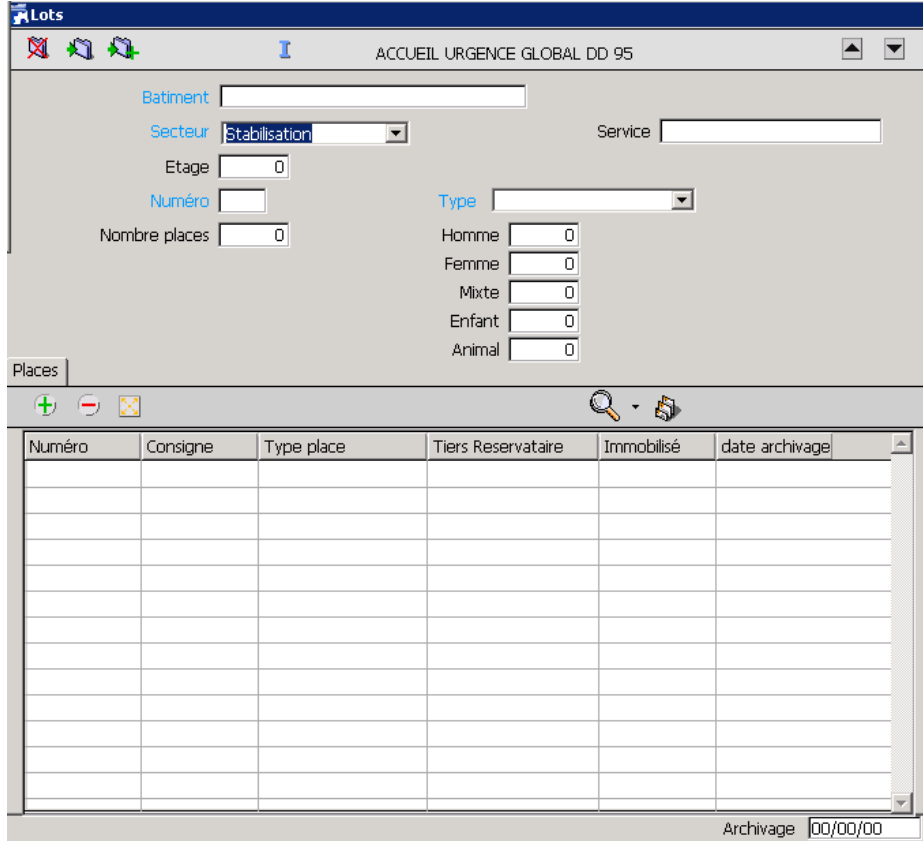

**Bâtiment** : Renseignez le nom du bâtiment (les premières lettres du nom permettent de rechercher et sélectionner le bon bâtiment)

Remarque : Quand vous êtes dans la fiche du Bâtiment en question, cliquer to permet de lier directement un lot au bâtiment) **Secteur** : Sélectionnez dans la liste déroulante l'activité principale correspondant au lot. Les activités disponibles dépendent des activités proposées par l'établissement. Par exemple, « Stabilisation » ou « Accueil Hivernal »

Lors de l'attribution d'un hébergement, l'activité renseignée dans le secteur sera prise en compte dans la procédure d'attribution du lot.

**Service** : Renseignez le nom du service.

**Étage** : renseignez le n° de l'étage du lot.

**Numéro** : Renseignez le n° du lot

**Type** : Renseignez le type du lot en sélectionnant parmi la liste (chambre, dortoir, bungalow, chalet, …)

**Nombre places** & **Homme / Femme / Mixte / Enfant / Animal** : Le nombre de places total et par catégorie ( Homme / Femme / Mixte / enfant / animal ) est automatiquement calculé lors de l'ajout de place pour le lot.

**Archivage** : Si un lot n'est plus utilisé, indiquez la date à laquelle ce lot n'est plus utilisé. A partir de cette date, ce lot et les places rattachées ne seront plus disponibles dans la procédure d'hébergement.

Cliquez ensuite sur **All** pour valider la saisie que vous venez d'effectuer. Le nombre de places disponible pour ce lot doit automatiquement être mis à jour.

# **Les places**

Les places sont les lieux d'hébergement physiques, que ce soit pour une personne (lit) ou un animal (chenil). A partir de la fenêtre des lots, vous pouvez ajouter, supprimer ou modifier des places. Pour en ajouter, cliquez sur  $\bigoplus$ .

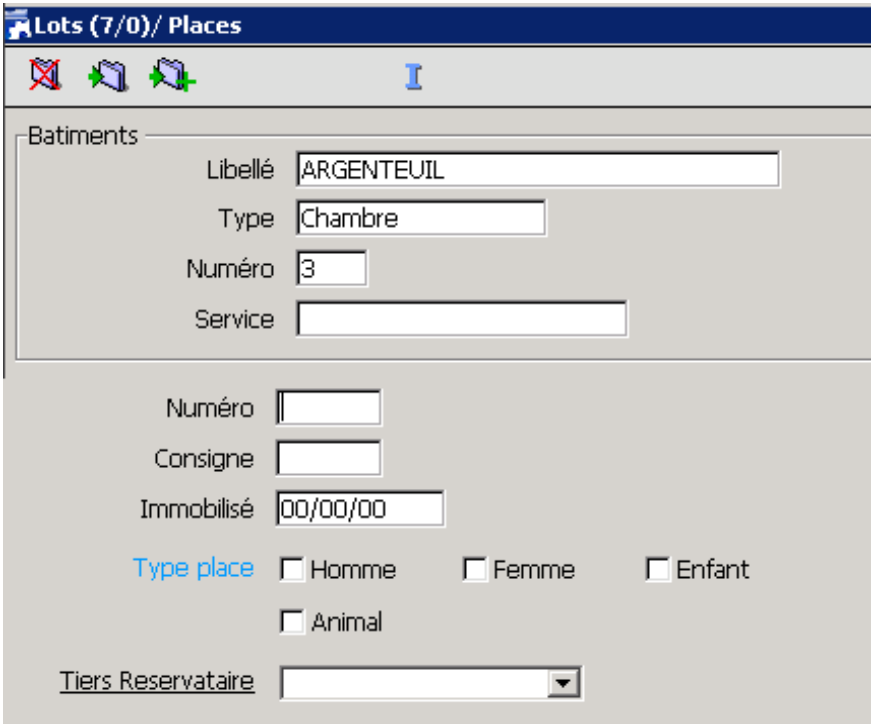

Le cadre « Bâtiments » affiche un résumé de ce que vous avez saisi dans les pages précédentes.

**Numéro** : Renseignez le n° de la place

**Consigne** : Renseignez le n° de la consigne lié à la place. Ce champ est principalement à utiliser si un hébergé quitte l'établissement sans emporter ses effets personnels.

**Immobilisé** : Entrez une date si la place est indisponible (date de début d'indisponibilité).Une place créée pour augmenter temporairement la capacité d'accueil ne sera pas supprimée mais rendue indisponible à la fin de la période. Elle pourra être réactivée en cas de nouveau besoin d'augmentation de la capacité d'accueil.

**Type Place** : cochez la case correspondante à la place en question. (Homme + Femme cochés donnera : Mixte)

**Tiers Réservataire** : sélectionnez le tiers réservataire (DALO : droit aide au logement)

Cliquez ensuite sur **All** pour valider la saisie que vous venez d'effectuer. Le nombre de places disponible pour ce lot doit automatiquement être mis à jour.

# **Les hébergés**

Un hébergé correspond à une personne physique à laquelle sont rattachées diverses catégories d'informations historisées.

# **Les personnes**

Pour accéder aux données des personnes, utilisez le Menu « Dossier » en cliquant sur ouvrir.

Le « chercheur » s'ouvre. Cliquez alors sur  $\mathbb N$  pour référencer un nouveau dossier de personne hébergée.

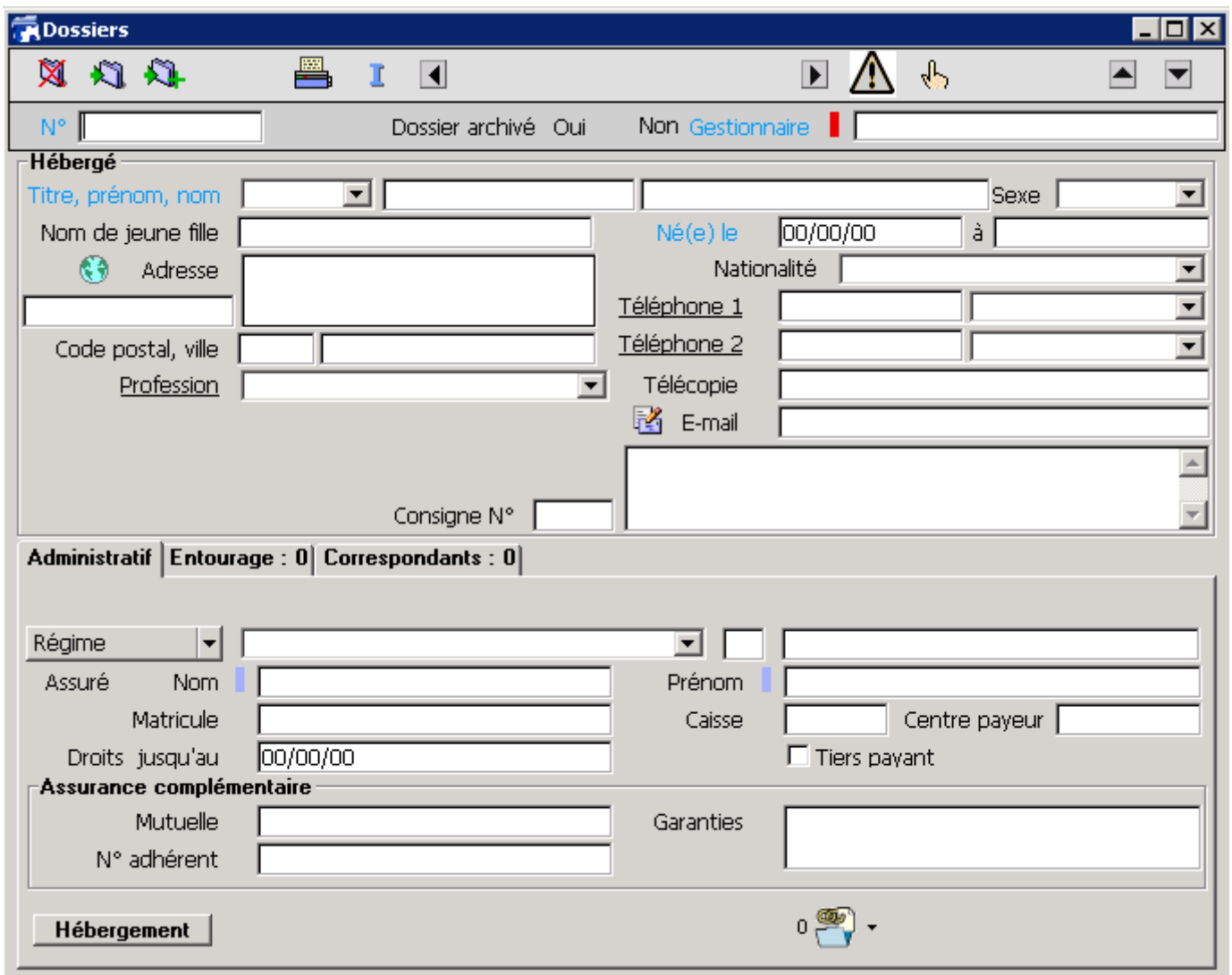

**Titre, Prénom, Nom** : Renseignez les informations correspondantes dans les champs.

**Sexe** : Masculin/Féminin

**Nom de jeune fille** : Renseignez l'information correspondante dans le champ (saisissable uniquement si Titre = Mme) **Adresse / Code Postal / Ville** : Renseignez l'information correspondante dans le champ (2 lignes d'adresse)

**Profession** : Renseignez la profession de la personne

**Né(e) le** : Renseignez la date de naissance de la personne

**A** : renseignez la ville de naissance de la personne (tapez le nom ou le début du nom de la ville, vous permet de sélectionner dans la liste la bonne ville, si ville non française, cliquez sur « Passer » pour forcer la saisie)

**Nationalité** : Renseignez la nationalité de la personne (tapez le nom ou le début du nom de la nationalité pour accéder plus rapidement à la nationalité dans la liste)

**Téléphone 1 / Téléphone 2 / Télécopie / e‐mail** : Renseignez les informations correspondantes dans les champs.

**Consigne N°** : Renseignez le n° de consigne dans laquelle les effets de la personne sont conservés, puis dans le champ les effets laissés.

Note : la notion de consigne désigne un espace (casier, pièce, …) dédié au stockage des objets personnels des hébergés. Cette notion n'est pas rattachée à l'hébergement puisqu'une consigne peut être conservée au travers de plusieurs hébergements. Dans **l'onglet « Administratif** », vous pouvez renseigner les éléments d'assurance maladie de la personne et aussi les éventuels documents à conserver une fois que vous les avez numérisés.

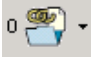

En cliquant sur le bouton de gestion des documents, vous avez la possibilité d'insérer des documents liés à cette personne.

Dans **l'onglet Entourage**, vous pouvez créer un lien avec d'autres personnes référencées dans le logiciel. L'entourage peut correspondre à une personne à joindre ou à d'autres membres d'une famille hébergée.

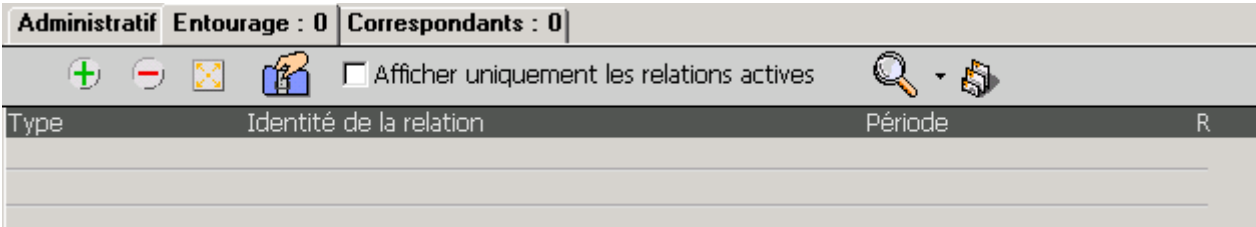

Cliquez sur  $\bigoplus$ , pour ajouter une nouvelle relation.

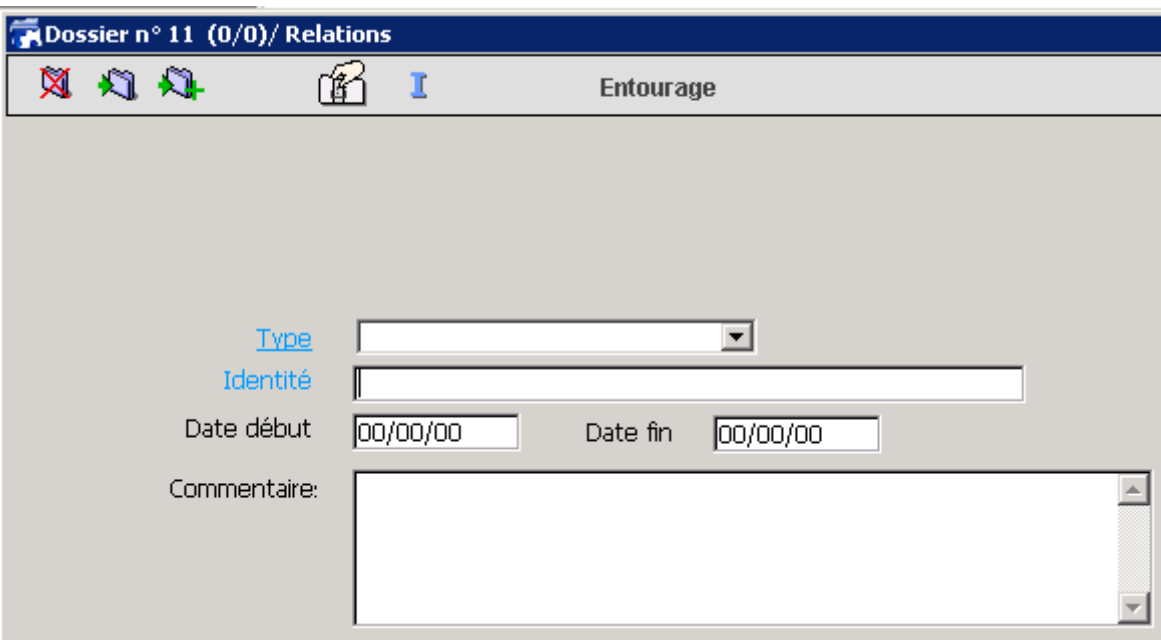

**Type** : Renseignez le type de relation entre la personne hébergée et celle avec qui on établit une relation (par exemple : relation de type « Conjoint »)

**Identité** : Renseignez le nom de famille de la personne (si elle n'est pas référencé dans le logiciel, cliquez sur « Créer » dans la fenêtre suivante, vous trouverez alors la fiche de création.

**Date début / Date fin** : correspondent aux dates de début et de fin d'une relation entre deux personnes. **Commentaire** : Commentaire éventuel sur la relation

Cliquez ensuite sur pour valider la saisie que vous venez d'effectuer.

Dans **l'onglet Correspondant**, et sur le même principe que l'entourage, vous pouvez créer un lien avec des professionnels référencés dans le logiciel.

Cliquez sur  $\pm$ , pour ajouter une nouvelle relation avec un correspondant. Vous avez ainsi la même fenêtre que précédemment.

La création d'un professionnel est identique, même si les champs à remplir sont différents. (Voir le chapitre « Les partenaires » pour des informations complémentaires).

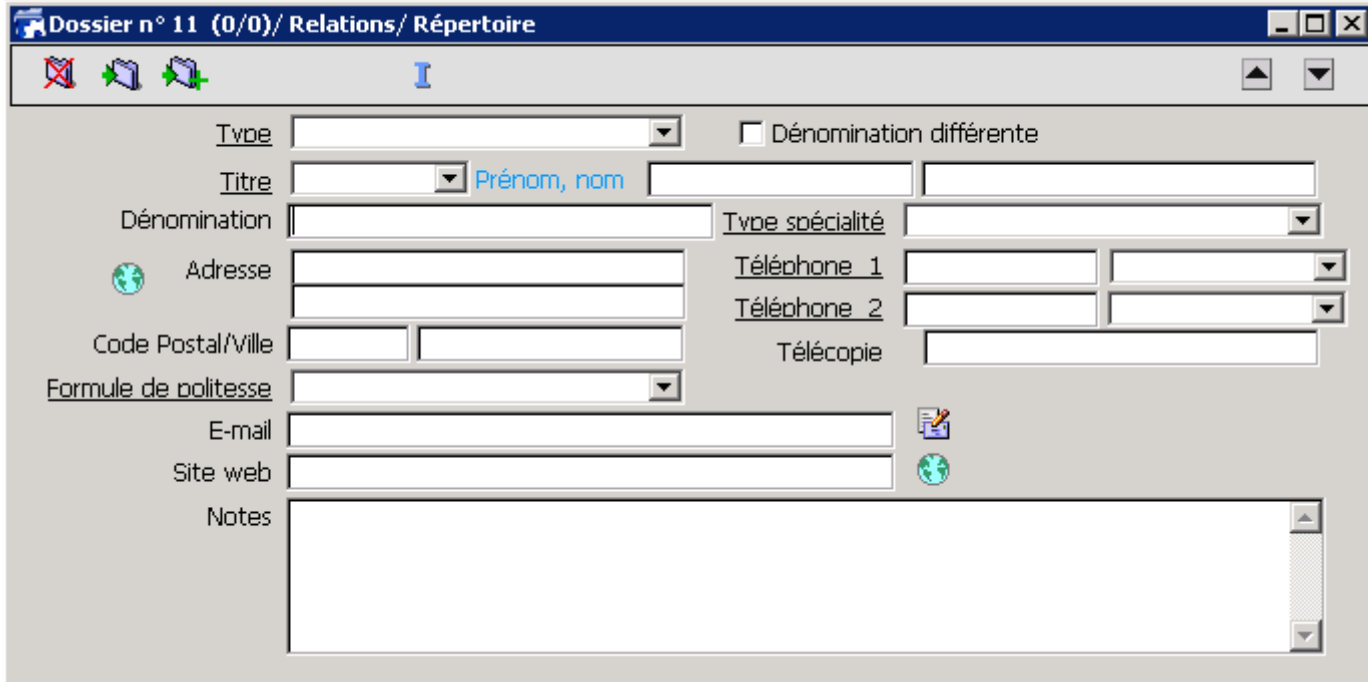

# **Un hébergé**

Une personne est potentiellement considérée comme « hébergée » à partir du moment où un n° de dossier a été saisi.

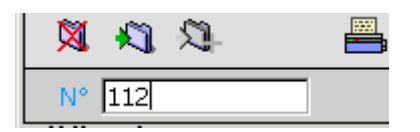

Une personne de l'entourage qui n'est pas « hébergé » n'aura donc pas de n°. (ex : un ami de la personne « hébergé » qui veut être prévenu s'il lui arrive quelque chose)

Après avoir renseigné le N° de dossier, vous remarquerez que vous avez accès à plusieurs pages du dossier. Selon les fonctions activées, certaines pages du dossier ne sont pas accessibles et n'apparaîtront pas dans le menu déroulant.

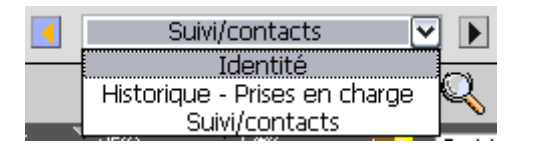

Vous pouvez sélectionner la page désirée : ‐ soit via le menu déroulant

- soit en « tournant » les pages du dossier grâce aux flèches  $\boxed{\blacktriangle}$  et  $\boxed{\blacktriangleright}$ 

Via le « Chercheur » de dossier, lorsque vous cliquez sur une personne possédant un n° de dossier vous accédez par défaut sur la page du dossier : « Suivi/Contact »

# **Suivi/Contact**

# **Contact**

Pour ajouter un contact avec la personne, cliquez sur  $\bigoplus$ 

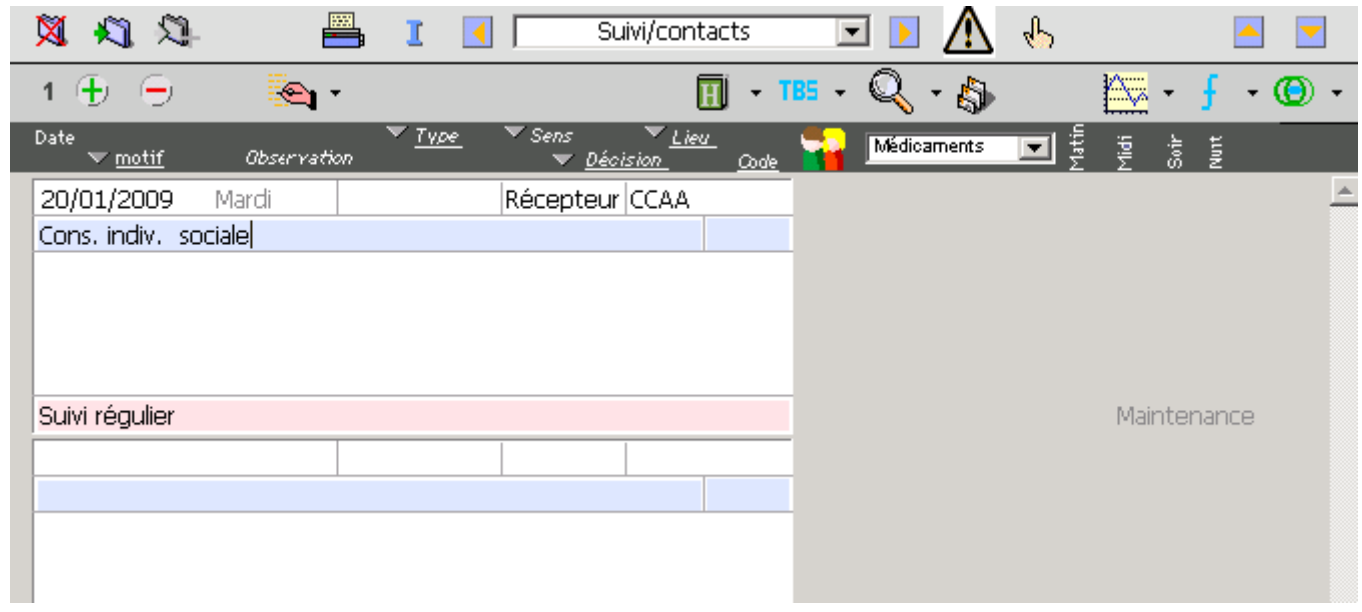

La date du jour s'affiche automatiquement.

Ici vous pouvez renseigner toutes les informations sur le contact que vous avez eu avec la personne.

Cliquez sur **Pour ajouter les participants au contact.** 

Les données sur les participants aux contacts sont utilisées pour établir les statistiques. La saisie systématique de ces informatiques est donc importante.

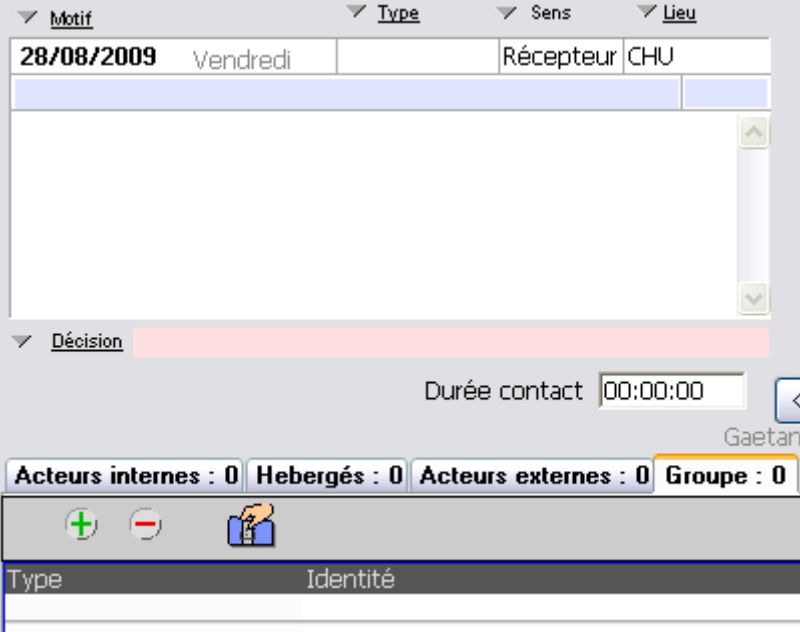

Nous retrouvons alors la zone d'informations sur le contact.

**Type** : Sélectionnez le type de contact que vous avez eu ; si le contact est en face à face, sélectionnez « Direct » Sens : par défaut « Récepteur » car vous « recevez » la personne, elle se présente d'elle-même.

**Lieu** : Sélectionnez le lieu du contact.

**Motif** : Sélectionnez le motif du contact.

Dans le Champ sous « motif » (en blanc), Renseignez les observations, le résumé du contact.

**Décision** : Renseignez la décision qui a été prise (s'il y a lieu) suite à votre contact avec la personne **Durée Contact** : renseignez la durée du contact (format : HH:MM:SS)

#### **Quatre onglets apparaissent dans la partie inférieure.**

**Onglet Acteurs internes** : en cliquant sur  $\bigoplus$  vous pouvez sélectionner dans la liste les intervenants de l'équipe présents lors de ce contact.

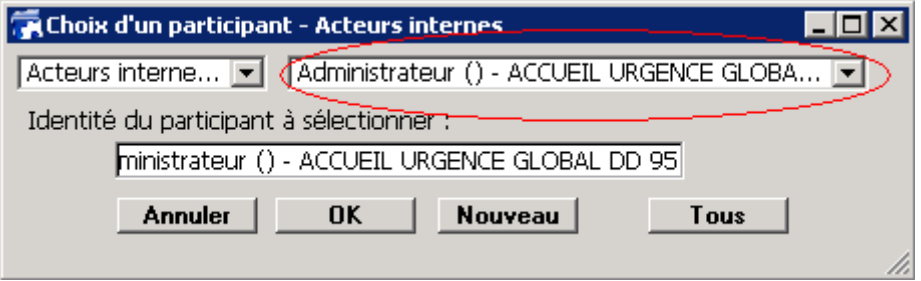

**Onglets Hébergés** : en cliquant sur  $\overline{t}$ , vous pouvez sélectionner dans la liste les personnes «hébergées » ainsi que l'entourage de cette personne présents lors de ce contact.

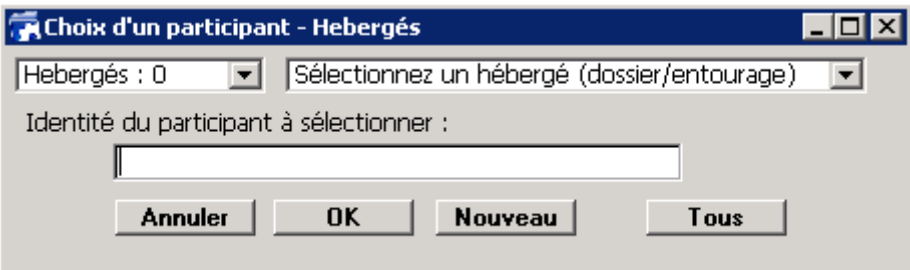

**Onglet Acteurs externes** : en cliquant sur  $\frac{1}{k}$  vous pouvez sélectionner dans la liste les intervenants du répertoire présents lors de ce contact.

**Onglet Groupe** : Affiche toutes les personnes présentes lors de ce contact. (ex : 2 Acteurs Externes + 1 Hébergé + 0 Acteur Externe = un groupe de 3 personnes)

Cliquez ensuite sur **pour valider la saisie que vous venez d'effectuer.** 

/!\ Les données sur les participants aux contacts sont utilisées pour établir les statistiques. La saisie systématique de ces *informatiques est donc importante*.

# **Suivi**

A chaque contact, des informations à suivre peuvent être portées à votre connaissance ou évoluer. Le tableau de bord de Suivi (TBS) récolte ces informations.

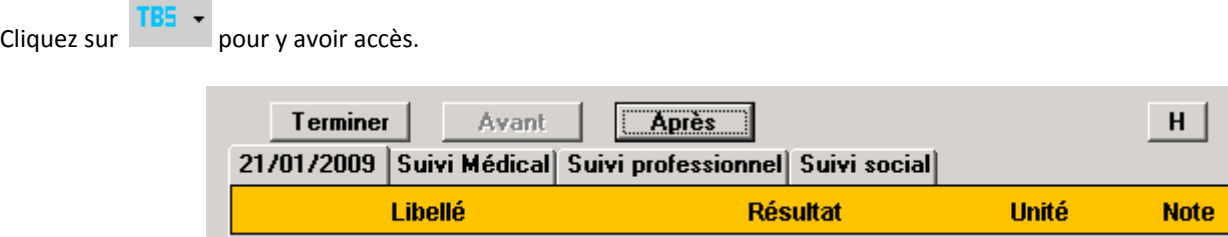

Le premier onglet à la date du contact résume les informations avant modifications que vous avez déjà sur cette personne, pour les différents suivis.

Chacun des autres onglets indique un type de suivi (médical, professionnel, social, …) possible pour l'hébergé. Cliquez sur un onglet pour afficher le type de suivi à effectuer.

Pour chaque élément de suivi, vous pouvez saisir la valeur ou (s'il est disponible) cliquez sur le bouton **le pour afficher la liste des** valeurs autorisées, puis double-cliquez sur la valeur, ou cliquez sur le bouton « Je Prends »

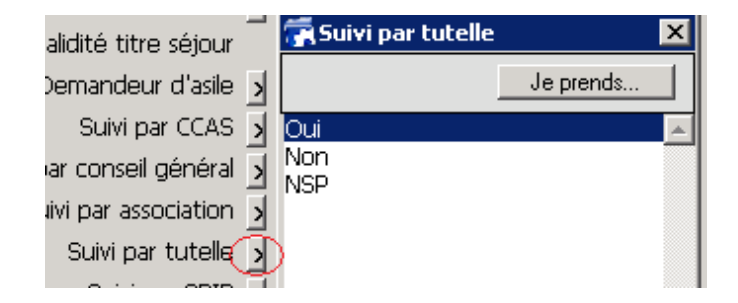

Au bout de chaque ligne vous pouvez ajouter une note personnelle en cliquant sur le petit bouton rectangulaire. Une fenêtre de saisie apparait.

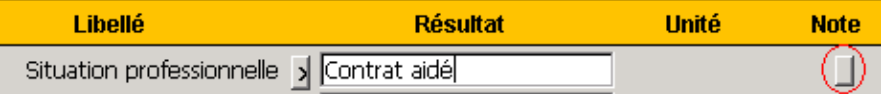

En cliquant dessus, une fenêtre de saisie apparait.

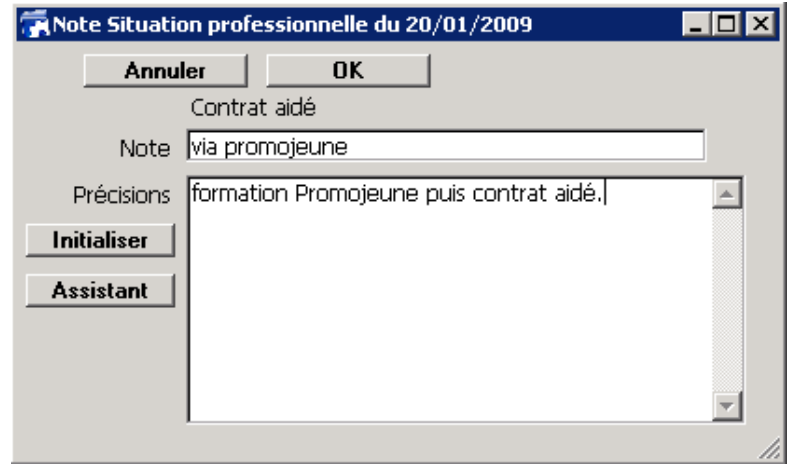

Cliquez sur « OK », un « C » comme Commentaire apparait et montre qu'on a ajouté un commentaire.

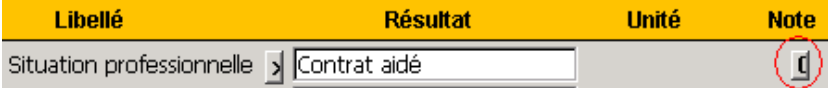

Pour chaque élément que vous modifiez, vous avez la possibilité de voir l'historique de cet élément dans la fenêtre « Historique élément » ouverte à coté. Le bouton « H » permet d'afficher cet historique si besoin.

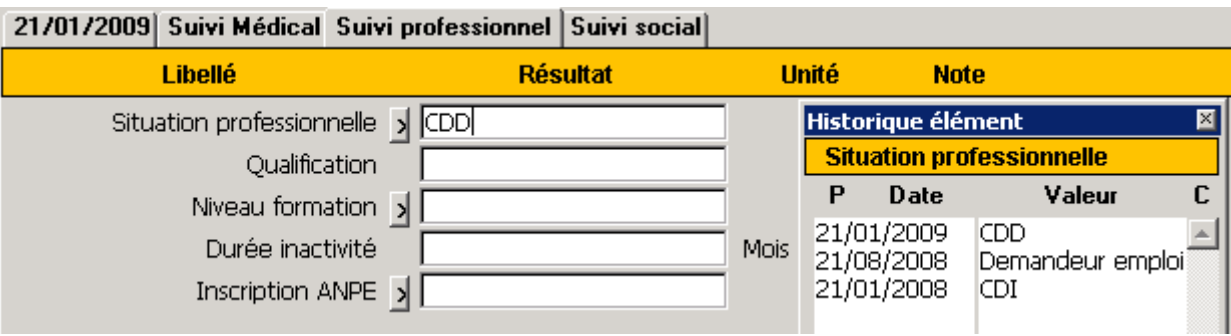

Dans l'exemple si dessus, lors du contact du 21/01/2009, on indique qu'il est en « CDD », la fenêtre d'historique nous montre que le 21/01/2008, l'hébergé était en « CDI », le 21/08/2008 il était « Demandeur d'emploi ».

# **Le suivi médical**

Le suivi médical permet de connaître l'évolution de la situation et des besoins médicaux d'une personne.

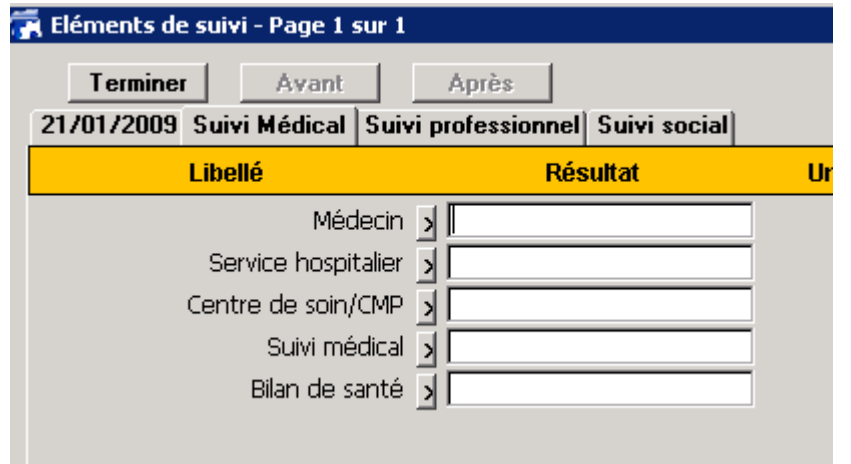

Le suivi se présente sous une forme d'un questionnaire à choix multiple. Sélectionnez la bonne affirmation en cliquant sur  $\Box$ , et/ou de champs libres à remplir.

#### **Le suivi professionnel**

Le suivi professionnel permet de connaître l'évolution du parcours professionnel de l'hébergé

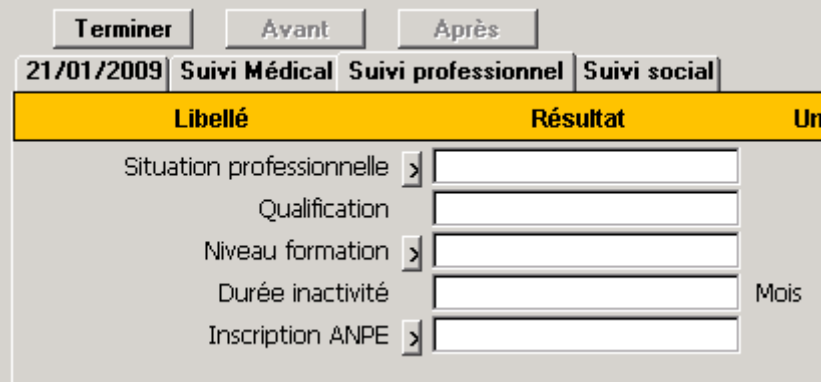

Le suivi se présente sous une forme d'un questionnaire à choix multiple. Sélectionnez la bonne affirmation en cliquant sur  $\Box$ , et/ou de champs libres à remplir.

## **Le suivi social**

Le suivi social gère les changements de situation sociale dans le temps.

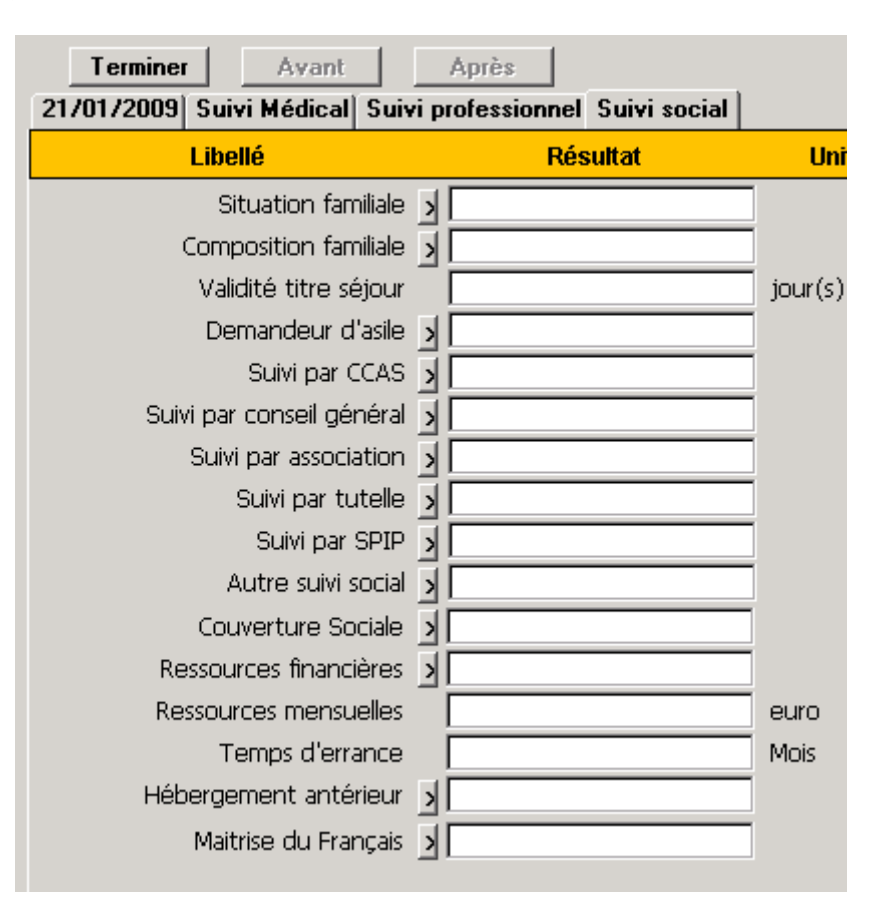

Le suivi se présente sous une forme d'un questionnaire à choix multiple. Sélectionnez la bonne affirmation en cliquant sur  $\Box$ , et/ou de champs libres à remplir.

# **Les partenaires**

Les partenaires sont les entités pouvant être à l'origine d'une demande d'hébergement ou d'un hébergement effectif.

Vous pouvez accéder au répertoire via le Menu « Courrier » fonction « répertoire ».

Le « chercheur » s'ouvre. Cliquez alors sur  $\mathbb N$  pour référencer un nouveau partenaire.

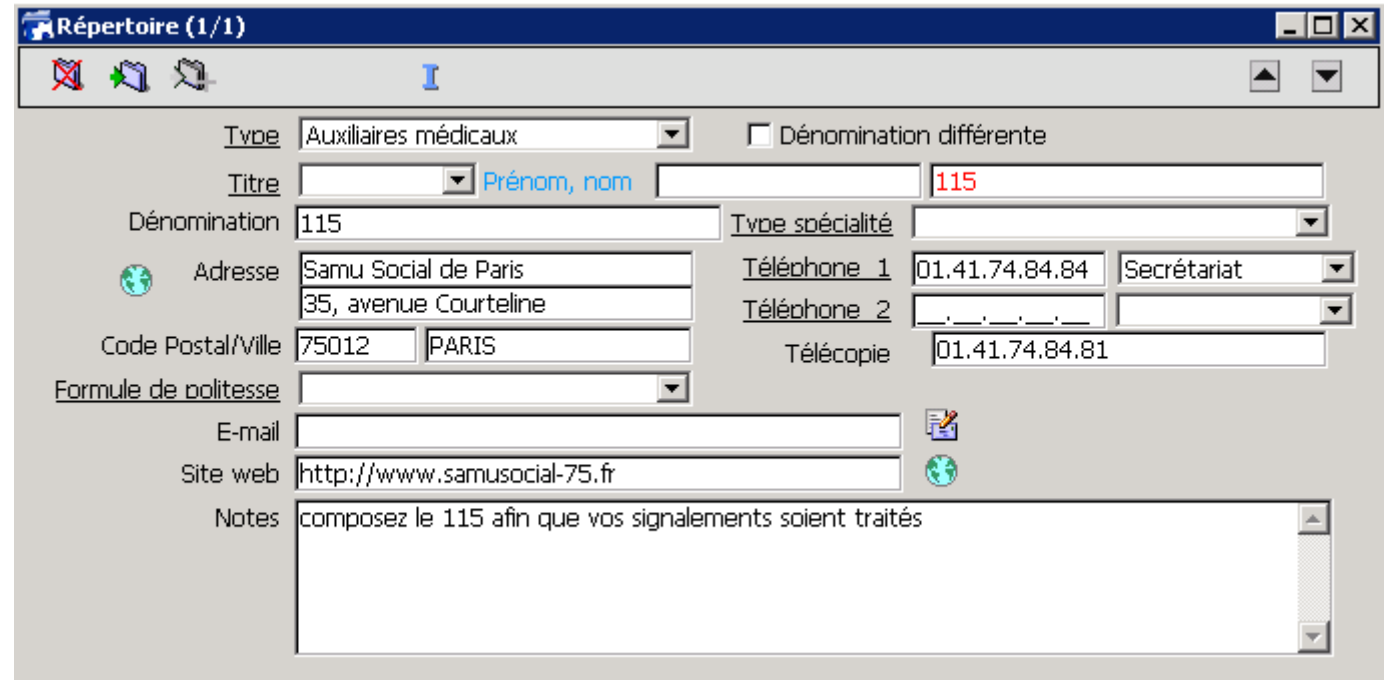

Vous pouvez remplir librement chaque champ. Les boutons "mail" et "internet" permettent ou d'envoyer un mail et d'accéder directement au site avec votre navigateur .

Cliquez ensuite sur **XI** pour valider la saisie que vous venez d'effectuer.

# **Les hébergements**

Au‐delà des aspects hébergement d'urgence inconditionnel/hébergement d'insertion, on distingue deux types d'intégration en centre :

- **l'hébergement non nominatif** : les personnes arrivent par groupe, nous procédons alors à une affectation « en masse » des places, sans que les hébergés soient connus (au sens informatiquement parlant),
- **l'hébergement nominatif** : les personnes sont connues (déclaratif ou sur la base d'informations officielles) et éventuellement suivies, un hébergement donné pouvant faire référence à une (personne seule) ou plusieurs places (famille, personne accompagnée d'un animal, …).

# **Processus d'hébergement**

Vous pouvez accéder à la liste des hébergements via le Menu «Gestion» fonction « Hébergement ».

Le « chercheur » s'ouvre. Cliquez alors sur  $\mathbb N$  pour référencer un nouveau partenaire.

# **Hébergement d'urgence inconditionnel (non nominatif)**

Les personnes se présentent en groupe et ne sont pas destinées à être connues du système (liste papier uniquement).

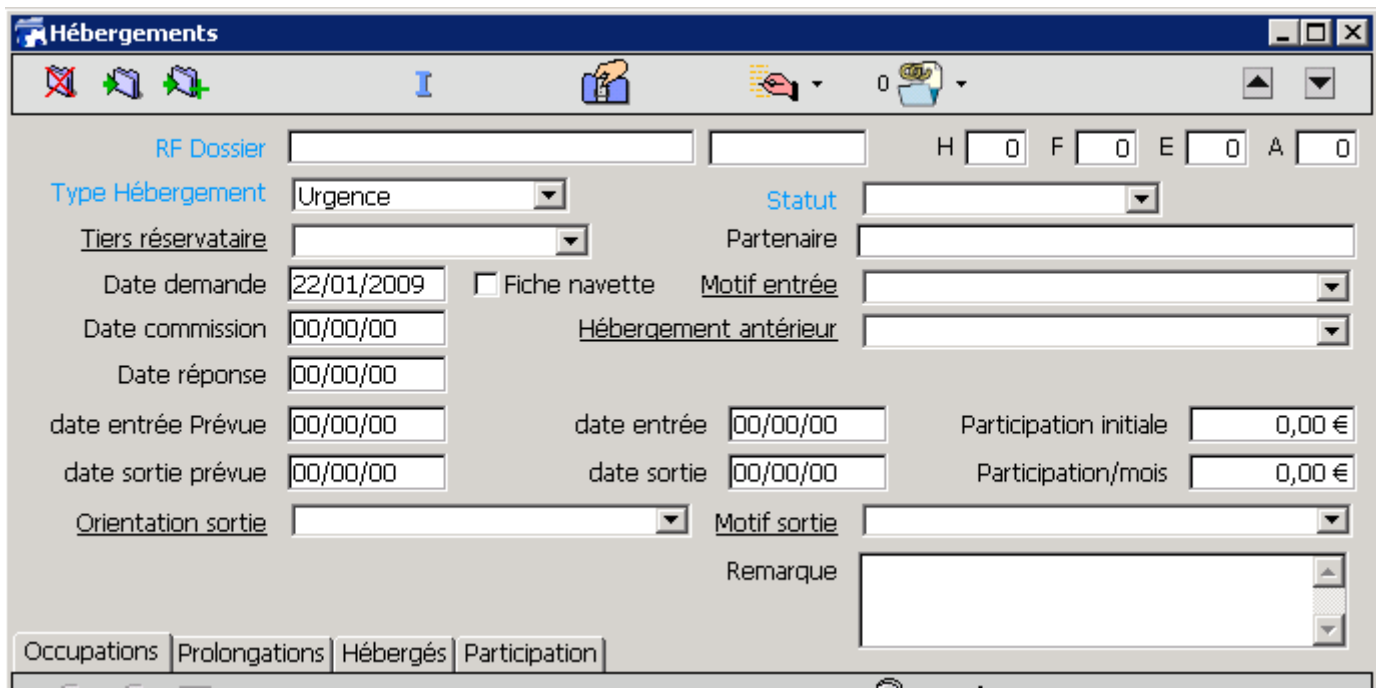

**RF Dossier** : Laissez le Champ vide.

**H | F | E | A :** Remplissez les Cases (respectivement : Hommes | Femmes | Enfants | Animaux)

**Type d'hébergement** : Sélectionnez dans la liste déroulante le type d'hébergement (Urgences, Accueil Hivernal, …). Par défaut, celui‐ci est déjà présélectionné en fonction de l'activité principale de l'établissement.

**Statut** : Dans le cadre de l'hébergement d'urgence, le statut admission peut être sélectionné directement.

**Tiers réservataire** : Sélectionnez éventuellement dans la liste déroulante si l'hébergement est réservé par une association, la marie, ou le DALO

**Date demande** : Cette date se met automatiquement à la date de création de la fiche hébergement.

**Date Réponse** : Cette date se met automatiquement à la date du jour quand vous sélectionnez le statut (« Admission » dans notre cas)

**Date Entrée** : Renseignez la date du jour si l'accueil se fait ce jour

(Astuce : placez-vous dans le champ Date et pressez « J » comme « Jour » sur votre clavier pour renseigner la date du jour) La date de réponse est automatiquement renseignée à la date du jour.

Nous allons à présent attribuer un ou plusieurs logements aux personnes à héberger.

Dans la partie inférieure, quatre onglets apparaissent.

Pour l'hébergement d'urgence inconditionnel, nous allons nous intéresser à l'onglet « Occupation »

Cliquez sur  $\pm$ , pour ajouter une Occupation de places.

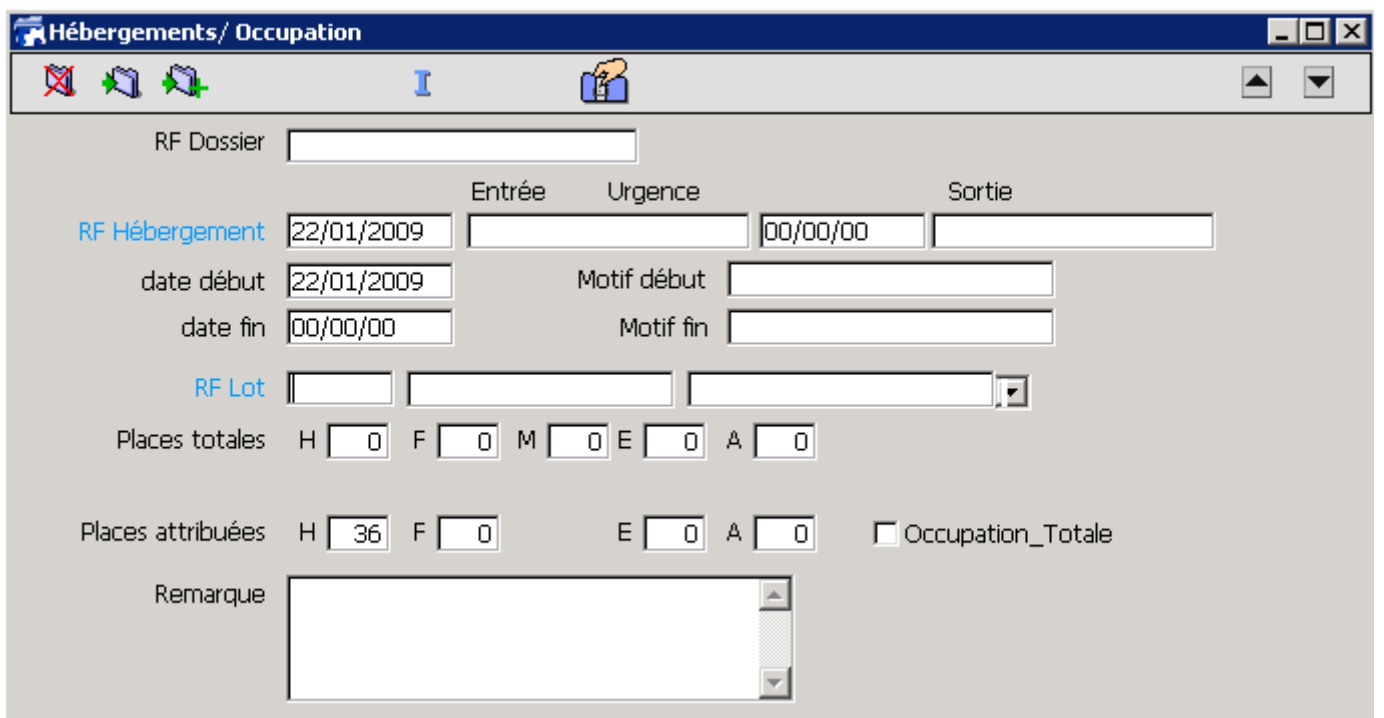

RF Lot : Renseignez le numéro du lot (Astuce : Tapez « @ » puis « Entrée » fait apparaitre tous les lots lié aux bâtiments de *l'établissement.)*

Les lots sont affichés dans la liste des lots possible selon votre type d'hébergement : ici, tous les lots de type « Urgence », pour forcer la saisie d'un lot réservé à autre type d'hébergement (« Accueil hivernal » par exemple), sélectionnez le type de lot correspondant dans le menu déroulant en bout de ligne, et répétez la manipulation de saisie du n° du lot.

Une fois que vous avez sélectionnez le lot désiré, vous avez une indication du nombre de place disponible, à vous de modifier alors le nombre de place que vous attribuez à ce lot.

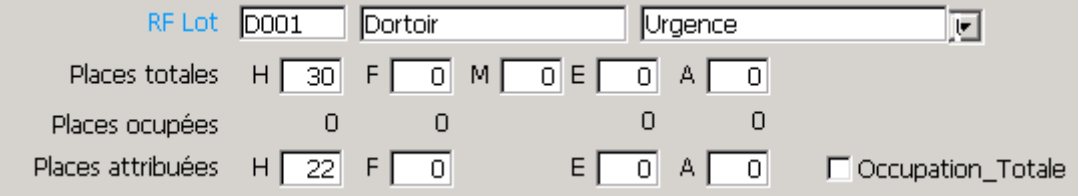

Cliquez ensuite sur pour valider la saisie que vous venez d'effectuer.

Répétez ensuite l'opération pour ajouter une occupation de place (ici dans l'exemple, nous avons mis 22 personnes sur 30 dans le dortoir D001, nous pourrions mettre les 8 restants dans le Dortoir D002)

#### **Hébergement d'urgence inconditionnel (nominatif)**

Les personnes revenant quotidiennement doivent, dans la mesure du possible, se faire attribuer leur place habituelle.

Dans ce cas, les personnes doivent être enregistrées dans le logiciel.

Lors d'un hébergement d'urgence inconditionnel, la personne habituée est présente parmi le nombre total d'hébergés. Vous pouvez néanmoins la référencer.

Dans l'onglet « Hébergés », cliquez sur  $\pm$ , pour la référencer dans la liste des personnes présentes, entrez alors le nom de la personne présente.

Par la suite, dans l'onglet « Occupation », vous pouvez désormais attribuer une place spécifique à l'hébergé présent après avoir ouvert une action d'occupation de places.

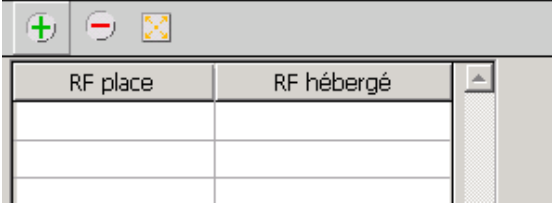

Cliquez sur  $\bigoplus$  pour attribuer une place spécifique à une personne.

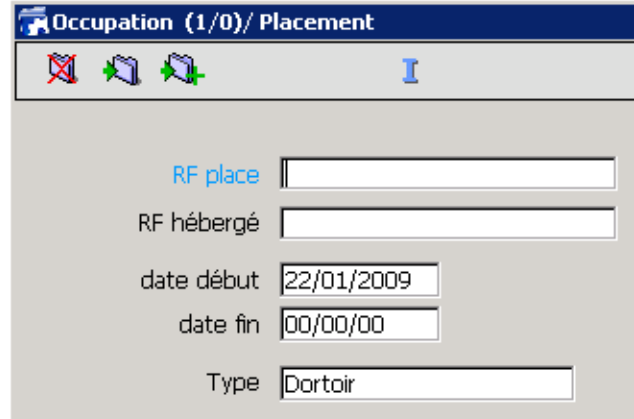

**RF Place** : Renseignez le n° de la place réservée à cette personne **RF hébergé** : Renseignez le nom de l'hébergé présent lors de l'accueil.

Cliquez ensuite sur **valider la saisie que vous venez d'effectuer.** 

Indiquez une date de sortie à l'hébergement dans le champ « Date sortie » de l'écran hébergement. Le statut de l'hébergement est automatiquement passé à « Clôturer ». Vous devez alors confirmer le message d'alerte qui apparait en cliquant sur OK. La date de fin d'occupation des 2 lots dans chacune des écrans d'occupation est automatiquement renseignée avec la date de fin d'hébergement.

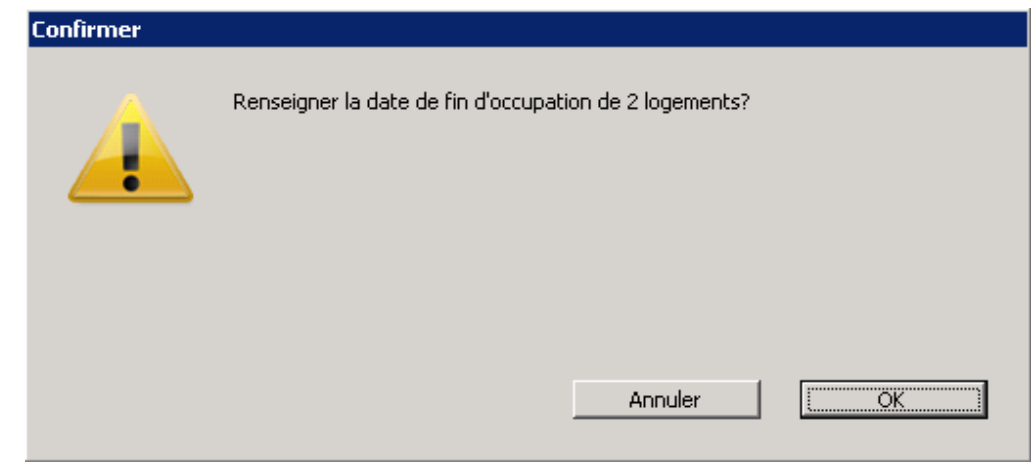

Cliquez ensuite sur pour valider la saisie que vous venez d'effectuer.

#### **Hébergement d'insertion (stabilisation)**

Ce type d'hébergement (CHRS ou centre de stabilisation) est toujours nominatif et peut nécessiter la validation par une commission interne.

Sur le même principe que l'hébergement Inconditionnel, créez une fiche « hébergement ».

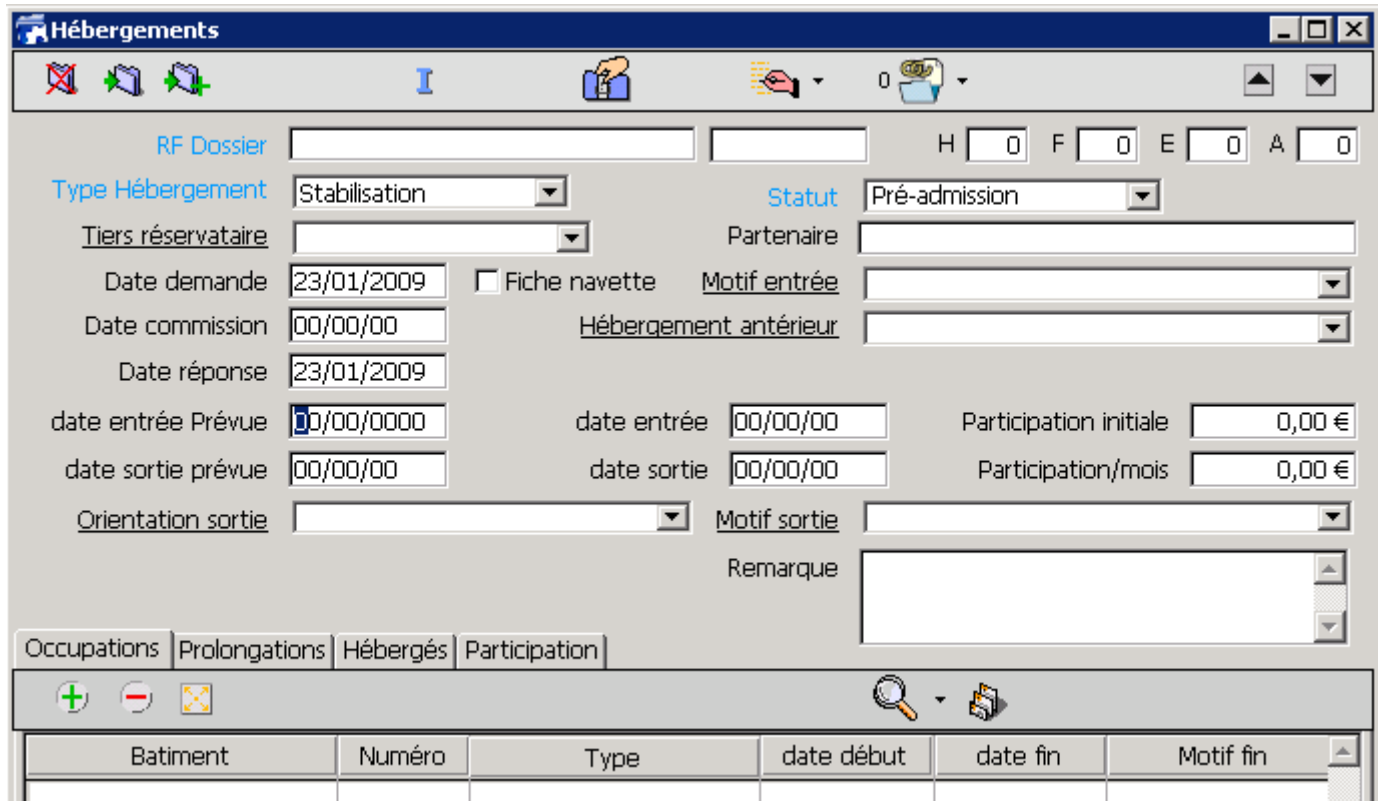

**RF Dossier** : Renseignez le nom du « Chef de Famille », la personne référente du groupe d'hébergés.

**H | F | E | A :** Remplissez les Cases (respectivement : Hommes | Femmes | Enfants | Animaux)

**Type d'hébergement** : Sélectionnez dans la liste déroulante le type d'hébergement (Urgences, Accueil Hivernal, …). Par défaut, celui si est déjà présélectionner en fonction de l'activité principale de l'établissement. (Stabilisation dans ce cas)

**Statut** : Sélectionner un statut en fonction du déroulement de la procédure d'hébergement. Le statut peut automatiquement évoluer en fonction des informations saisies dans la fiche d'hébergement.

‐ En attente : Le dossier est constitué mais la décision d'hébergement n'est pas encore prise. En attente de la décision de la commission par exemple.

‐ Pré‐admission : La décision d'hébergement est prise mais la date entrée prévue n'est pas encore atteinte.

‐ Admission : Sélectionner ce statut le jour où l'hébergement débute. La date entrée devient saisissable.

La date de réponse est automatiquement renseignée à la date du jour.

‐ Clôturé : Sélectionner ce statut le jour ou l'hébergement se termine. La date de sortie doit être renseignée.

‐ Refus : Sélectionner ce statut si une réponse négative est donnée à la demande d'hébergement. Dans ce cas, un champ « motif rejet » apparaît et doit être renseigné.

**Tiers réservataire** : Sélectionnez éventuellement dans la liste déroulante si l'hébergement est réservé par une association, la marie, ou le DALO

Partenaire : indiquez le nom du partenaire si l'hébergé est envoyé par un partenaire.

**Date demande** : Cette date se met automatiquement à la date de création de la fiche hébergement.

**Fiche Navette** : Cochez la case si une fiche navette est créée.

**Motifs Entrée** : Renseignez le motif de l'entrée

Date commission : Renseignez la date de la commission (Astuce : placez vous dans le champ Date et pressez « J » comme « Jour » *sur votre clavier pour renseigner la date du jour)*

**Date Réponse** : Cette date se met automatiquement à la date du jour quand vous sélectionnez ou modifiez le statut **Date Entrée Prévue**: Renseignez la date prévisionnelle d'entrée au logement.

(Astuce : placez-vous dans le champ Date et pressez « J » comme « Jour » sur votre clavier pour renseigner la date du jour) **Date Entrée** : Renseignez la date du jour si l'accueil se fait ce jour

(Astuce : placez-vous dans le champ Date et pressez « J » comme « Jour » sur votre clavier pour indiquer la date du jour)

# **Onglet Hébergés**

L'onglet « **Hébergés** » permet d'indiquer l'ensemble des personnes hébergées (chef de famille et autres membres de la famille). Une seule participation mensuelle sera demandée au chef de famille pour l'ensemble de ces hébergés. Cliquez sur  $\pm$ , pour les référencer.

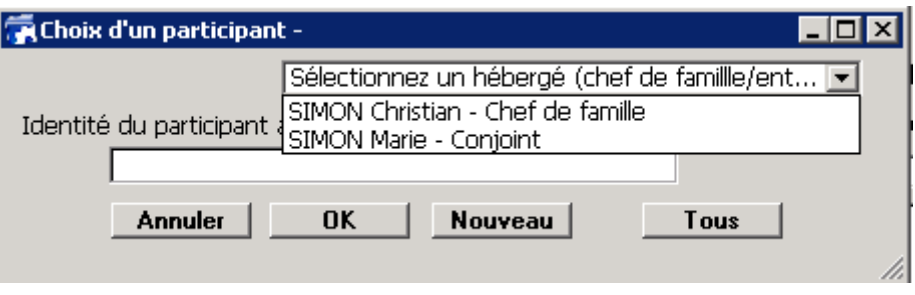

Pour sélectionner plusieurs personnes sans avoir à cliquer sur  $\bigoplus$  à chaque fois, sélectionnez un membre de la famille, puis cliquez sur le bouton « Nouveau », sélectionnez le 2eme membre, et ainsi de suite jusqu'à avoir sélectionné toutes les personnes présentes. Cliquez ensuite sur le bouton « ok » lorsque vous avez terminé, vous avez donc la liste des hébergés affichés.

Pour chaque personne hébergée, vous pouvez faire un Bilan de suivi (Entrée ou Sortie) en sélectionnant dans la liste créée, la personne concernée, et en sélectionnant dans le menu « Bilans de suivi » soit « Entrée » soit « Sortie ». Reportez‐vous alors au chapitre « suivi/contact » pour plus d'informations.

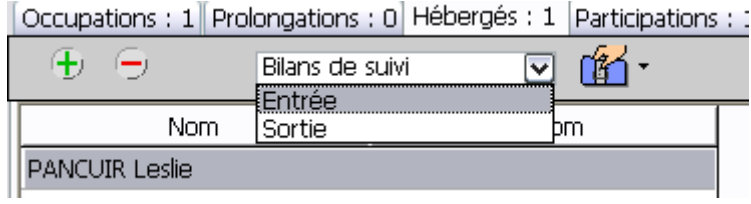

# **Onglet Occupation**

Cliquez alors sur l'onglet « **Occupation** ». Les occupations correspondent à l'occupation d'un lot sur une période de temps par les hébergés d'un hébergement. En cours d'hébergement, les hébergés peuvent être changés de lot pour diverses raisons pratiques. Dans ce cas, l'occupation précédente sera clôturée et une nouvelle occupation sera créée pour ce même hébergement. Cliquez sur  $\pm$ , pour attribuer un logement à ces personnes.

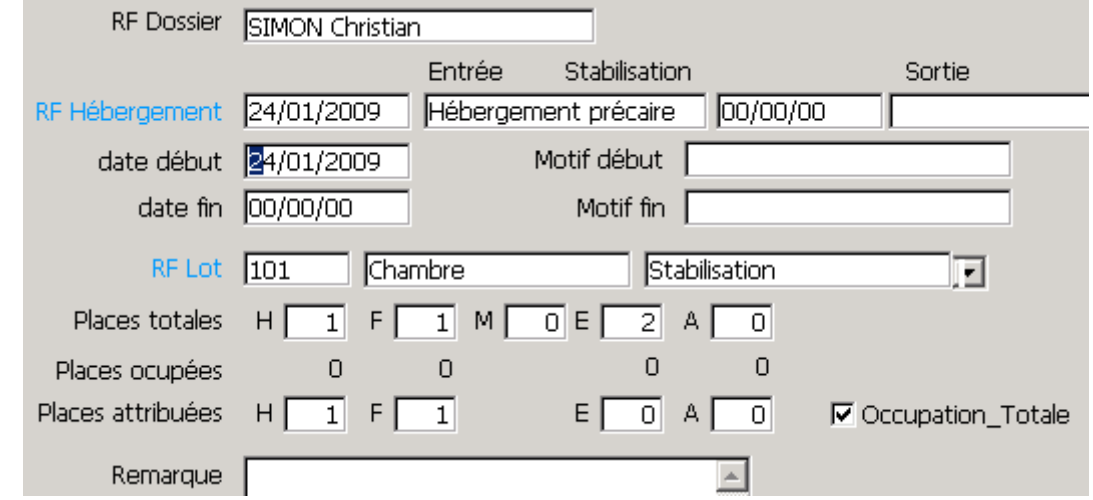

**RF Dossier :** Est déjà rempli en fonction de ce que vous avez rempli dans la fiche hébergement **De « RF Hébergement » à « Motif fin »:** Est déjà rempli en fonction de ce que vous avez rempli dans la fiche hébergement RF Lot : Renseignez le numéro du lot (Astuce : Tapez « @ » puis « Entrée » fait apparaitre tous les lots lié à votre Bâtiment)

Les lots sont affichés dans la liste des lots possible selon votre type d'hébergement : ici, tous les lots de type « Stabilisation », pour forcer la saisie d'un lot réservé à autre type d'hébergement (« Accueil hivernal » par exemple), sélectionnez le type de lot correspondant dans le menu déroulant en bout de ligne, et répétez la manipulation de saisie du n° du lot.

Une fois que vous avez sélectionnez le Lot désiré, vous avez une indication du nombre de place disponible, à vous de modifier alors le nombre de place que vous attribuez à ce lot.

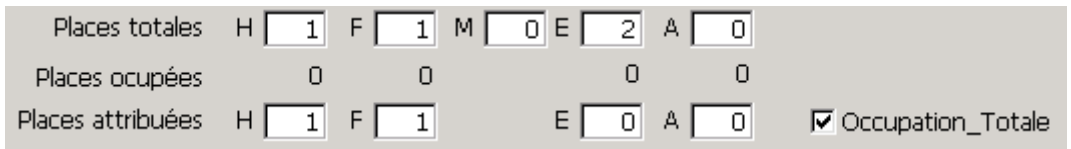

Cochez la case Occupation Totale, pour interdire l'affectation d'hébergés d'un autre hébergement à l'intérieur de ce lot (pour laisser une certaine intimité à une famille par exemple).

Cliquez ensuite sur pour valider la saisie que vous venez d'effectuer.

#### **Clôture d'un hébergement**

Pour mettre fin à cet hébergement de stabilisation, renseignez une date de sortie à l'hébergement dans le champ « Date sortie ». Vous devez alors confirmer le message d'alerte qui apparait en cliquant sur OK

Cliquez ensuite sur pour valider la saisie que vous venez d'effectuer.

# **Prolongation d'un hébergement**

Pour prolonger cet hébergement, cliquez sur l'onglet « Prolongation », puis sur  $\pm$ l

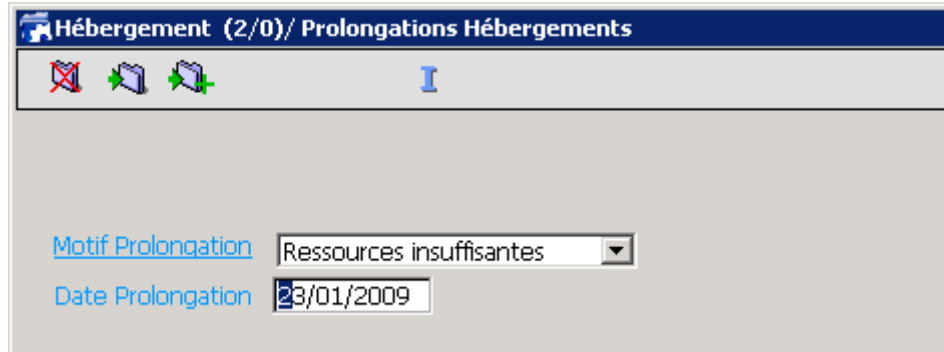

**Motif Prolongation** : Renseignez le motif de la prolongation.

**Date Prolongation** : Indiquez la date à laquelle l'hébergement est prolongé. Par défaut, le champ est renseigné avec la date du jour de création de la prolongation.

Après avoir validé la prolongation, modifiez la date de sortie prévue de l'hébergement afin d'indiquer la nouvelle date de sortie prévue.

#### Exemple :

Dans le cadre de l'hébergement d'un hébergé, il est prévu (date de sortie prévue) une sortie le 20/05/2009.

Le 17/05/2009, l'équipe décide de prolonger l'hébergement de deux mois. Une fiche de prolongation est donc crée le 17/05/2009. La date de prolongation est renseignée par défaut au 17/05/2009 et modifiée au 20/05/2009 afin d'indiquer la date à laquelle la prolongation est effective.

Après avoir validé la prolongation, la date de sortie prévue de l'hébergement est également modifiée du 20/05/2009 au 20/07/2009.

Astuce : La fonction de recherche « Fin à venir » permet de retrouver l'ensemble des hébergements ayant une date de sortie prévue *avant une certaine date afin de préparer la sortie.*

#### **Occupation en un seul coup d'œil.**

Vous avez la possibilité de voir d'un seul coup d'œil les places disponibles dans les différents lots gérés par votre établissement. Dans le menu principal sur la fonction Lots dans le menu Gestion.

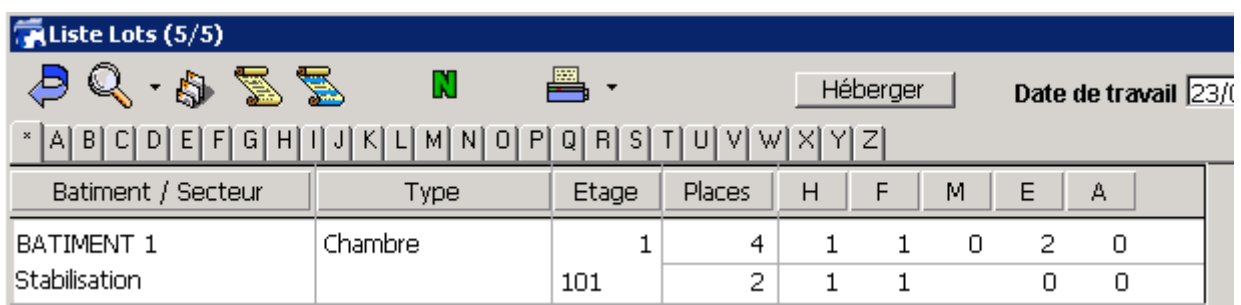

Dans cet exemple, La chambre 101 au premier étage dispose de 4 places réparties comme suit 1 Homme, 1 Femme et 2 Enfants. C'est ce qui est indiqué sur la première ligne.

Il y a 2 places de libre car 1 homme et 1 femme en occupent 2. C'est ce qui est indiqué sur la seconde ligne.

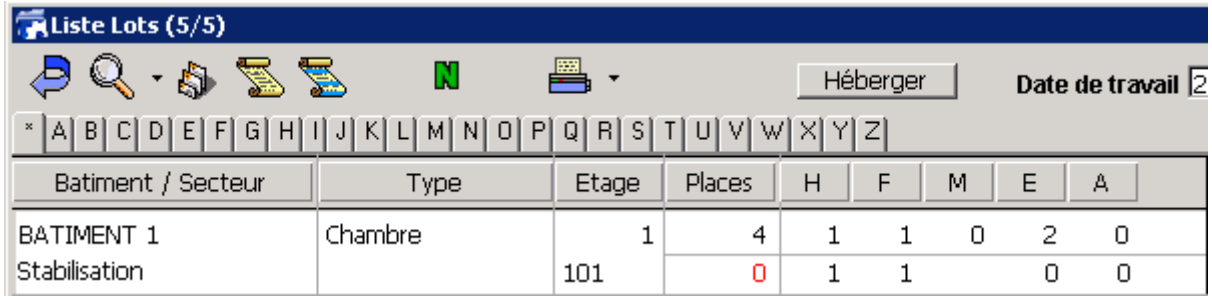

Dans cet exemple, la case « **occupation total** » à été cochée dans l'attribution de l'occupation de ce lot. Le chiffre 0 apparait en rouge pour indiquer qu'il n'y a plus de place disponible dans ce lot pourtant occupé par seulement 2 personnes.

# **Procédure d'hébergement direct**

Grâce à cette liste de lots, vous pouvez également directement héberger des personnes en sélectionnant le lot désiré puis en cliquant sur le bouton « **héberger »**.

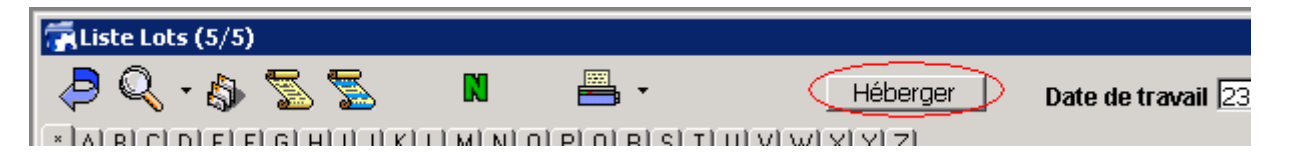

Vous retrouvez ainsi la même méthode d'hébergement que celles expliquées précédemment. Lors de la création de l'occupation, le lot sélectionné dans la liste sera déjà pré‐renseigné.

#### **Les Occupations ou hébergés en un seul coup d'œil**

Vous avez la possibilité de voir d'un seul coup d'œil la liste des dossiers d'hébergements.

Cliquez sur la fonction « Occupation » dans le menu « Gestion » Cliquez ensuite sur « Occupation en Cours » disponible sur le bouton « Rechercher ».

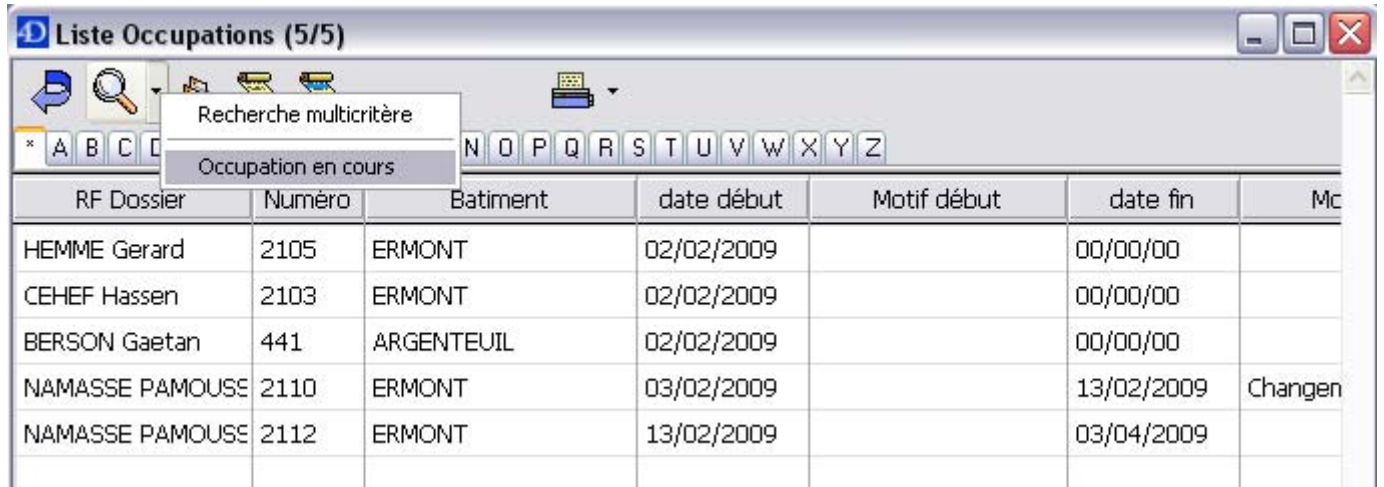

De la même manière, cliquez sur la fonction « hébergés » dans le menu « Gestion » Cliquez ensuite sur « en Cours » disponible sur le bouton « Rechercher ».

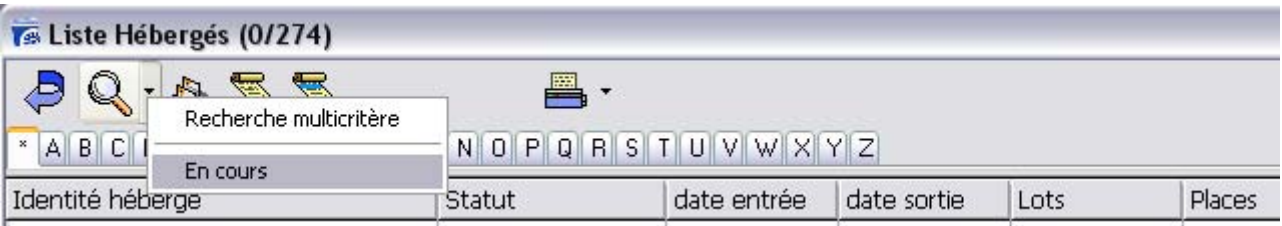

# **Informations liées à l'hébergement**

#### **Gestion des documents**

Vous avez la possibilité de lier des documents à une fiche d'hébergement. En cliquant sur le bouton de « Gestion de documents » vous pouvez établir un lien vers vos documents préalablement numérisé, ou sous tout autre format (Word, PDF, JPEG …)

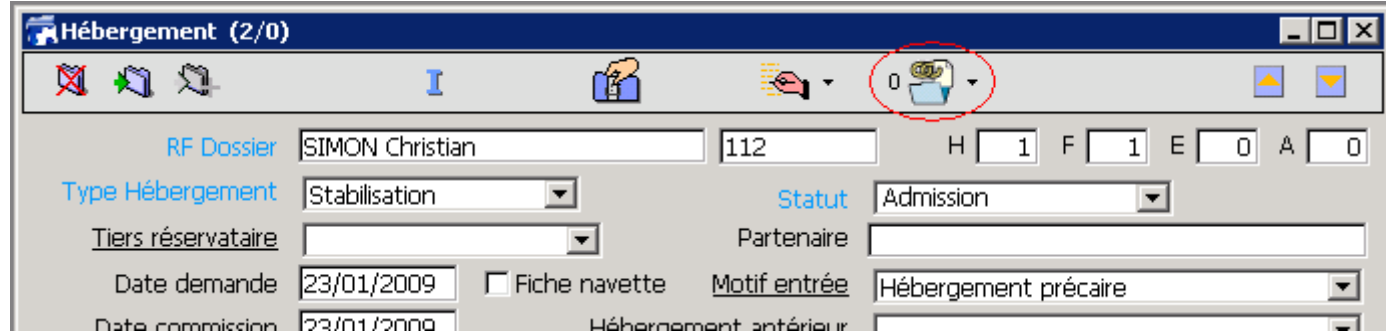

Rappel : le lien est établi vers une copie du document en stockage centralisé sur le serveur afin de permettre un accès général.

#### **Gestion des Courriers**

Vous avez la possibilité d'écrire des courriers liés à l'hébergement (exemple : Contrat d'hébergement) Cliquez alors sur l'icône « Ecrire un courrier »

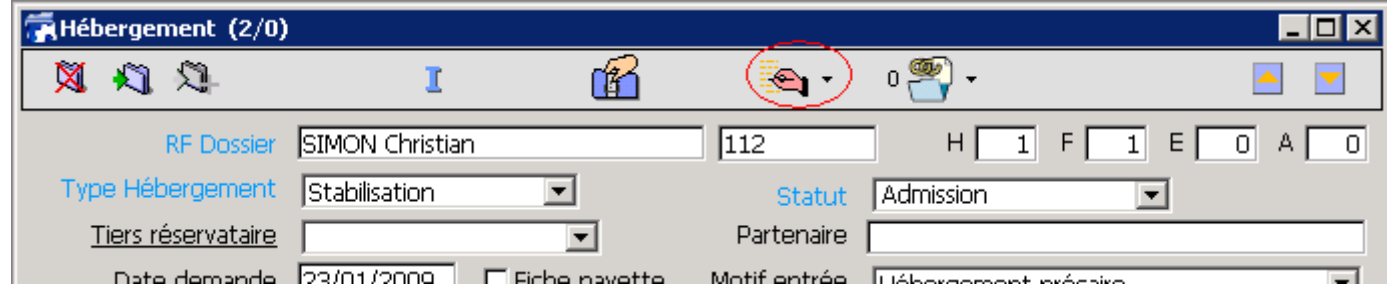

Vous arrivez alors sur la un traitement de texte.

ı

Note : Vous pouvez vous référer à la documentation « 4D\_Write\_2004\_Utilisation.pdf» pour découvrir plus d'informations sur *l'utilisation du traitement de texte.* 

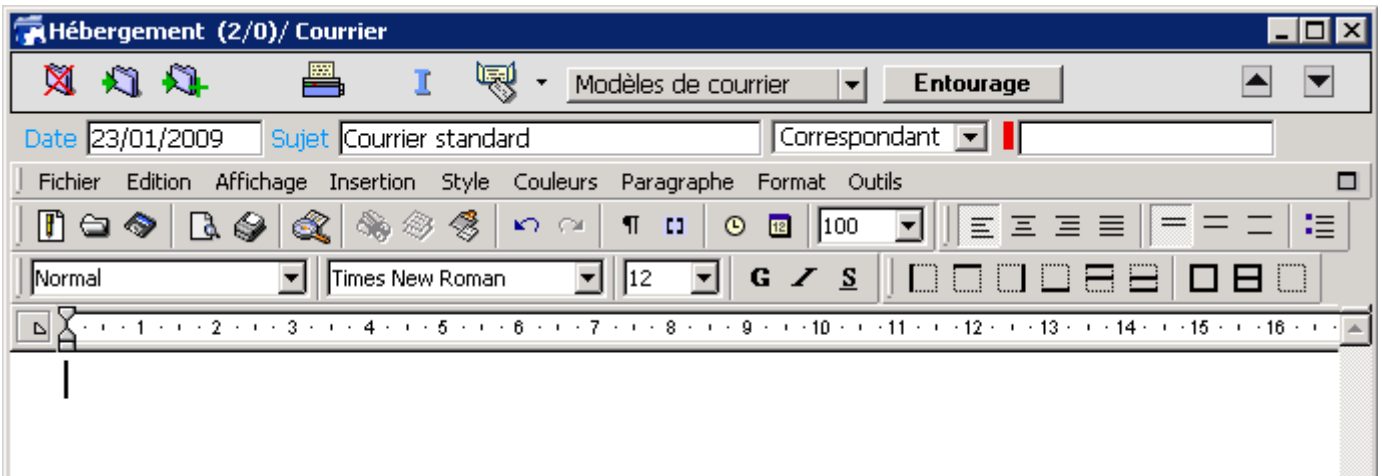

M.

Vous avez la possibilité d'écrire vous‐même un courrier, ou d'utiliser un modèle.

Pour utiliser un modèle, cliquez sur le bouton « modèle de courrier » et sélectionnez le modèle qui vous convient.

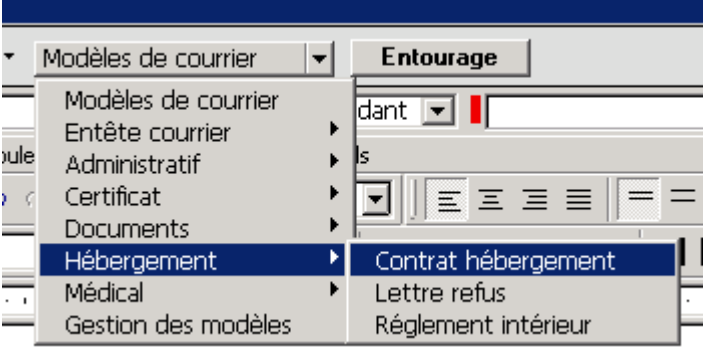

Le courrier s'affiche dans le traitement de texte, avec les champs remplis automatiquement.

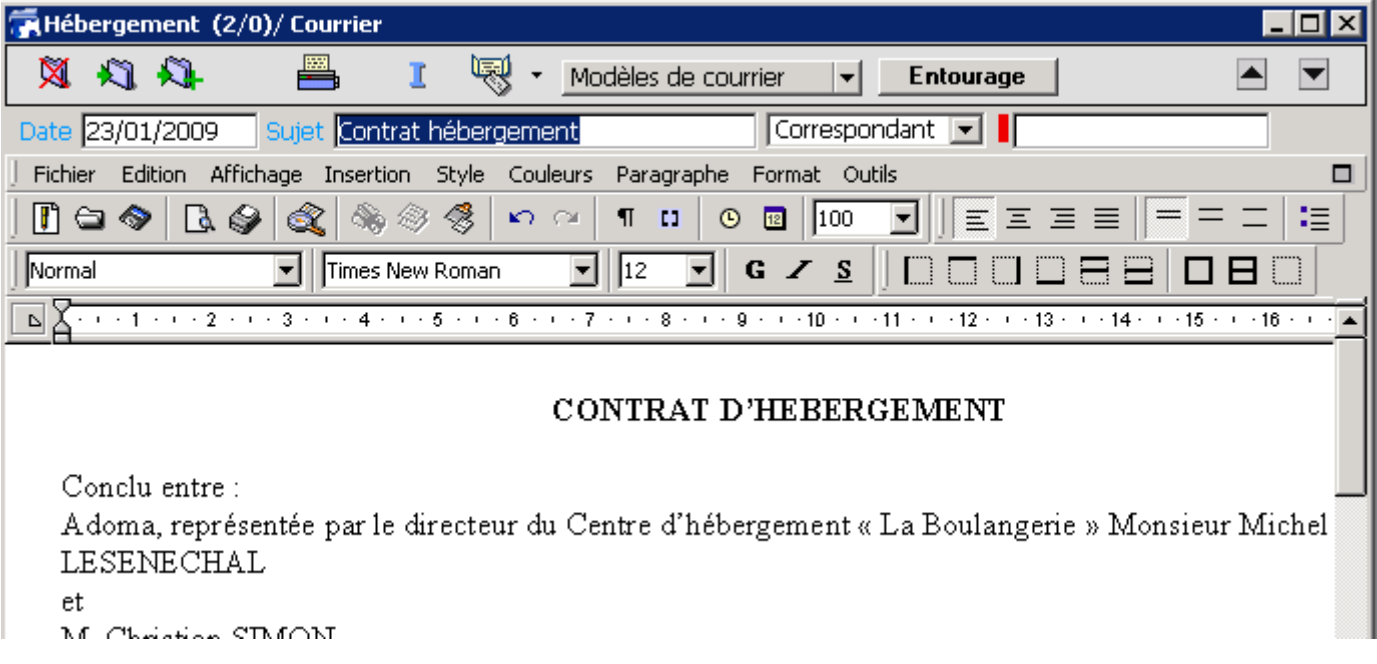

# **Appel à participation**

Les appels de participation (ou quittancement) représentent les contributions financières éventuelles de l'hébergé, dont le montant est basé sur ses revenus. Pour une cellule familiale, cette participation incombe au chef de famille.

# **Un seul hébergement**

Vous pouvez définir le montant de la participation par mois.

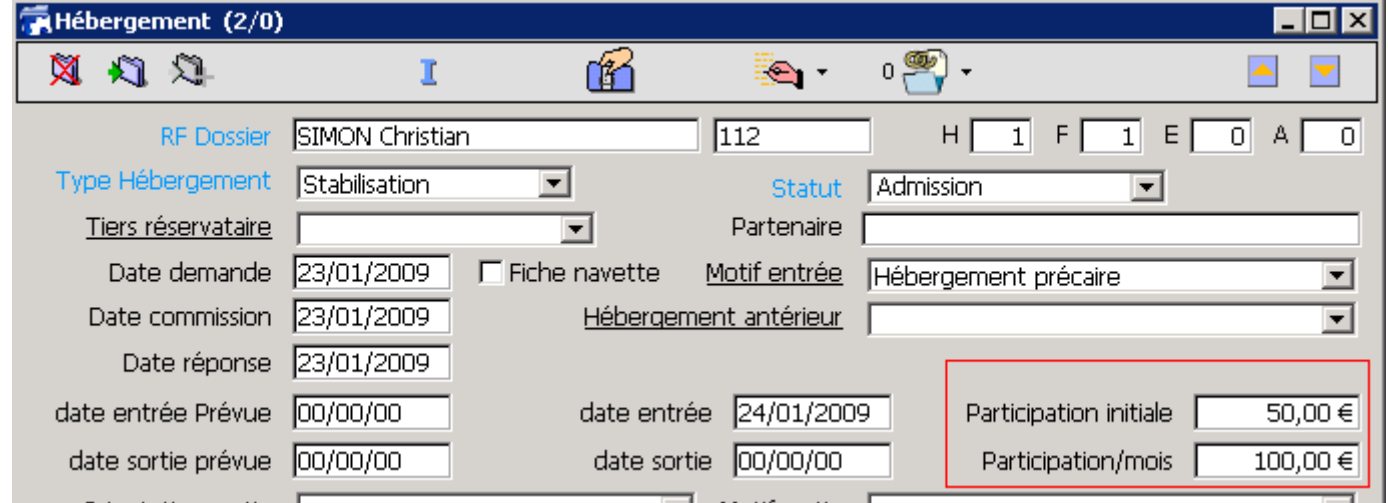

**Participation/mois** : Renseignez le montant prévu de la participation mensuelle.

La famille, les hébergés ne se présente pas obligatoirement le 1<sup>er</sup> de chaque mois, pour cela, le premier mois, vous pouvez renseignez une participation initiale différente de la participation mensuelle. **Participation Initiale** : Renseignez la participation initiale.

Pour ensuite saisir la participation, cliquez sur  $\bigoplus$  dans l'onglet « participations ». Le message suivant apparait.

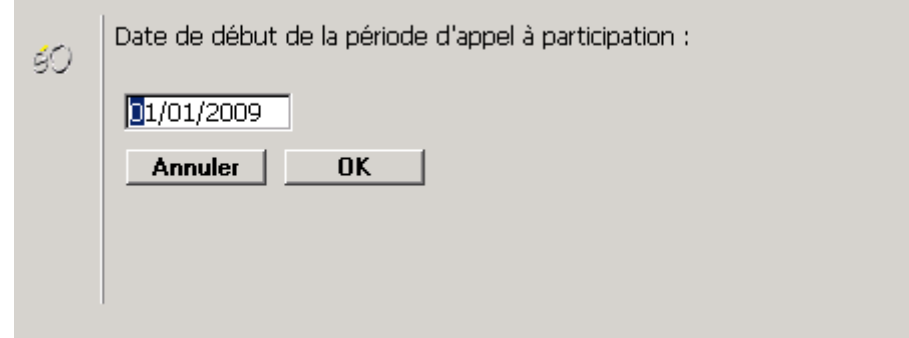

La date se met automatiquement au premier jour du mois, cliquez alors sur OK.

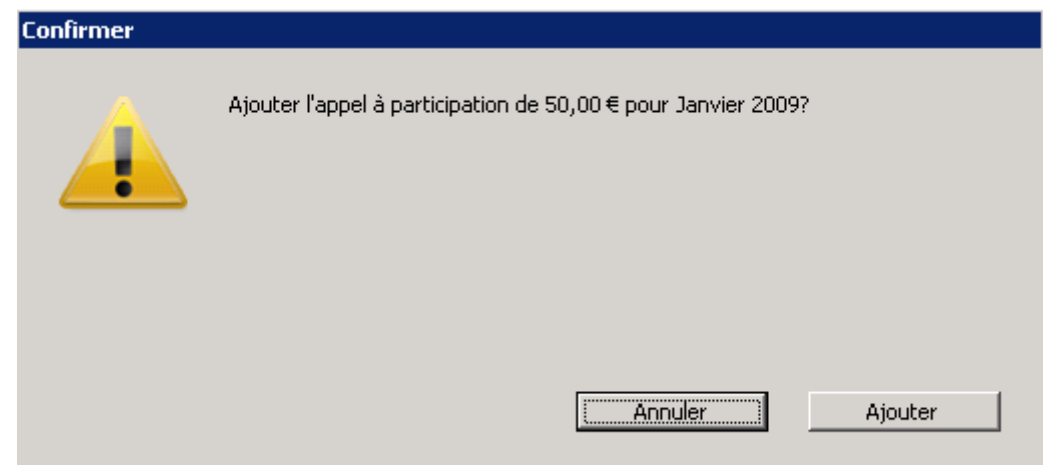

Confirmer le message suivant en cliquant sur Ajouter. La somme correspondante au mois en cours entre alors dans le livre de compte de l'hébergé.

#### **Plusieurs hébergements**

En début de mois pour un appel à terme à échoir, l'appel à participation peut se faire pour plusieurs hébergements en même temps à partir de la liste des hébergements.

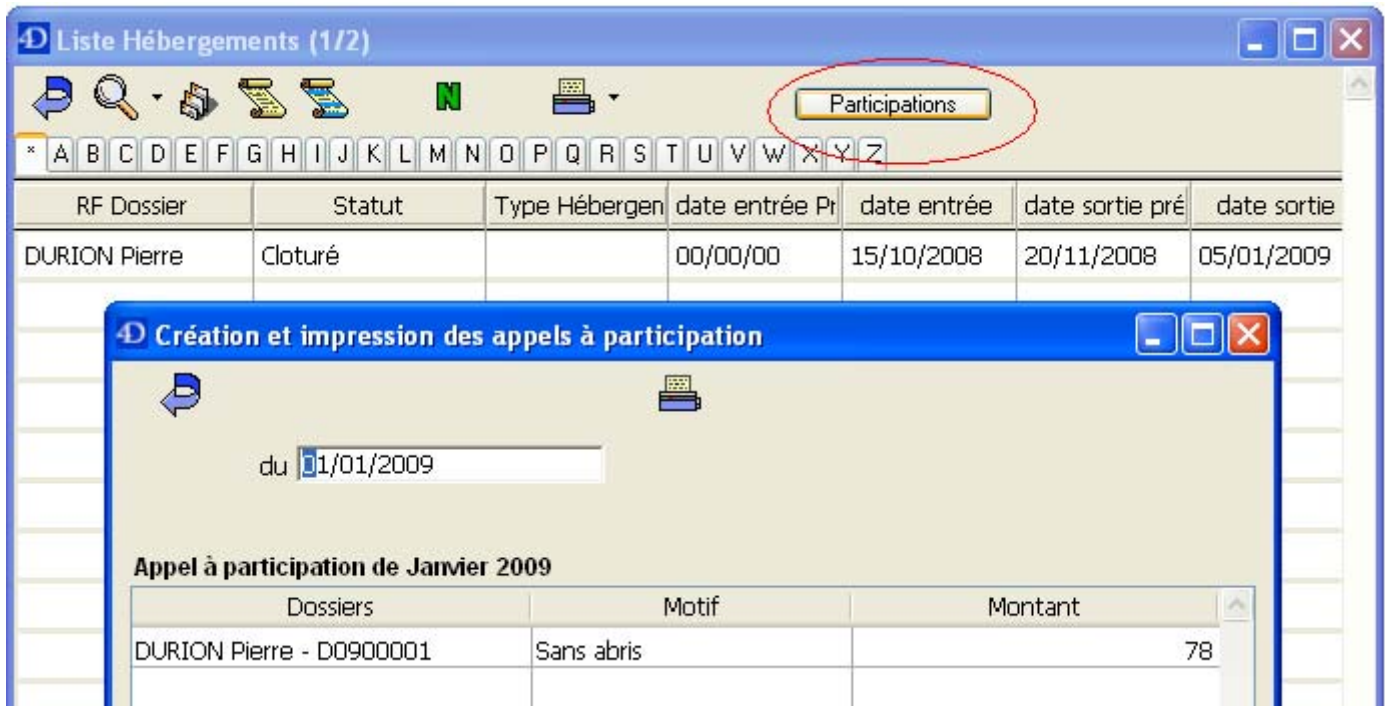

Une fois par mois, ouvrez la liste des dossiers d'hébergements en cours via la fonction « hébergements » du menu « Gestion », puis cliquez sur le bouton « participation »

Dans la fenêtre qui s'ouvre, vous avez tous les dossiers d'hébergement en cours. Cliquez sur le bouton puis cliquez sur le bouton « imprimer » pour créer les « appels à participation ». Pour tous les dossiers dont le montant de la participation est différent de 0, un « appel à participation » est généré.

/!\ Il est donc important que l'utilisateur vérifie bien les montants de chaque ligne avant de lancer la génération des appels à participations

L'ensemble des participations pour un hébergement sont visibles dans l'onglet « Participation » de la fiche hébergement. L'ensemble des participations de tous les hébergements peuvent être consultées dans la rubrique « Appel » disponible via le menu « Journal » ou en pressant : « Ctrl + J ».

# **Le règlement des participations**

Lorsqu'un hébergé effectue un règlement concernant sa participation, il faut le saisir dans la rubrique « Règlement » du menu « Journal »

Cliquez alors sur  $\bf{N}$  pour enregistrer un nouveau règlement.

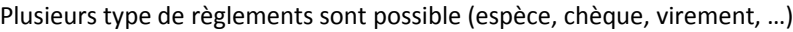

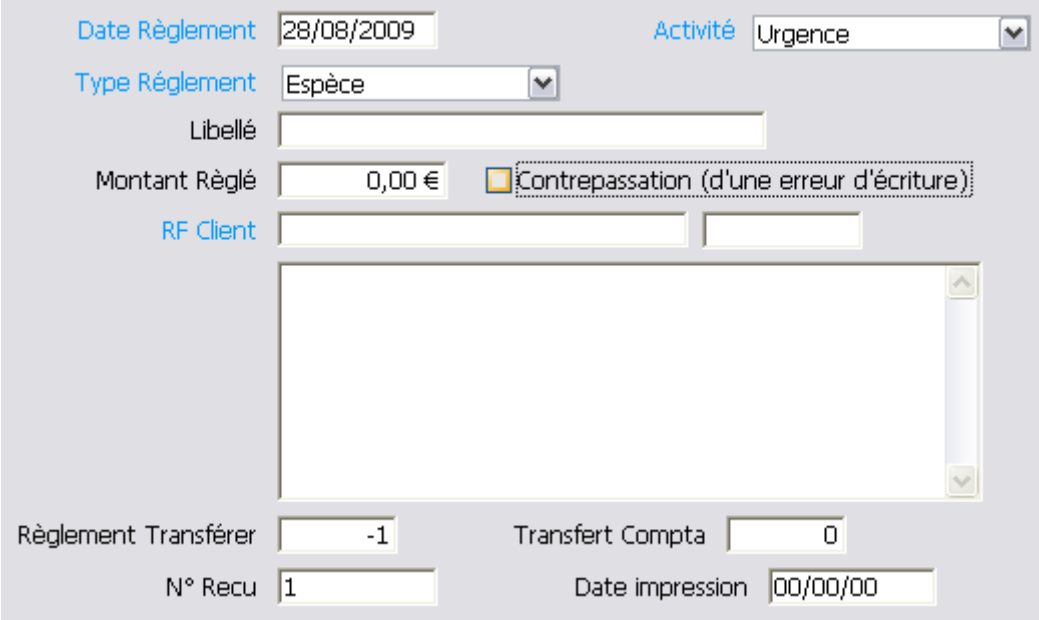

#### **Règlement en espèce**

**Date Règlement** : La date du jour s'affiche automatiquement.

**Activité** : L'activité principale de l'établissement s'affiche automatiquement. Si la participation concerne une activité secondaire de l'établissement, il faut modifier cette information.

**Type Règlement** : sélectionnez dans la liste le type de règlement.

**Libellé** : Renseignez un libellé au règlement.

**Montant Réglé** : Renseignez le montant réglé par l'hébergé.

**RF Client** : Renseignez le nom de l'hébergé.

**Règlement transférer** : ‐1 si le règlement n'est pas transféré. Sinon indique le numéro de fiche de la caisse (espèce) ou du bordereau de chèque (chèque) dans lequel le règlement a été transférer. Un règlement transférer n'est plus modifiable (indiqué à titre informatif)

**Transfert compta** : indique le numéro de transfert vers une comptabilité externe (indiqué à titre informatif)

**N° Reçu** : indique le numéro de reçu qui apparaît lors de l'impression du reçu de règlement (indiqué à titre informatif)

La case **contrepassation (d'une erreur d'écriture)**  ne doit être cochée que pour contrepasser la saisie d'un autre règlement enregistré avec une erreur.

#### **Règlement par virement bancaire**

La procédure est identique à celle des règlements en espèces

#### **Règlement par chèque**

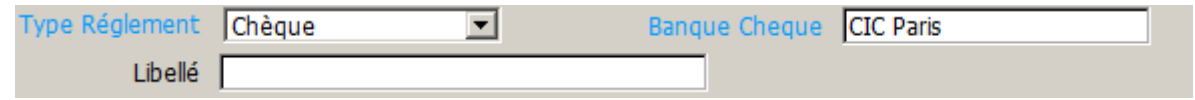

Lorsque vous sélectionner dans le menu déroulant le Type de règlement « Chèque », le champ « Banque chèque » apparait. **Banque chèque** : indiquez la banque de l'émetteur du chèque

#### **Retour de chèque impayé**

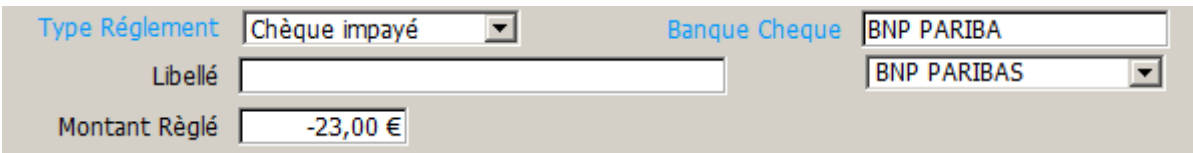

Lorsque votre banque vous renvoie un courrier qui vous indique qu'un chèque est revenu « impayé », il est nécessaire de l'indiquer en sélectionnant comme Type de Règlement « Chèque Impayé ». Sélectionnez alors dans le menu déroulant qui vient d'apparaitre, votre banque qui vous a envoyé la notification de rejet.

Dans le champ montant Réglé, indiquez le montant du rejet, la somme est automatiquement passée en négatif (avec un « – » devant le montant).

#### **Edition du « solde client » d'un hébergé**

Vous pouvez éditer le solde des règlements d'un hébergé (appelé aussi « livre de compte » ou « grand livre »). Dans la liste des règlements, cliquez sur la petite flèche du bouton « imprimer », puis cliquez sur « Solde client ».

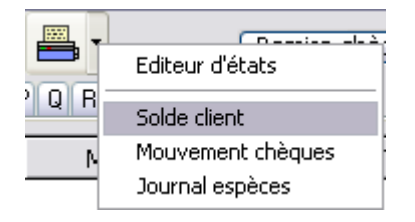

Renseignez le nom de la personne pour laquelle vous désirez éditer le livre de compte de la personne et la période désirée (00/00/0000 pour voir sur toute la période). Puis cliquez sur « Chercher ».

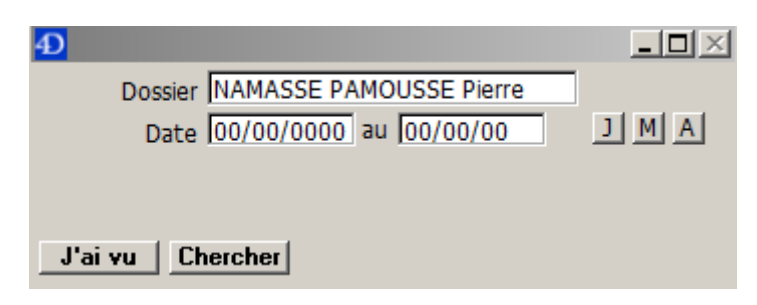

Après avoir sélectionné l'imprimante sur laquelle vous désirez imprimer vous obtenez le grand livre de l'hébergé. Sélectionnez l'aperçu avant impression pour visualiser à l'écran le solde du client.

#### Etat compte client: M. Pierre NAMASSE PAMOUSSE Mouvement du 00/00/00 au 00/00/00

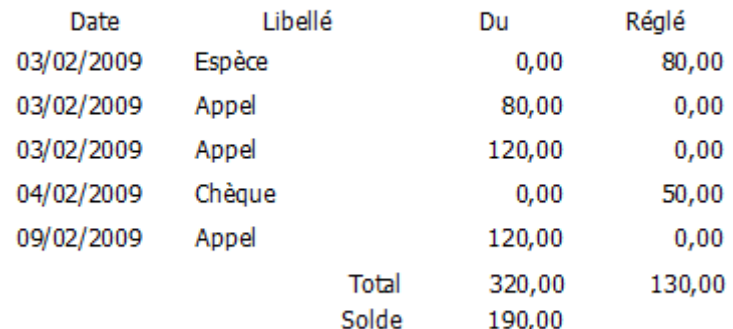

Page 1 - Accueil urgence global DD95

#### **Edition des « journal des Mouvements de Chèques »**

Vous pouvez éditer le journal des règlements par chèques sur une période donnée. Dans la liste des règlements, cliquez sur la petite flèche du bouton « imprimer », puis cliquez sur « Mouvement chèques ».

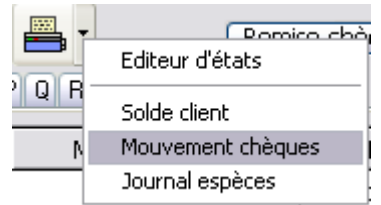

Renseignez la période pour laquelle vous souhaitez éditer la liste des règlements par chèque puis cliquez sur « OK ».

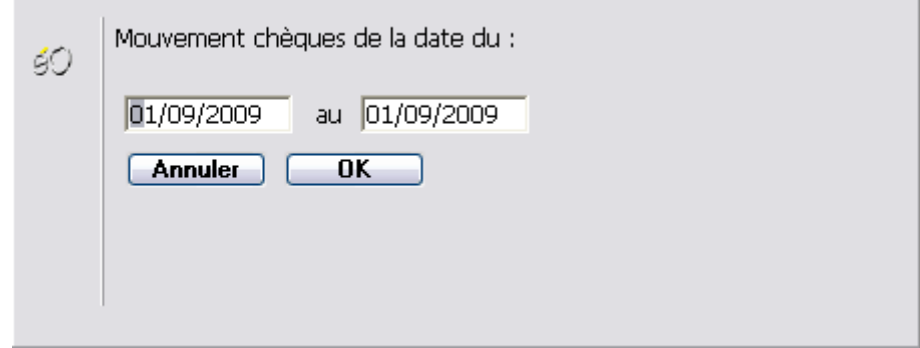

Après avoir sélectionné l'imprimante sur laquelle vous désirez imprimer vous obtenez la liste des règlements par chèque de la période sélectionnée.

#### Etat mouvement chèques Mouvement du 01/09/2009 au 01/09/2009

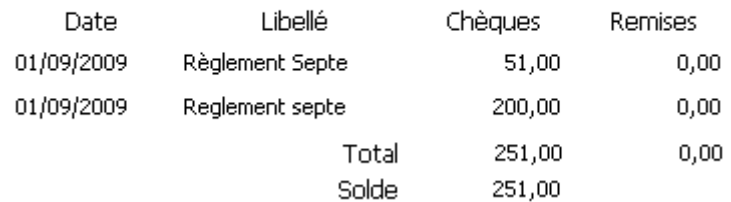

#### **Edition du « journal des Mouvements de caisse »**

Vous pouvez éditer le journal des Mouvements de caisse sur une période donnée. Dans la liste des règlements, cliquez sur la petite flèche du bouton « imprimer », puis cliquez sur « Journal espèces ».

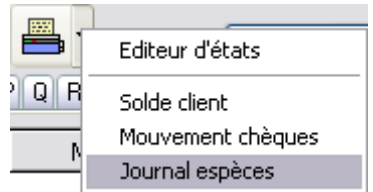

Renseignez la période pour laquelle vous souhaitez éditer le journal des Mouvements de caisse puis cliquez sur « OK ».

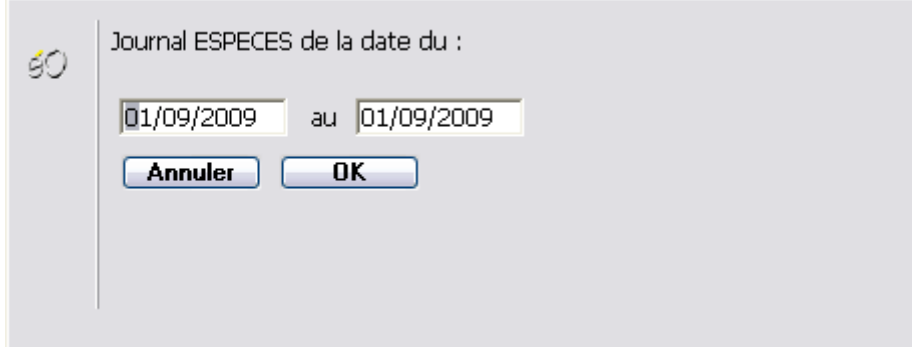

Après avoir sélectionné l'imprimante sur laquelle vous désirez imprimer vous obtenez la le journal des Mouvements de caisse de la période sélectionnée.

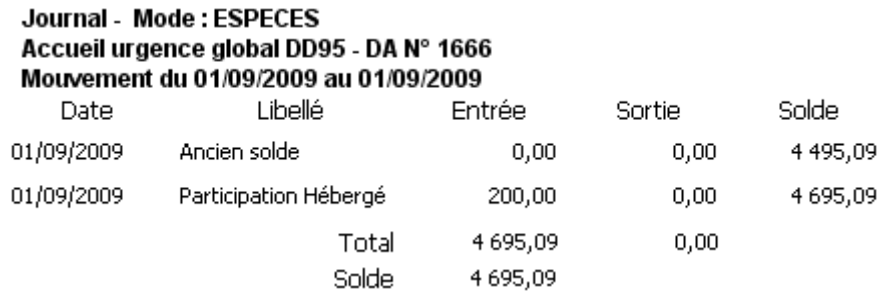

# **Les animations**

Les animations (sorties, spectacles, …) proposées par un établissement sont référencées.

Choisissez la fonction « Animation » dans le menu « Dossier ». Un « chercheur » s'ouvre. Cliquez alors sur **N** pour référencer une nouvelle animation.

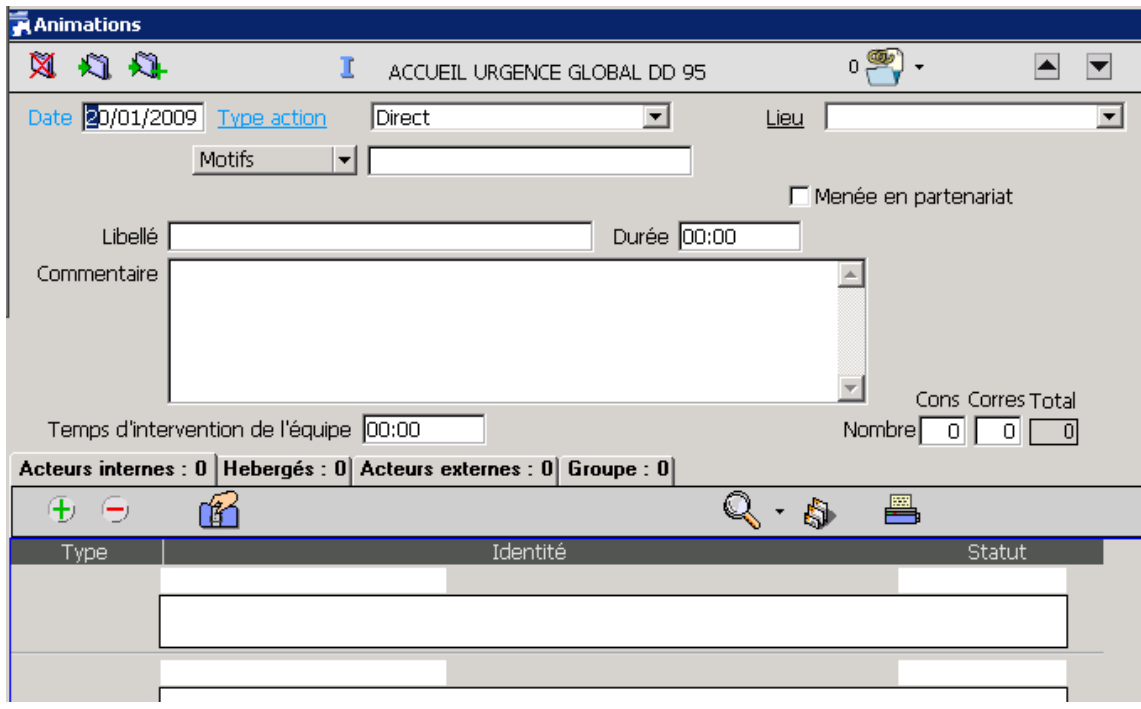

**Date** : Date de l'animation

**Type Action** : Par défaut c'est une animation directement liée à l'hébergé donc « direct »

**Lieu** : Sélectionner le lieu dans la liste ou laissez vide.

**Motifs** : Sélectionnez le Motif de l'animation (ou laissez vide)

**Libellé** : Renseignez ici le libellé de l'animation

**Durée** : Renseignez la durée de l'animation

**Commentaire** : Renseignez le descriptif de l'animation, comment elle s'est déroulée d'une manière générale.

**Temps d'intervention de l'équipe** : Renseignez le temps de l'animation avec les temps de préparation/transport en sus.

**Nombre** : Renseignez le nombre de personnes présentes si ces personnes ne doivent pas être référencées dans le logiciel

4 onglets apparaissent dans la partie inférieure.

**Onglet Acteurs internes** : en cliquant sur  $\bigoplus$  vous pouvez sélectionner dans la liste les intervenants de l'équipe présents à l'animation.

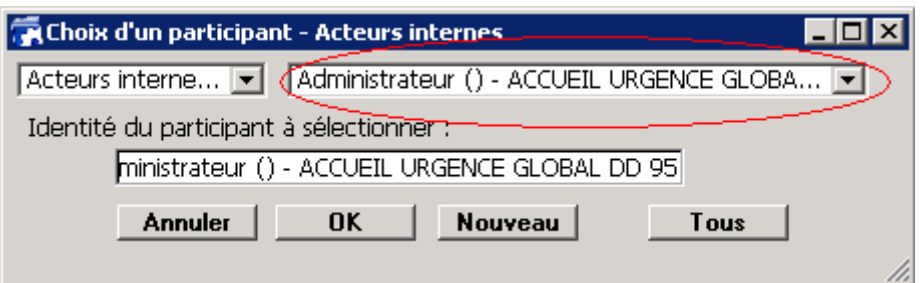

**Onglets Hébergés** : en cliquant sur  $\biguplus$ , Renseignez le nom (tout ou partiellement) de l'hébergé présents ou prévu pour être présent à l'animation.

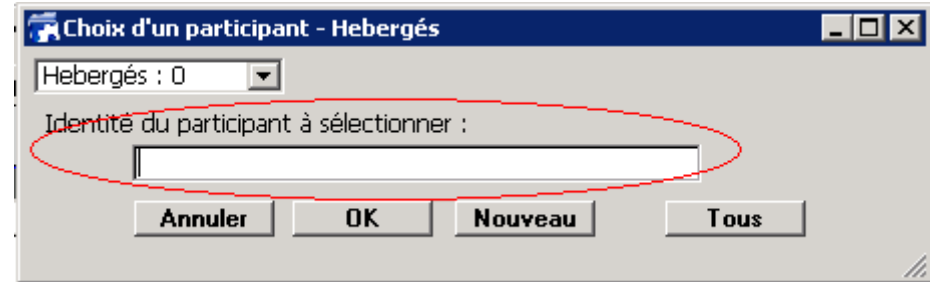

Les hébergés apparaissent ensuite dans la liste suivante. Vous pouvez ensuite y ajouter des informations.

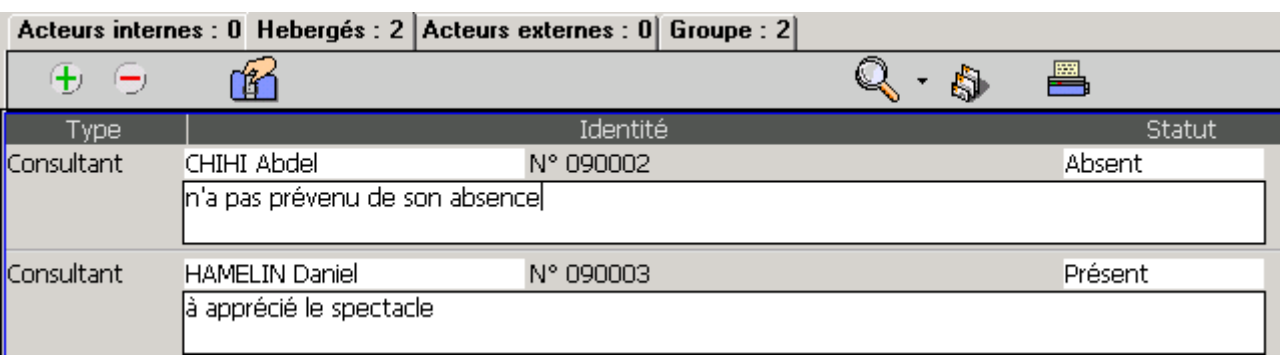

#### **Statut** : vous pouvez modifier Absent/Présent

Le Champ libre en dessous de l'identité de l'hébergé, permet de mettre des commentaires directement lié à son dossier en ajoutant un « contact » automatiquement pour chaque personne présentes.

**Onglet Acteurs externes** : en cliquant sur <sup>1</sup>. vous pouvez sélectionner dans la liste les intervenants du répertoire présents à l'animation.

**Onglet Groupe** : Affiche toutes les personnes présentes à l'animation (ex : 2 Acteurs Externes + 8 Hébergés + 1 Acteur Externes = un groupe de 11 personnes)

Cliquez ensuite sur pour valider la saisie que vous venez d'effectuer. Lors de la validation de l'animation, le dossier de chaque hébergé est mis à jour avec la création d'un contact.

# **Les prestations**

La notion de prestation correspond à une information générique permettant d'enregistrer et quantifier dans le temps différents types de services gérés par un établissement.

# **Gestion des repas**

La gestion des stocks de repas par exemple se fait via la fonction « Stock » dans le menu « Gestion ».

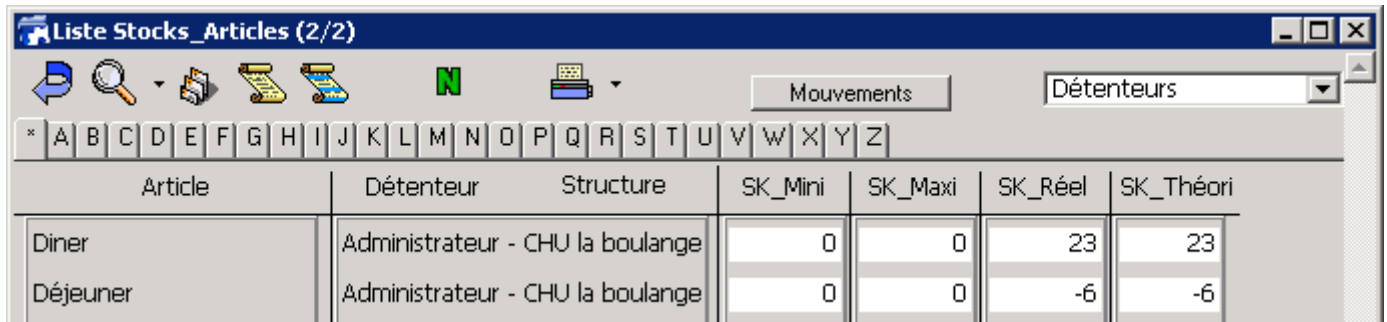

Vous avez ainsi la liste de tous les articles comptabilisés en stock (Dans l'exemple : Diner, Déjeuner, Petit‐déjeuner) En double-cliquant sur la ligne désirée, on peut intervenir sur les mouvements de stock de cet article.

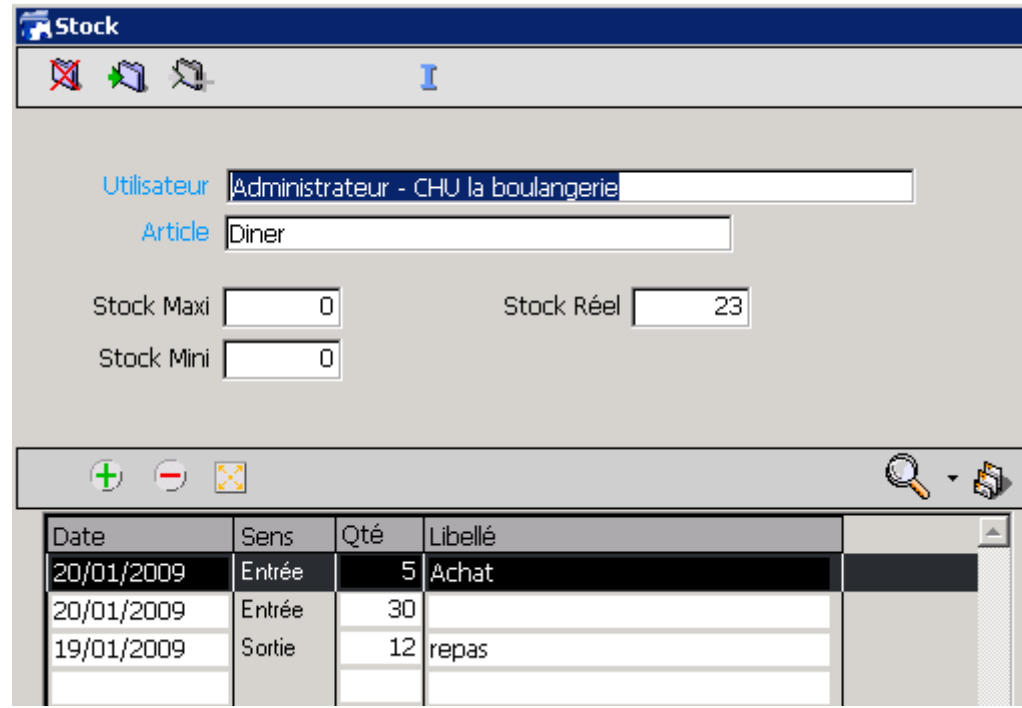

**Stock Maxi / Stock Mini** sont a remplir si vous voulez voir visuellement que vous êtes en dessous ou au dessus de cette limite. Sinon, laissez à zéro.

**Stock Réel** : affiche le stock à l'instant où vous le consultez.

Cliquez sur  $\bigoplus$  pour agir sur le stock.

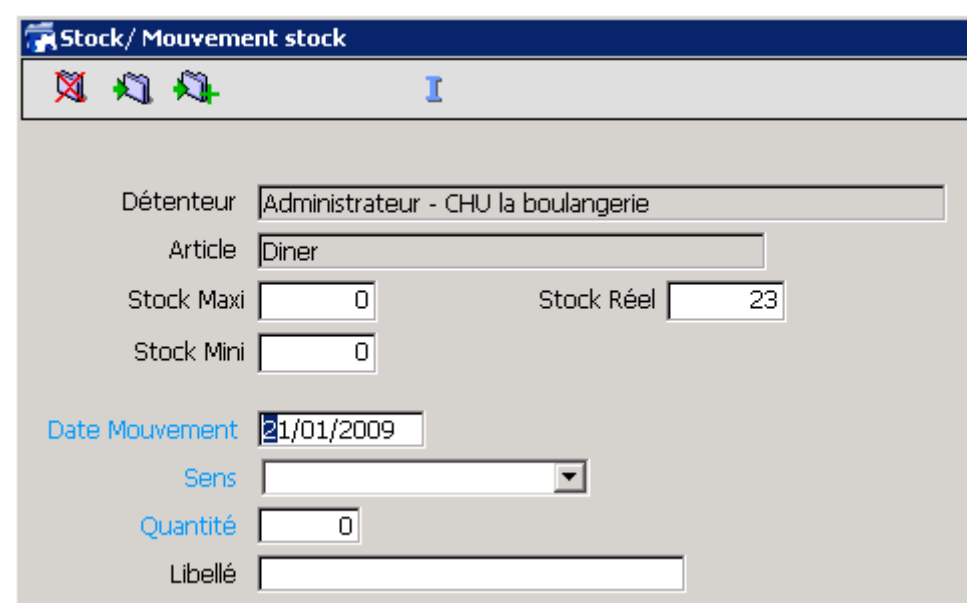

**Date Mouvement** : Renseignez la date du mouvement (par défaut celle du jour)

**Sens** : Sélectionnez Entrée ou Sortie

**Quantité** : renseignez la Quantité. Si vous avez indiqué une sortie de stock, le logiciel renseignera automatiquement un – devant le chiffre.

**Libellé** : renseignez un libellé (ex : « Achat »)

Cliquez ensuite sur **pour valider la saisie que vous venez d'effectuer.** 

Ce moyen de saisie peut être simplifié par la méthode suivante.

Sélectionnez la ou les articles pour lesquels vous devez intervenir sur le stock (à l'aide de la touche CTRL de votre clavier)

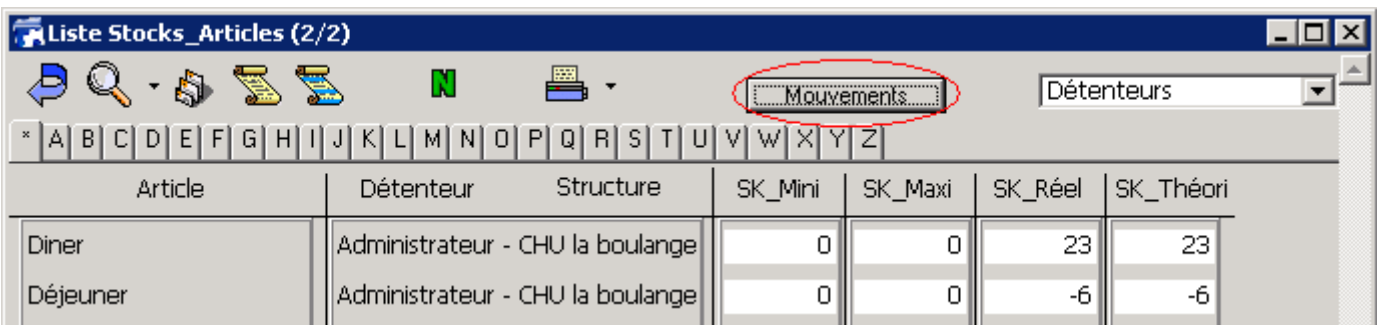

Cliquez sur le Bouton « Mouvement »

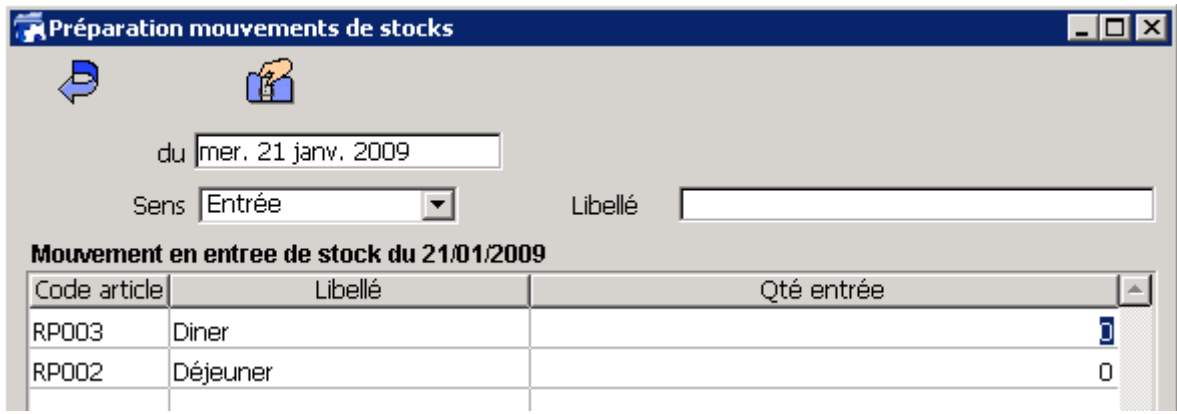

Renseignez la date du mouvement, le sens du mouvement (entrée ou sortie) et le Libellé comme précédemment. Ensuite, au bout de chaque ligne d'article, vous pouvez modifier le stock qui a été sorti ou entré. Cliquez ensuite sur le bouton de création de mouvement de stock pour valider le mouvement.

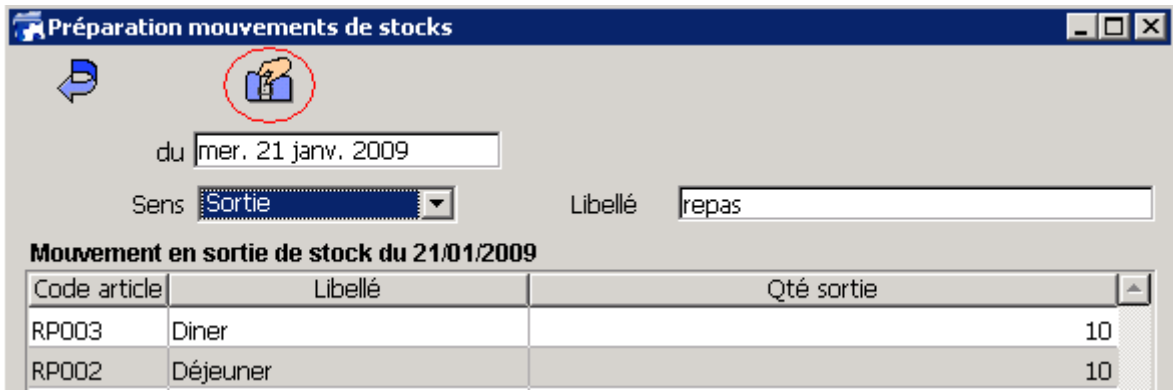

# **La comptabilité**

# **La Caisse**

# **Ouverture de la caisse**

Chaque jour où des règlements en espèce sont reçus ou des mouvements de caisse à effectuer, il est nécessaire d'ouvrir une caisse. Cliquez ensuite sur  $\mathbb N$  pour ouvrir une caisse.

Si vous avez la responsabilité du contenu de la caisse, il est important avant son ouverture et avant sa fermeture de vous assurer que le montant total indiqué correspond bien.

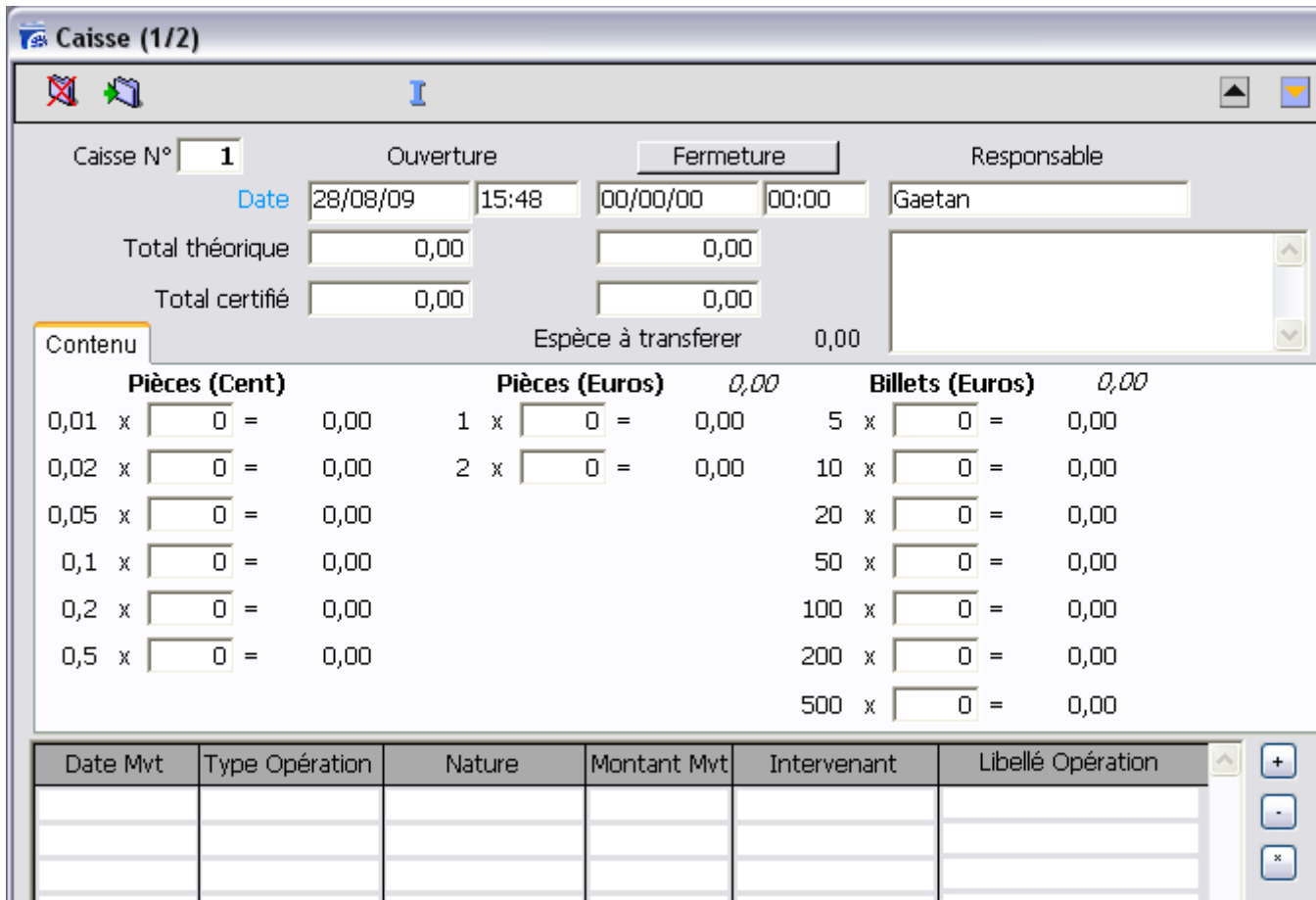

Cliquez alors sur le bouton « Ouverture » afin d'ouvrir la caisse. La date et l'heure s'affiche alors dans le champ correspondant.

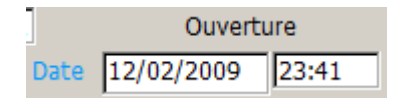

La caisse est ouverte. Vous pouvez cliquez sur  $\mathbb{R}$  pour valider l'ouverture.

#### **Mouvement de caisse : Dépense**

Dans la partie inférieure de la fiche de caisse, la liste des mouvements est affichée. Cliquez sur « + » pour ajouter un mouvement de caisse.

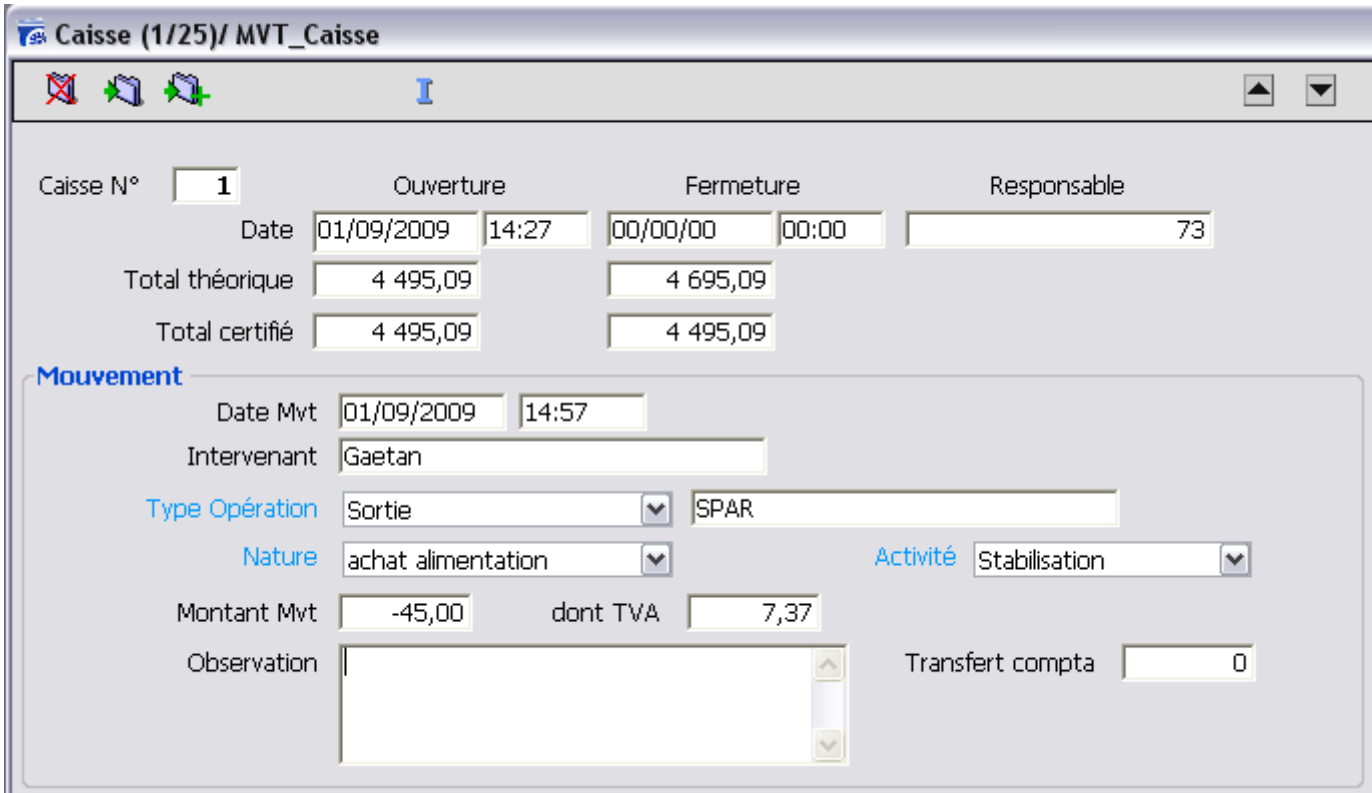

La partie haute affiche les informations de la caisse.

La partie Mouvement concerne les informations du mouvement de caisse à créer.

**Date Mvt** : Date et heure à laquelle le mouvement de caisse est saisi.

**Type Opération** : Sélectionnez « Sortie » puis le libellé (nom du magasin, intitulé de la dépense)

**Montant Mvt** : renseignez le montant TTC de la dépense (un « ‐ » s'applique automatiquement devant le chiffe.)

**Dont TVA** : Si aucune TVA n'a été saisie, le montant de la TVA est automatiquement calculé à partir du montant total du mouvement. Modifiez cette somme si nécessaire.

**Nature** : sélectionner dans la liste déroulante le poste de dépense affectée à la dépense afin ventiler la dépense en comptabilité générale.

**Activité** : Sélectionnez l'activité de la structure concernée par la dépense.

**Observation** : renseignez les observations de la dépense (si nécessaire).

Cliquez ensuite sur pour valider la saisie que vous venez d'effectuer.

#### **Mouvement de caisse : Recette**

La procédure de saisie d'une recette est identique à celle des dépenses. Sélectionnez « Entrée » dans le menu déroulant « Type Opération », vous remarquerez ainsi que le menu déroulant « Nature » est différent (Ventilation en comptabilité générale)

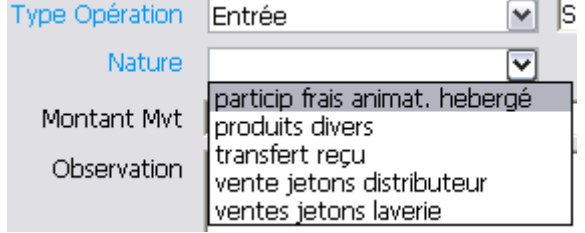

Cliquez ensuite sur **pour valider la saisie que vous venez d'effectuer.** 

#### **Règlement du jour**

Avant de procéder au transfert en caisse, procéder toujours au décompte du contenu de votre caisse. Si le montant des règlements en espèce à transférer est différent du différentiel de caisse, effectuez les vérifications nécessaires avant de terminer l'opération de transfert.

Pour transférer en caisse la liste des règlements du jour, il faut cliquer sur le bouton « Caisse » présent dans la liste des règlements via la fonction « Règlement » du menu « Journal »

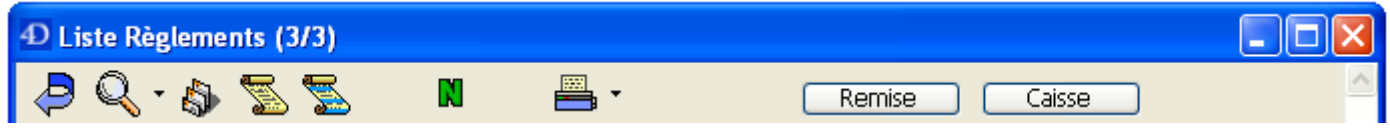

Cliquez ensuite sur OK sur le message qui apparait.

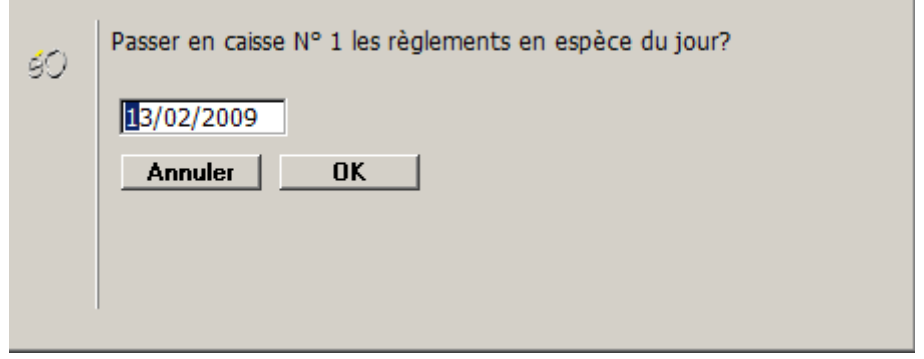

L'étape suivante vous permet de voir le nombre de chèque reçu ce jour. Cette fenêtre n'est là qu'à titre de contrôle afin de bien vérifier que les règlements effectués ont bien été saisis. Cliquez sur « Annuler».

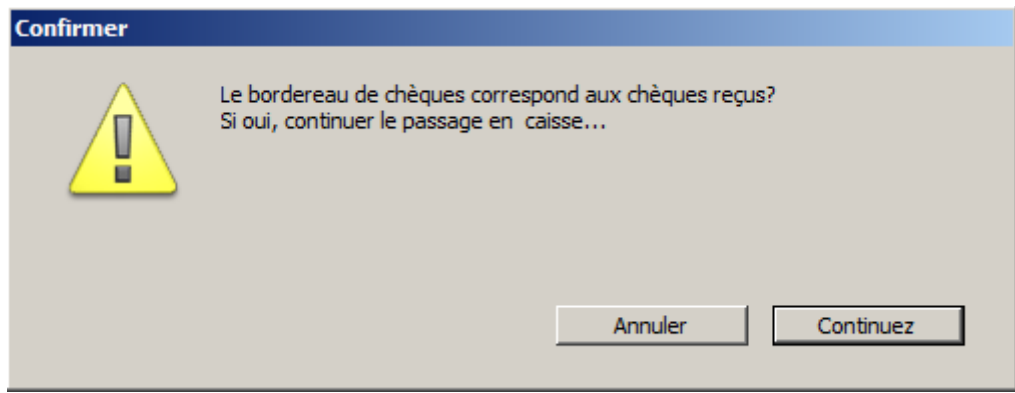

Si le nombre et le montant des chèques correspondent à la réalité cliquez sur continuez. Le montant des espèces à transférer s'affiche alors. Cliquez sur « Transférer ». Un mouvement de caisse est alors créé.

Cliquez ensuite sur  $\Box$  pour valider le mouvement.

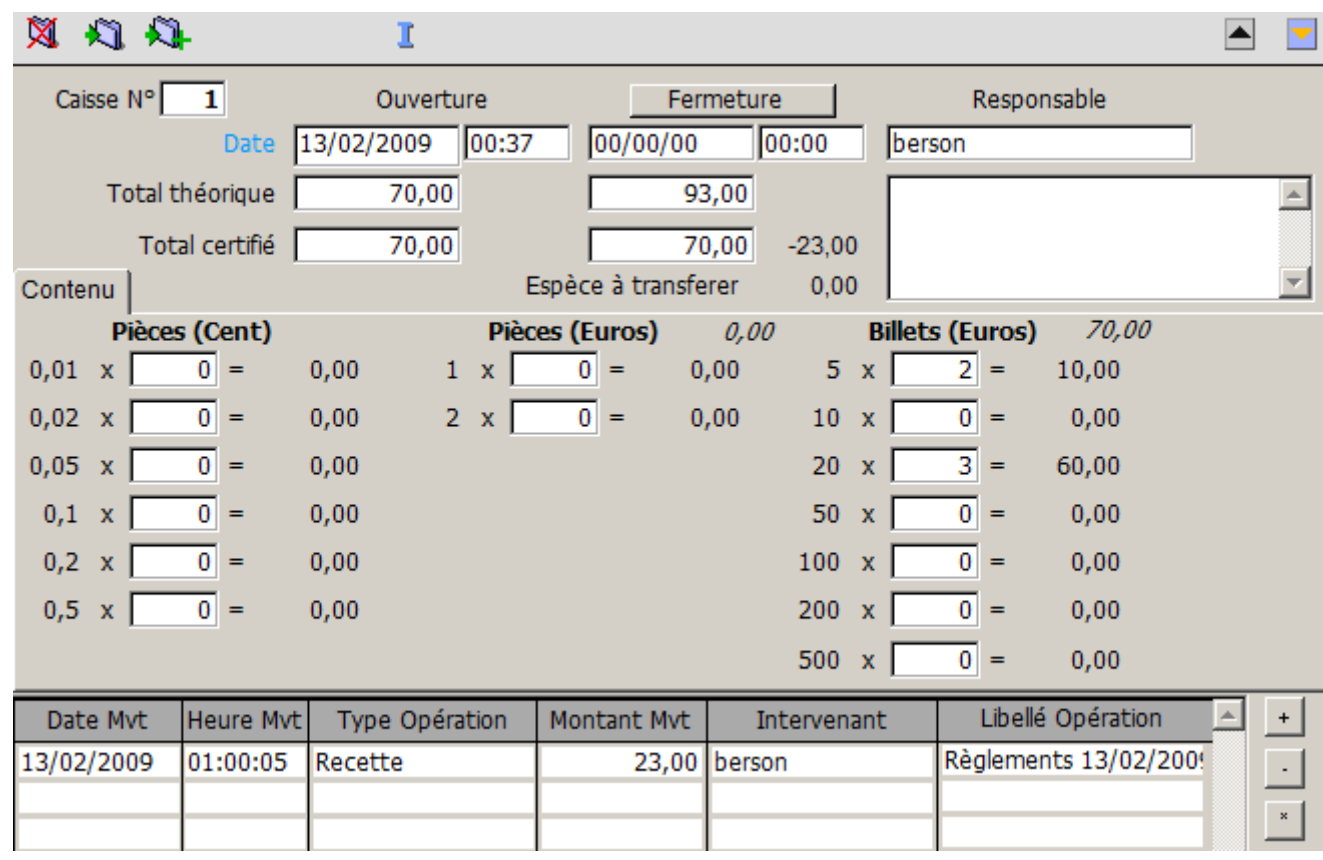

Dans la liste des mouvements de la caisse ouverte, le mouvement apparait alors.

## **Remise en banque des chèques**

Pour effectuer une remise en banque des chèques reçu, il faut cliquez sur le bouton « Remise » présent dans la liste des règlements via la fonction « Règlement » du menu « Journal »

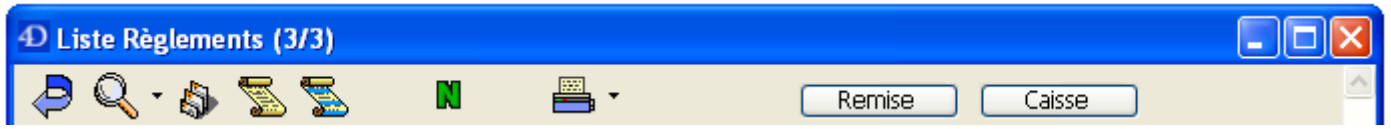

La fenêtre suivante apparait.

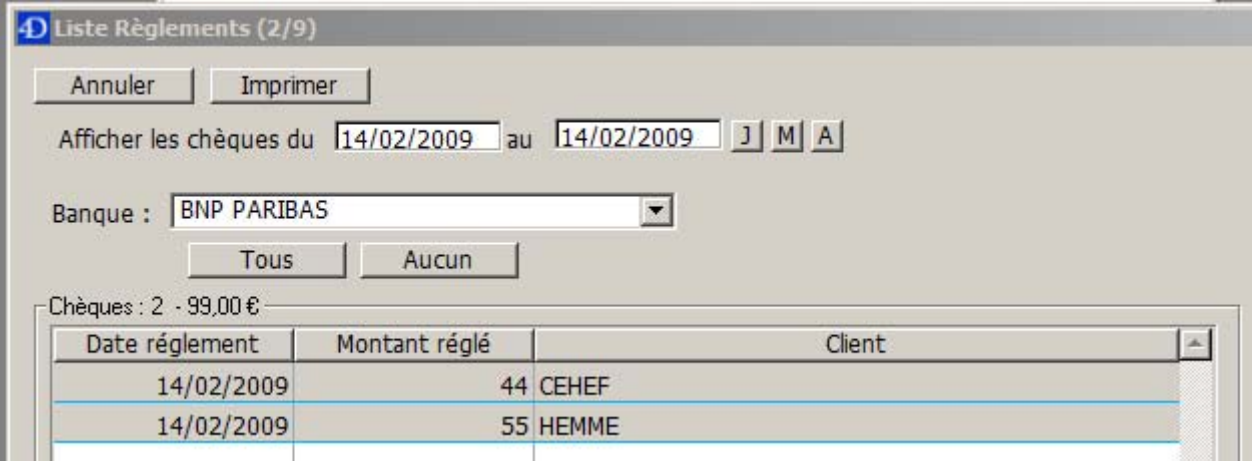

Afficher les chèques du JJ/MM/AAAA au JJ/MM/AAAA : les dates du premier et du dernier chèque non remis en banque s'insèrent par défaut.

Banque : si votre structure dépend de plusieurs banques, sélectionnez la banque pour laquelle la remise en banque doit être effectuée.

Sélectionnez dans la liste des chèques ceux qui doivent être remis en banque, soit en cliquant sur le bouton « Tous », soit en les sélectionnant à l'aide de la touche CTRL de votre clavier.

Cliquez ensuite sur le bouton « Imprimer »

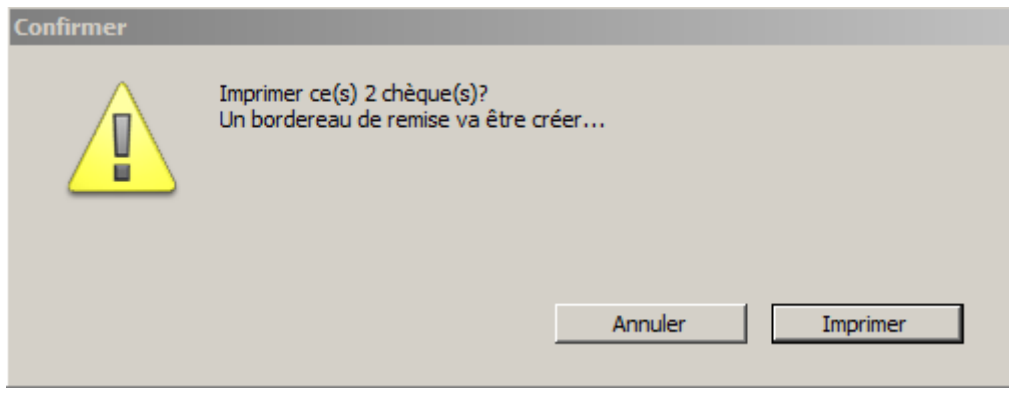

Le bordereau va être créé, cliquez sur « Imprimer » à nouveau après avoir bien vérifié que vous voulez faire la remise pour le nombre de chèques désirés.

Après avoir validé l'impression et sélectionné votre imprimante vous obtenez le bordereau de remise de chèque.

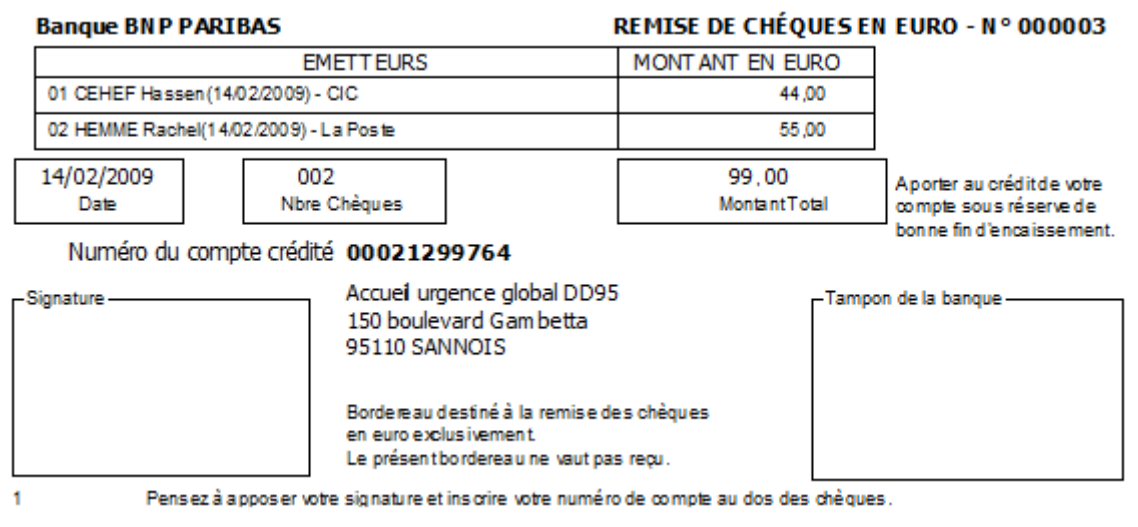

La remise de chèque est alors enregistrée.

Pour consulter la liste des remises de chèques effectuées, cliquez sur la fonction « remise de chèque » dans le menu « Journal ».

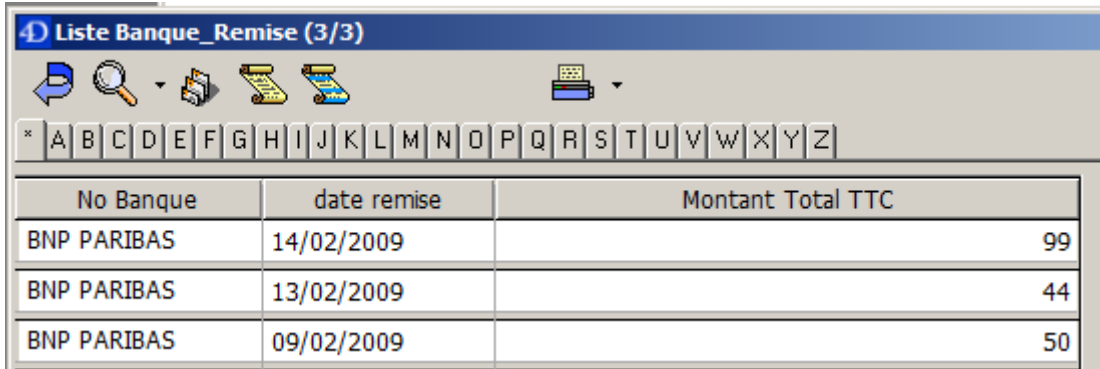

En double cliquant sur une des remises effectuées, vous avez la possibilité d'ajouter ou de supprimer un chèque (en cas d'erreur par exemple).

#### **Fermeture d'une caisse**

Après avoir transféré les règlements du jour dans la caisse, il faut procéder à la fermeture de la caisse. Dans la fiche de caisse, vous remarquerez qu'il y a un différentiel entre le Total théorique et le Total certifié. Il faut alors compter les espèces que vous avez en caisse pour vérifier que votre contenu correspond à l'ensemble des mouvements du jour ainsi que votre fond de caisse.

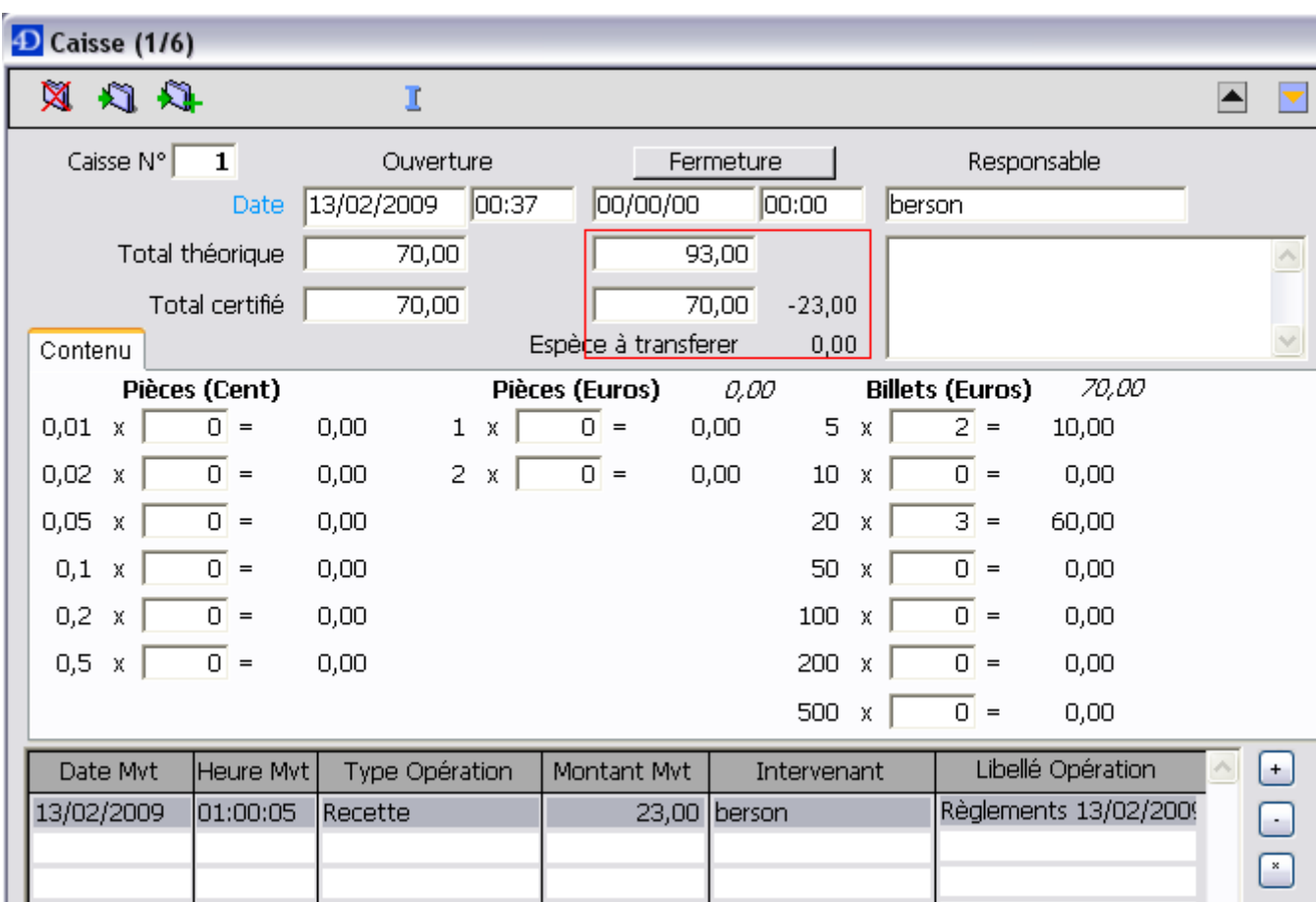

Renseignez dans les cases prévues à cet effet le nombre de pièces et de billets correspondants à leur valeur faciale.

Il faut procéder à la fermeture de la caisse s'il n'y a pas d'autres mouvements de caisse à enregistrer pour cette journée.

Rappel : nous vous conseillons de compter les espèces avant de procéder au transfert en caisse des règlements en espèce afin de *détecter les éventuelles erreurs d'enregistrement d'un règlement au plus tôt.*

Si le différentiel entre le Total théorique et le Total certifié est nul, vous pouvez alors cliquer sur le bouton « Fermeture »

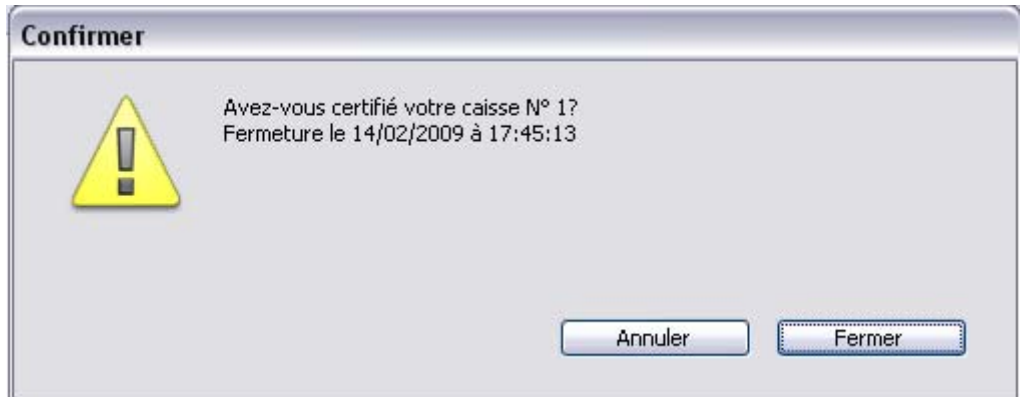

Cliquez sur « Fermer » lorsque le message d'alerte vous y invite.

Puis cliquez ensuite sur **Quisted Services** pour valider la fiche de caisse.

# **Statistiques**

Dans éO Hébergement, tout ce qui est saisi peut être une donnée extraite à des fins de recherche, d'impression ou de statistiques. Grâce à la fonction « Statistiques » du menu « Dossier » nous aurons accès à l'extraction de données.

#### **Rapport d'activité**

Les Centres d'hébergements se doivent de fournir un rapport d'activité annuel aux autorités qui le demandent. éO Hébergement, sur la base du rapport normalisé, vous imprime un document vous assiste dans la saisie de ce rapport.

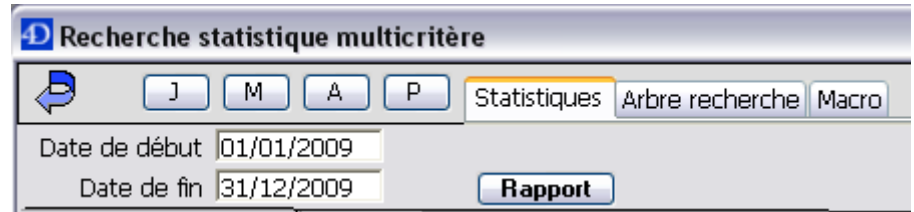

Renseignez la date de début et de fin dans les champs dates prévues à cet effet. (Astuce : placez votre curseur dans le champ « Date de Fin, et cliquez sur le bouton « A », le premier et le dernier jour de l'année s'affiche automatiquement (idem pour les boutons « J », « M », « P »).

Puis cliquez sur le Bouton « Rapport ». Une fenêtre s'ouvre.

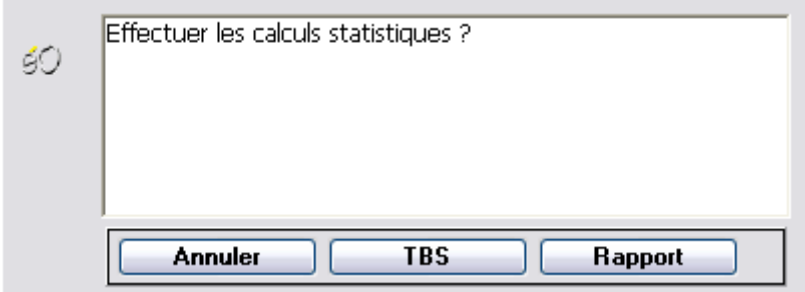

Cliquez sur le Bouton « Rapport ». Le rapport normalisé se calcul et s'affiche dans la fenêtre de traitement de texte.

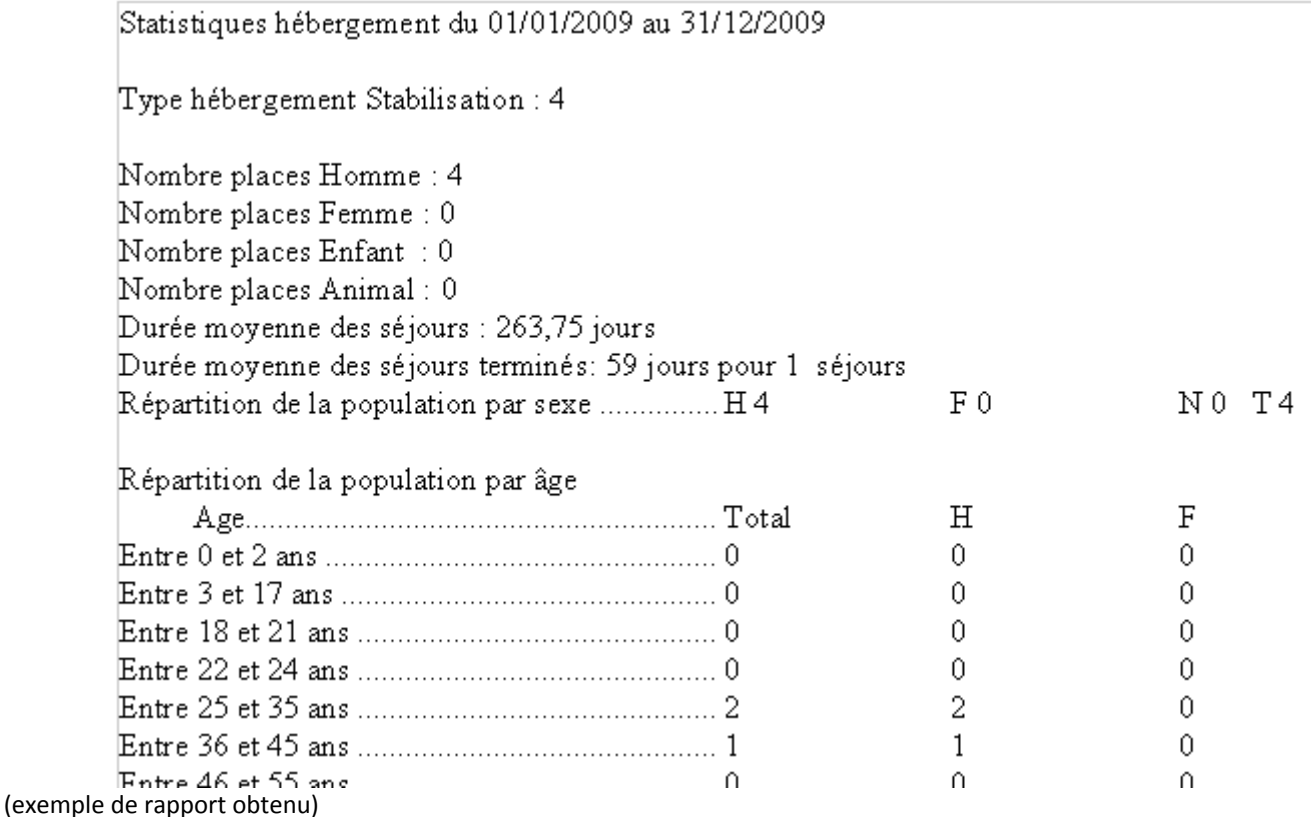

# **Éléments de Suivi**

Tous les éléments remplis dans le « tableau de bord de suivi » peuvent être extrait. Procéder de la même manière que pour le rapport d'activité.

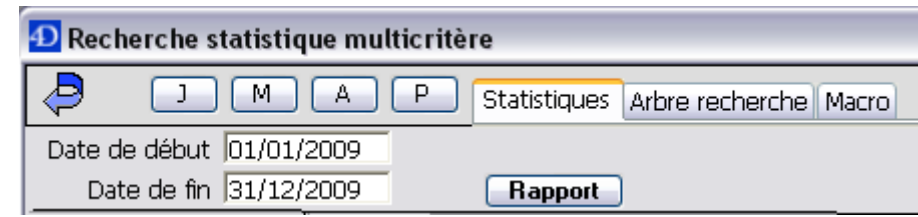

Renseignez la date de début et de fin dans les champs dates prévues a cet effet. (Astuce : placer votre curseur dans le champ « Date de Fin, et cliquez sur le bouton « A », le premier et le dernier jour de l'année s'affiche automatiquement (idem pour les boutons « J », « M », « P »).

Puis cliquez sur le Bouton « Rapport ». Une fenêtre s'ouvre.

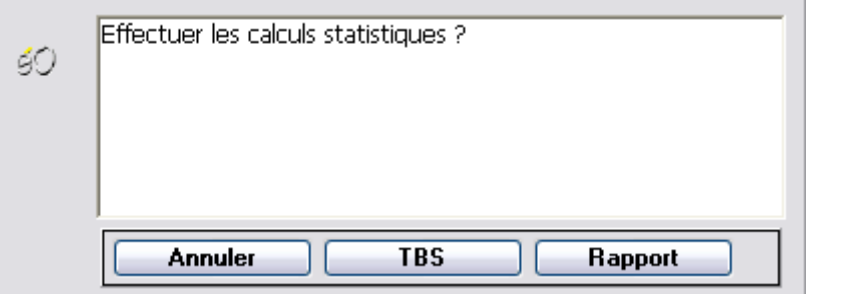

#### Cliquez sur le Bouton « TBS ».

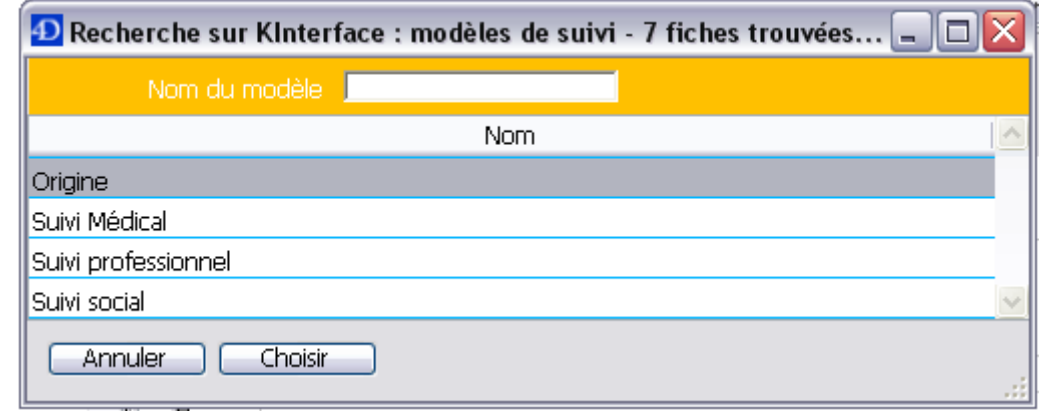

Choisissez ensuite le modèle de suivi à étudier.

Dans la colonne de gauche, double cliquez sur l'élément de suivi a étudier. Un Calcul s'effectue et les trois fenêtres centrales se remplissent.

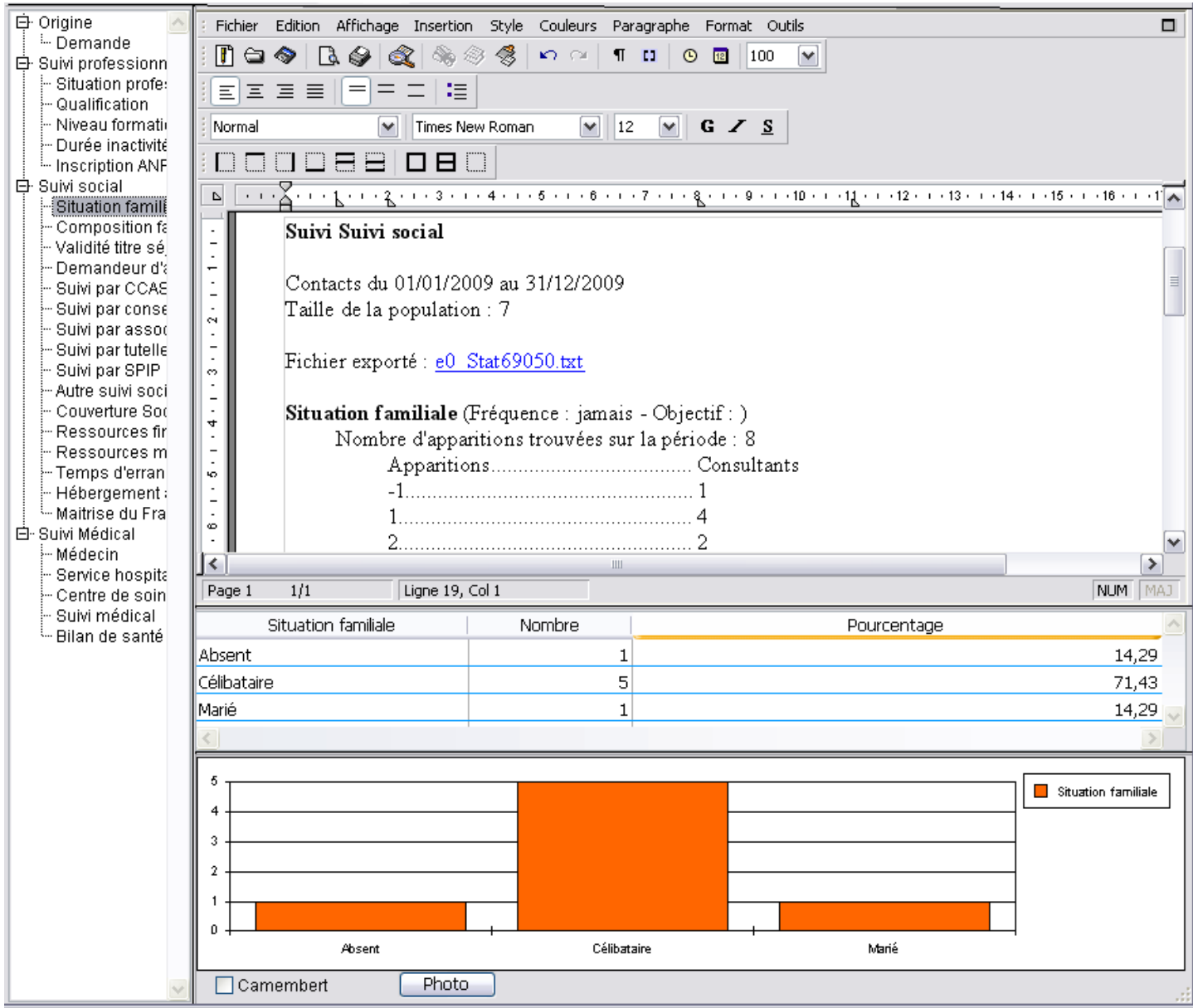

Dans la partie Traitement de Texte, vous avez toutes les informations statistiques (Taille de la population, Période des statistiques, lien vers le fichier exporté suite au calcul des statistiques, …)

Dans la partie Tableau, vous avez l'intitulé de l'élément de suivi, le nombre et le pourcentage par rapport à la totalité de la population étudiée.

Vous retrouvez ces informations sous forme de graphique dans la partie inférieure.

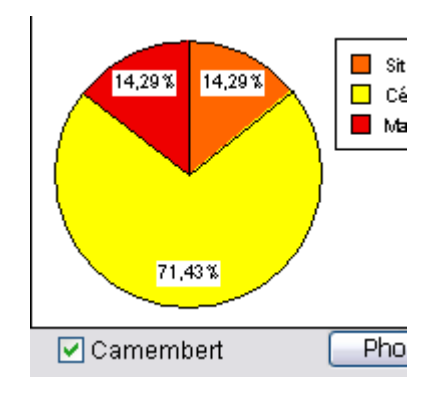

En cochant la case « Camembert », le graphique en colonne se transforme en Camembert.

# **Arbre de Recherche**

Toutes les données saisies dans éO Hébergement peuvent être extraites. Si les données ne sont pas contenues dans le « Tableau de Bord de Suivi » ou dans le « Rapport d'activité », cliquez sur l'onglet « Arbre recherche ». Cela permet d'effectuer des recherches complexes sur l'ensemble des données éO puis de les imprimer ou les extraire.

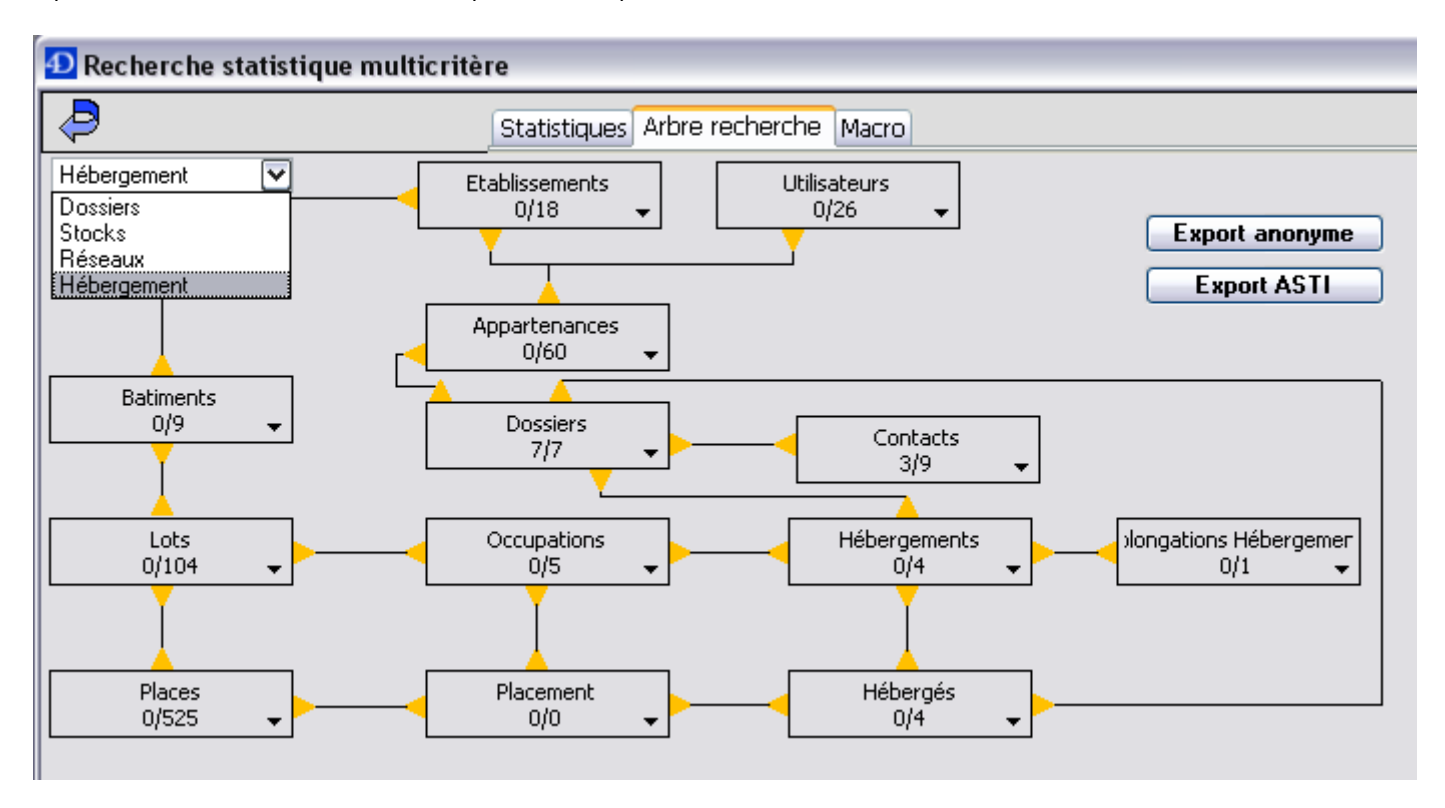

Différents arbres de recherche sont disponibles via le menu déroulant présent en haut à gauche.

Tous les boutons présents dans ces arbres correspondent à des tables de base de données, c'est‐à‐dire, à des lieux virtuels où sont stockées les informations saisies dans le logiciel.

Référez-vous à la documentation et aux exemples de recherche statistique pour plus d'informations.

© Copyright SILK Informatique – Février 2009 (révision : Septembre 2009)

**SILK Informatique** 40 bis avenue du Général Patton 49000 ANGERS

Téléphone : 02 41 18 26 26 Télécopie : 02 41 18 26 29 Adresse électronique : contact@silk‐info.com Site internet : http://www.silk‐info.com